## **Oracle Utilities Analytics Dashboards for Meter Data Analytics**

Metric Reference Guide

Release 2.5.1 Service Pack 1 **E49002-04**

November 2014

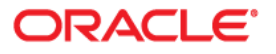

Oracle Utilities Analytics Dashboards for Meter Data Analytics Metric Reference Guide

E49002-04

Copyright © 2013, 2014 Oracle and/or its affiliates. All rights reserved.

This software and related documentation are provided under a license agreement containing restrictions on use and disclosure and are protected by intellectual property laws. Except as expressly permitted in your license agreement or allowed by law, you may not use, copy, reproduce, translate, broadcast, modify, license, transmit, distribute, exhibit, perform, publish, or display any part, in any form, or by any means. Reverse engineering, disassembly, or decompilation of this software, unless required by law for interoperability, is prohibited.

The information contained herein is subject to change without notice and is not warranted to be error-free. If you find any errors, please report them to us in writing.

If this is software or related documentation that is delivered to the U.S. Government or anyone licensing it on behalf of the U.S. Government, the following notice is applicable:

U.S. GOVERNMENT END USERS: Oracle programs, including any operating system, integrated software, any programs installed on the hardware, and/or documentation, delivered to U.S. Government end users are "commercial computer software" pursuant to the applicable Federal Acquisition Regulation and agencyspecific supplemental regulations. As such, use, duplication, disclosure, modification, and adaptation of the programs, including any operating system, integrated software, any programs installed on the hardware, and/ or documentation, shall be subject to license terms and license restrictions applicable to the programs. No other rights are granted to the U.S. Government.

This software or hardware is developed for general use in a variety of information management applications. It is not developed or intended for use in any inherently dangerous applications, including applications that may create a risk of personal injury. If you use this software or hardware in dangerous applications, then you shall be responsible to take all appropriate fail-safe, backup, redundancy, and other measures to ensure its safe use. Oracle Corporation and its affiliates disclaim any liability for any damages caused by use of this software or hardware in dangerous applications.

Oracle and Java are registered trademarks of Oracle and/or its affiliates. Other names may be trademarks of their respective owners.

Intel and Intel Xeon are trademarks or registered trademarks of Intel Corporation. All SPARC trademarks are used under license and are trademarks or registered trademarks of SPARC International, Inc. AMD, Opteron, the AMD logo, and the AMD Opteron logo are trademarks or registered trademarks of Advanced Micro Devices. UNIX is a registered trademark of The Open Group.

This software or hardware and documentation may provide access to or information on content, products, and services from third parties. Oracle Corporation and its affiliates are not responsible for and expressly disclaim all warranties of any kind with respect to third-party content, products, and services. Oracle Corporation and its affiliates will not be responsible for any loss, costs, or damages incurred due to your access to or use of third-party content, products, or services.

# **Contents**

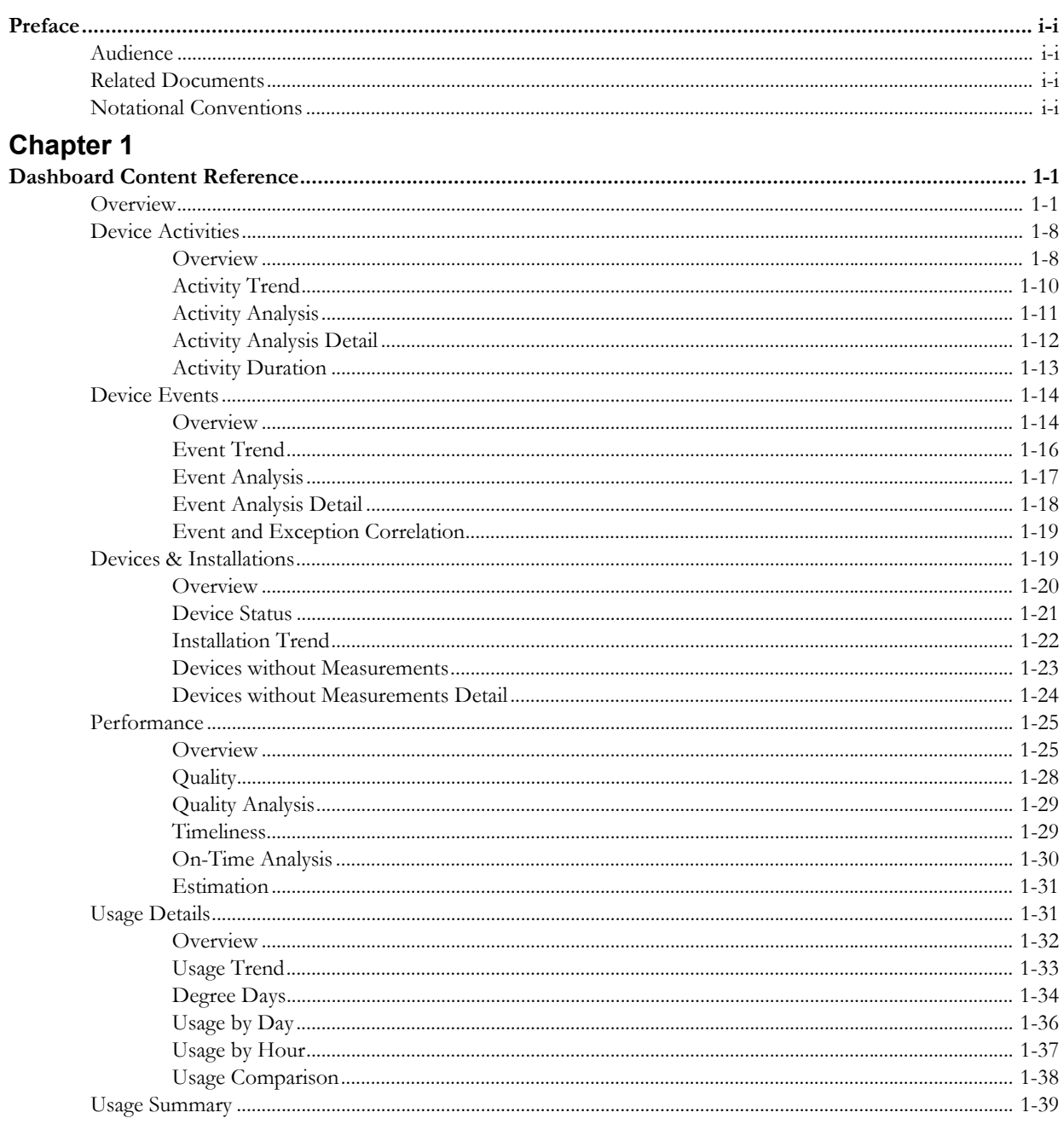

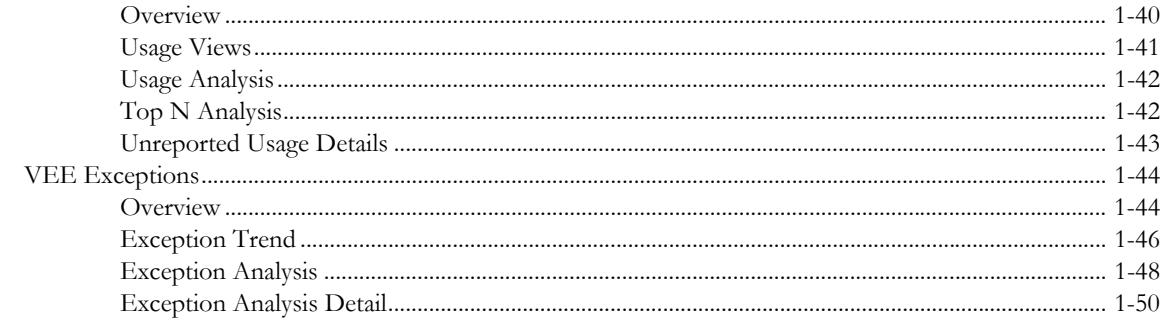

# **Preface**

This document describes the Oracle Utilities Meter Data Analytics metrics (such as dashboards, analyses, and subject areas) available in Oracle Utilities Analytics Dashboards. These metrics are used in the pre-built analyses, and/or available for customers to use via Oracle Answers in building new analyses or extending existing analyses.

# <span id="page-4-1"></span><span id="page-4-0"></span>**Audience**

This guide is intended for all users of Oracle Utilities Analytics Dashboards for Meter Data Analytics for Oracle Utilities Meter Data Management.

# <span id="page-4-2"></span>**Related Documents**

For more information, see the following documents:

- *Oracle Utilities Analytics Installation Guide*
- *Oracle Utilities Analytics Quick Install Guide*
- *Oracle Utilities Analytics Release Notes*
- *Oracle Utilities Analytics User's Guide*
- *Oracle Utilities Analytics Administration Guide*

See Also:

• Oracle Utilities Meter Data Management Documentation Library

# <span id="page-4-3"></span>**Notational Conventions**

The following notational conventions are used in this document:

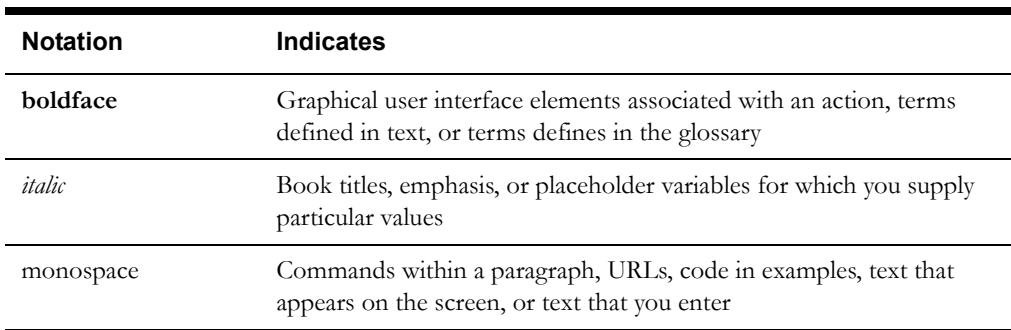

# **Chapter 1**

# **Dashboard Content Reference**

<span id="page-5-1"></span><span id="page-5-0"></span>Oracle Utilities Analytics Dashboards, Release 2.5.1 Service Pack 1, provides analysis of and data from Oracle Utilities Meter Data Management using Oracle Business Intelligence Enterprise Edition built-in metrics. Non-spatial analytics, information that is not tied to geography, is represented in a series of dashboards showing tables, bar graphs, pie charts, and gauges. Spatial analytics, or information that is geographically related, use OBIEE integrated Map Viewer technology to represent events, weather data, map data, and other geographical information.

Oracle Utilities Meter Data Analytics includes metrics that help customers in the Utilities market to monitor their meter data management.

This chapter describes the Oracle Utilities Meter Data Analytics' content in the following dashboards:

- **[Overview](#page-5-2)**
- **[Device Activities](#page-12-0)**
- [Device Events](#page-18-0)
- [Devices & Installations](#page-23-1)
- **[Performance](#page-29-0)**
- **[Usage Details](#page-35-1)**
- [Usage Summary](#page-43-0)
- [VEE Exceptions](#page-48-0)

## <span id="page-5-2"></span>**Overview**

The Overview dashboard presents an overall picture of the Oracle Utilities Meter Data Management (MDM) system showing all important KPIs to help users identify the overall state of the product. Each of the analyses drills down to the respective detailed dashboard page.

To access the dashboard:

- 1. Go to the **Home** page.
- 2. Select **Dashboards** > **Meter Data Analytics** > **Overview**.

The data for current month and year is displayed by default. You can modify the generic criteria per requirement before compiling the analyses in this dashboard.

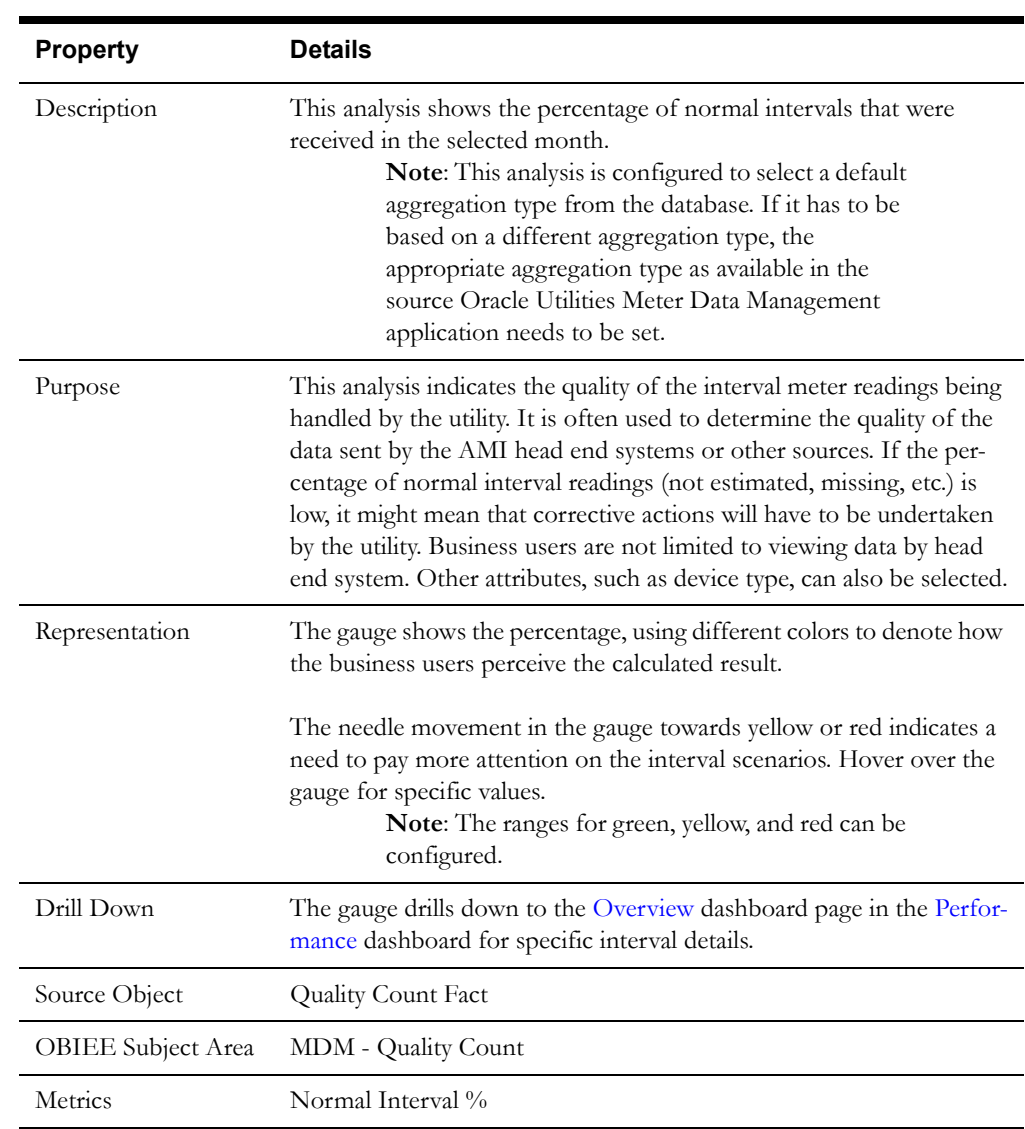

#### **Percent of Normal Intervals**

#### **Percent of On-Time Intervals**

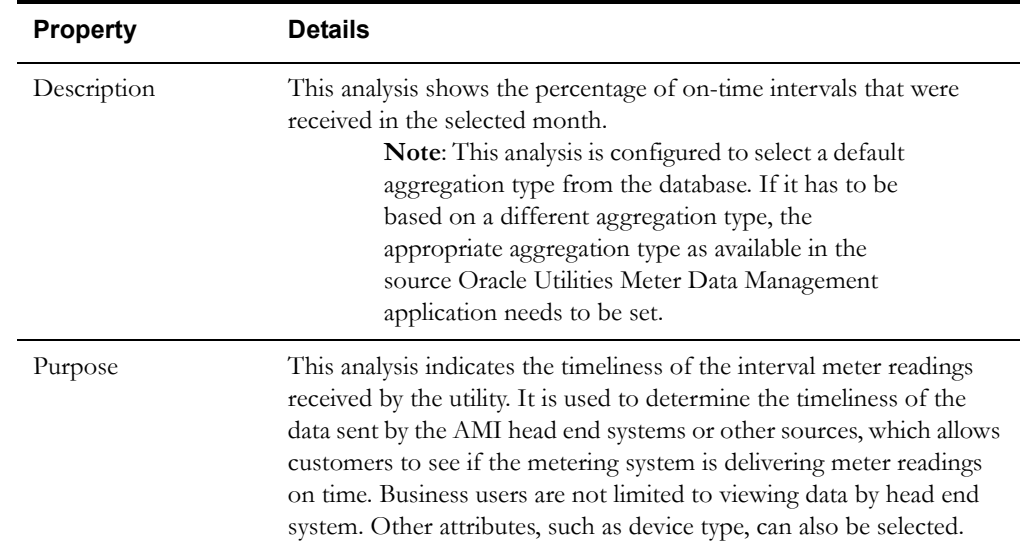

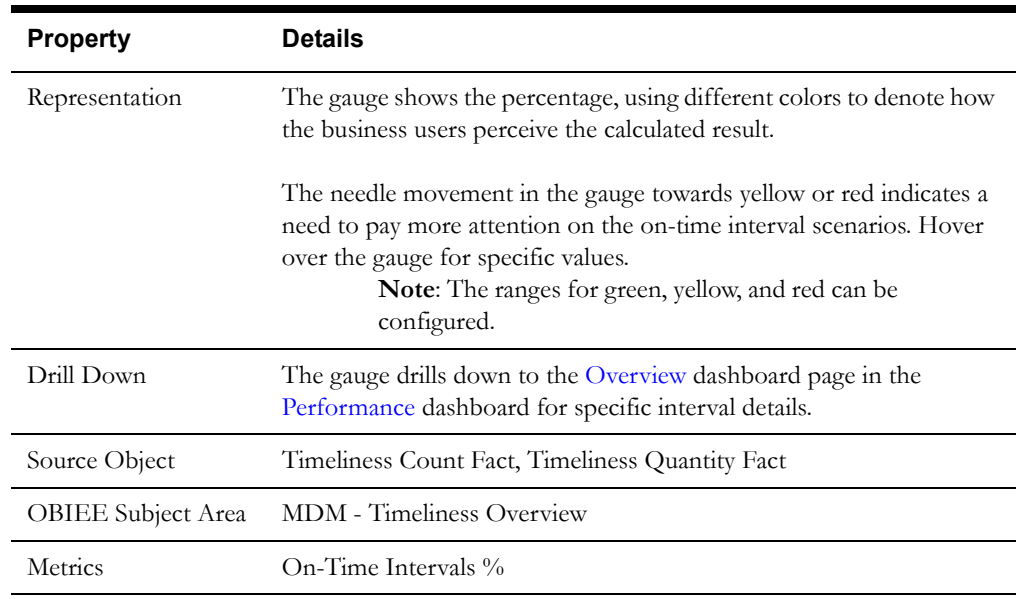

## **Usage Unreported for > 30 Days**

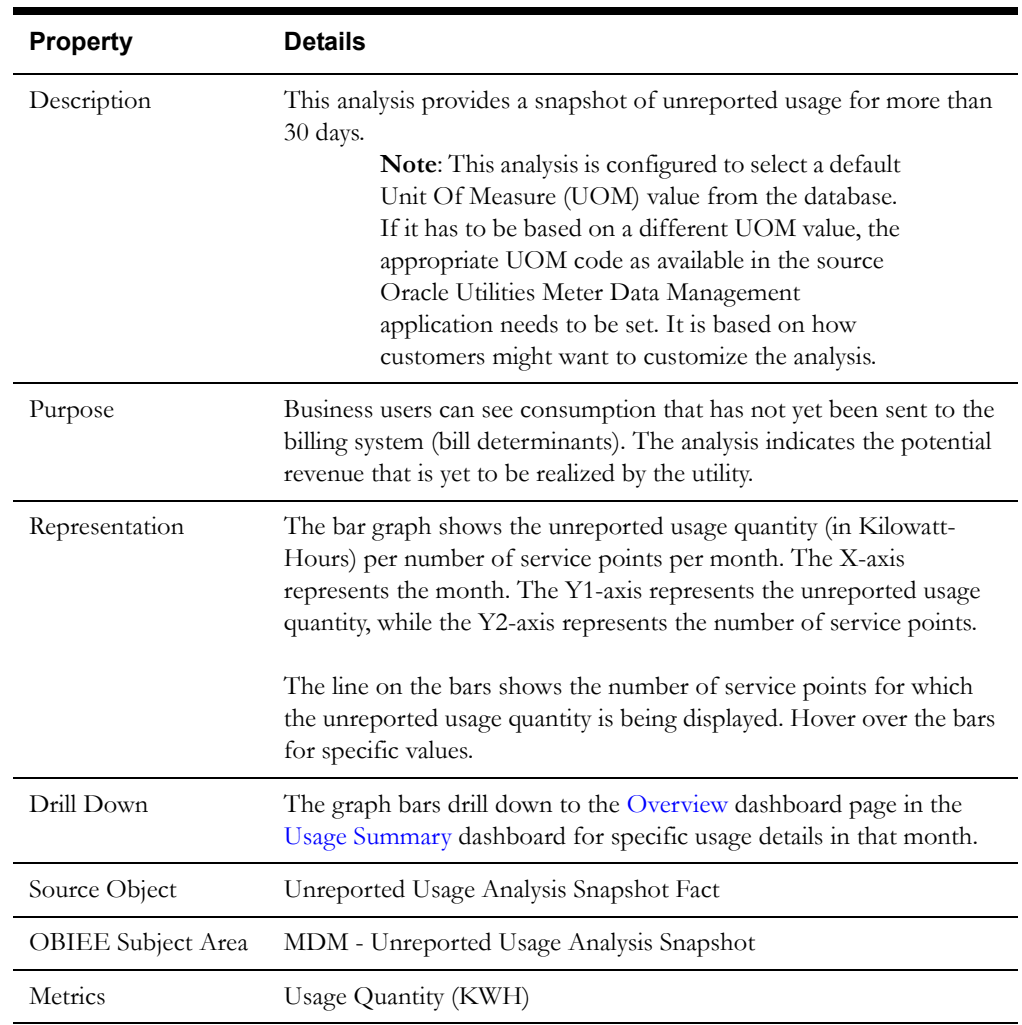

## **Exception Types**

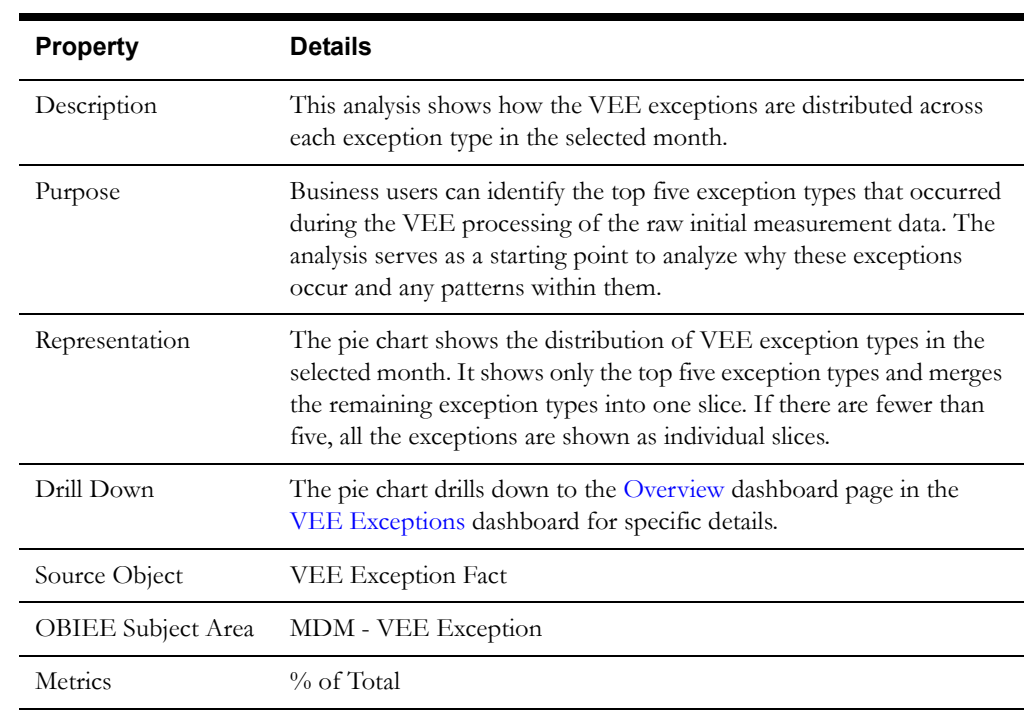

## **Degree Days**

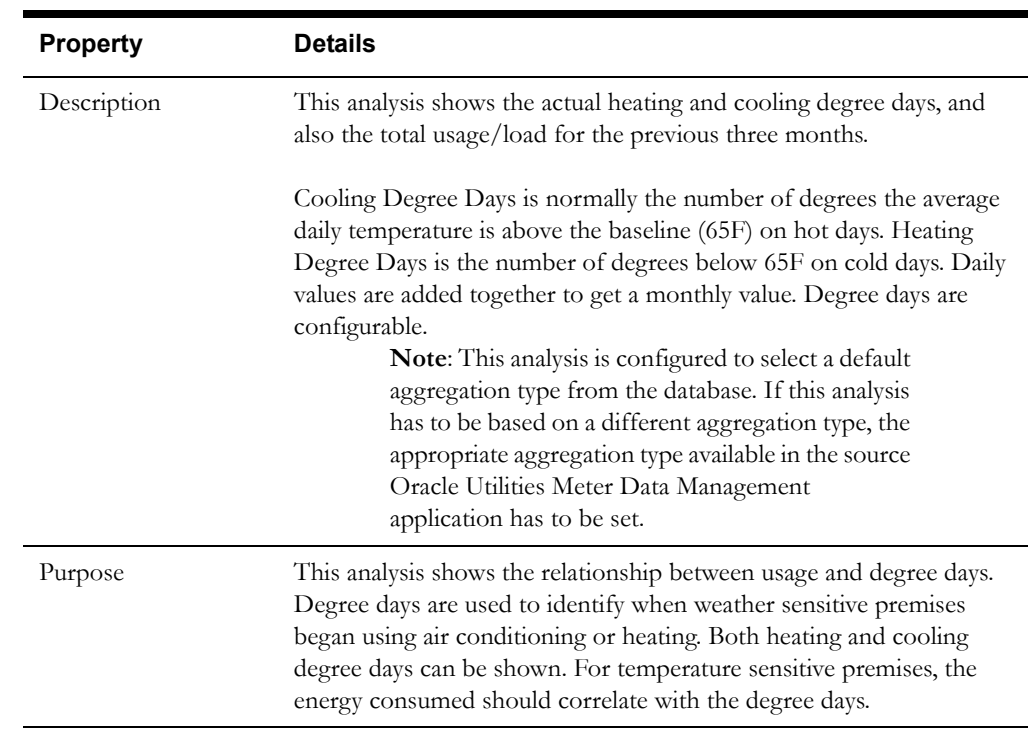

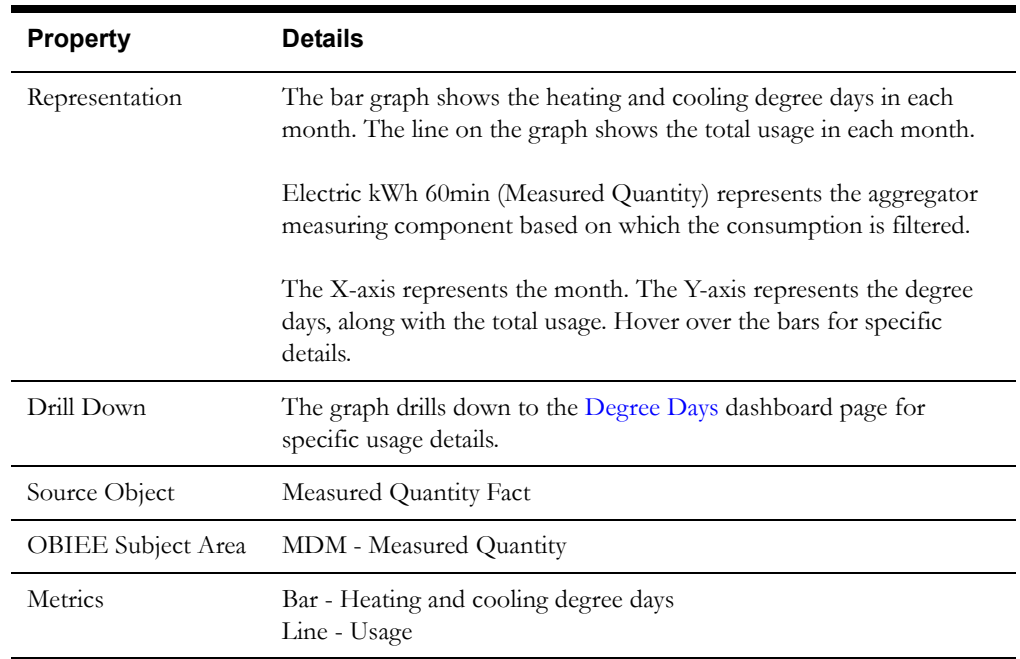

## **Initial Measurements with Exceptions**

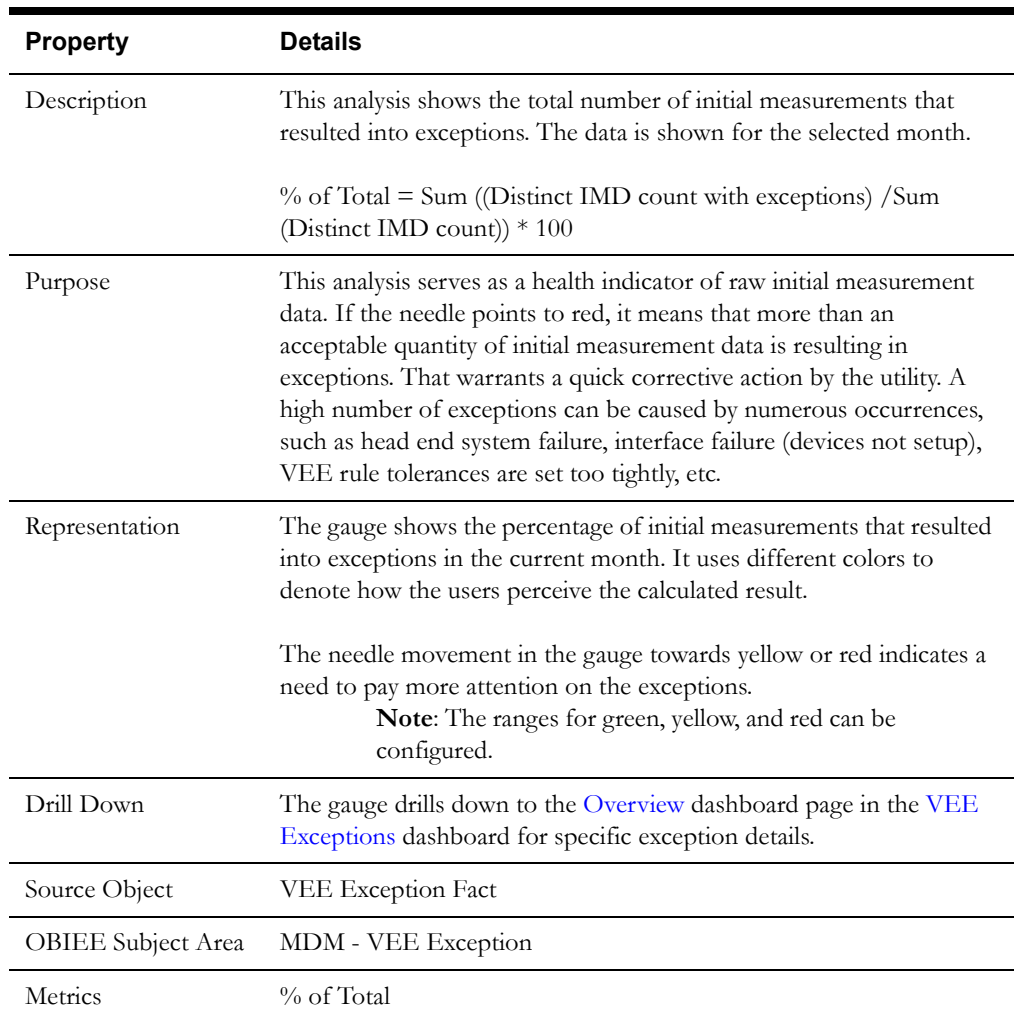

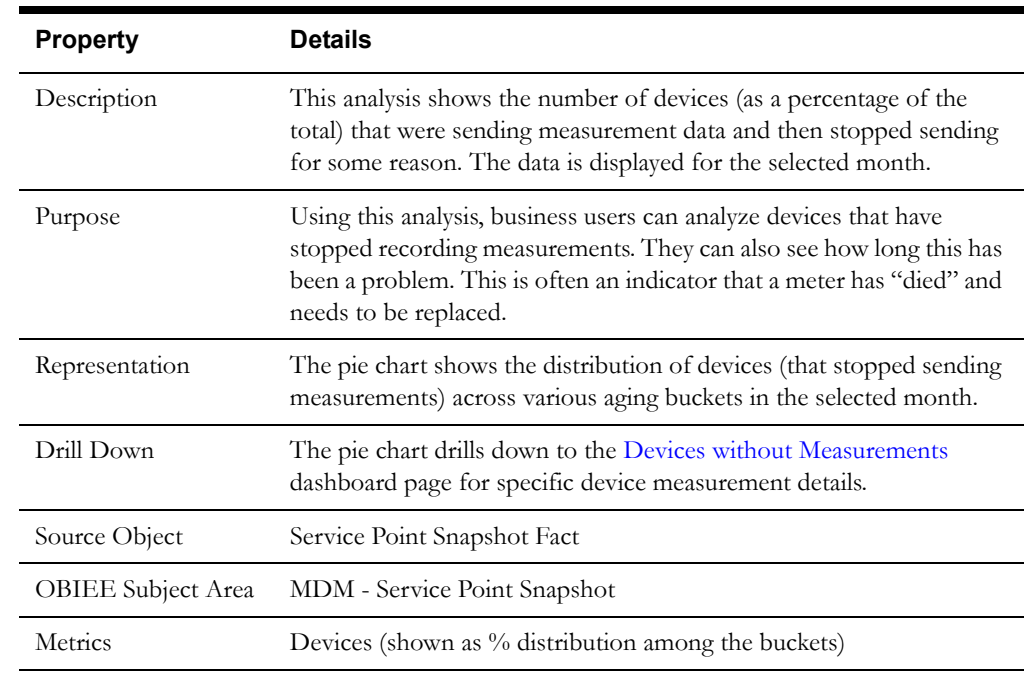

## **Devices Stopped Receiving Measurements**

## <span id="page-10-0"></span>**Activity Distribution**

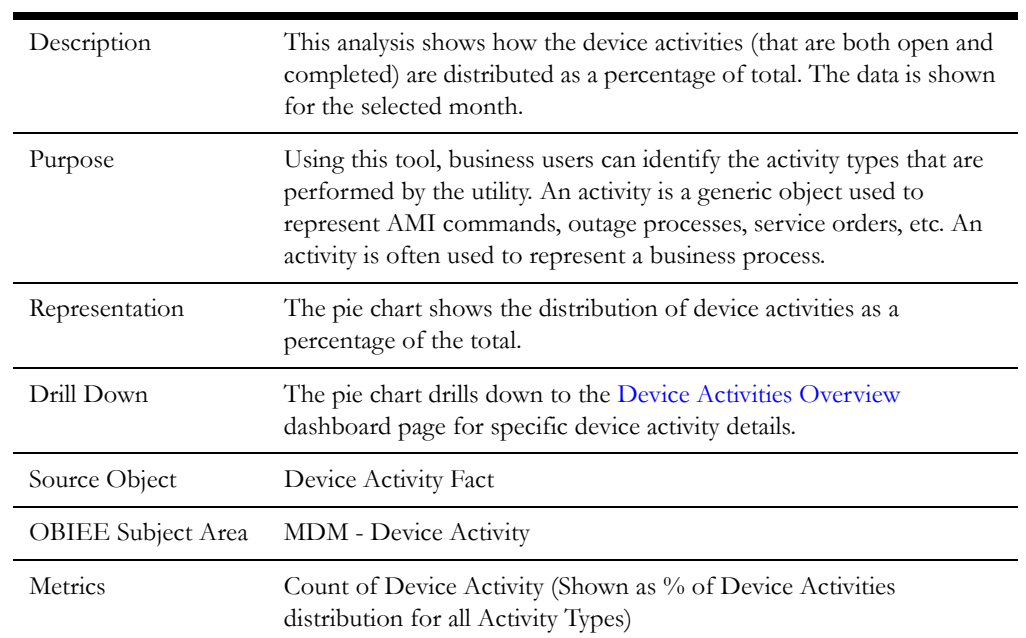

#### **Tamper Events**

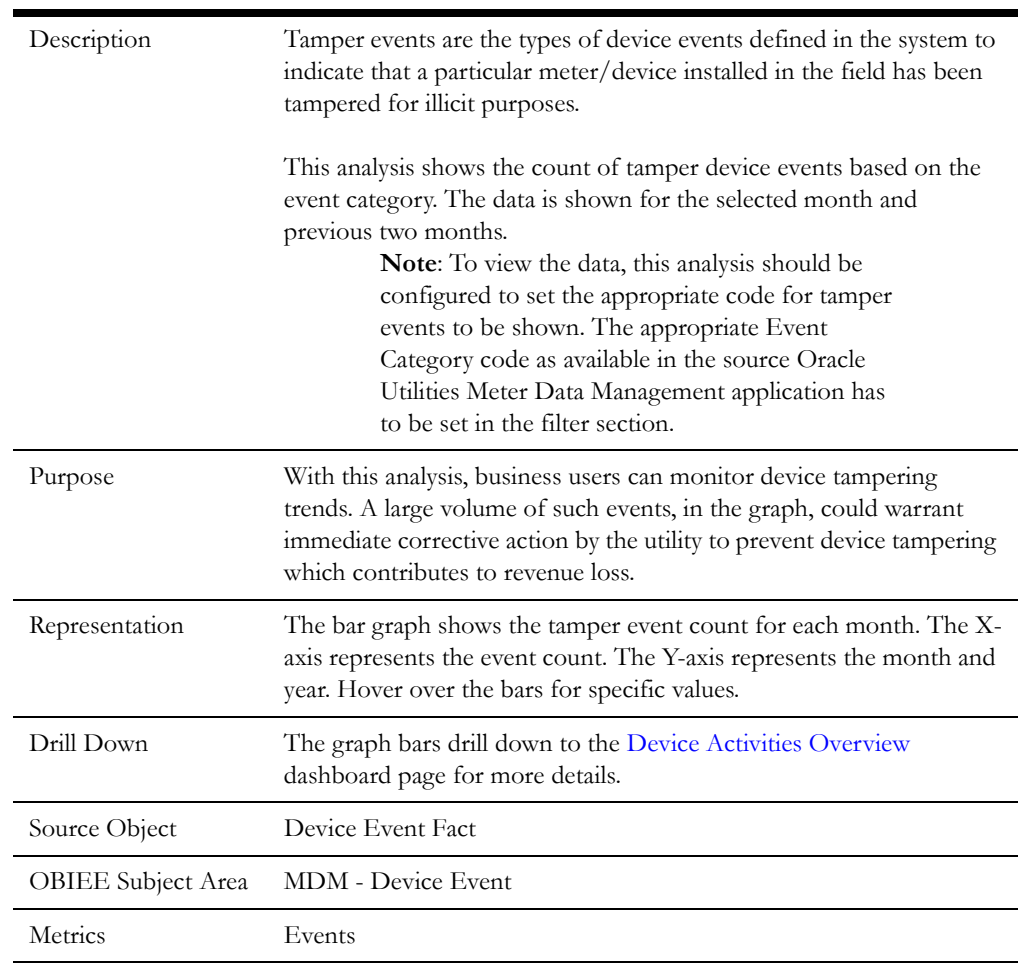

#### **Installed Smart Meters**

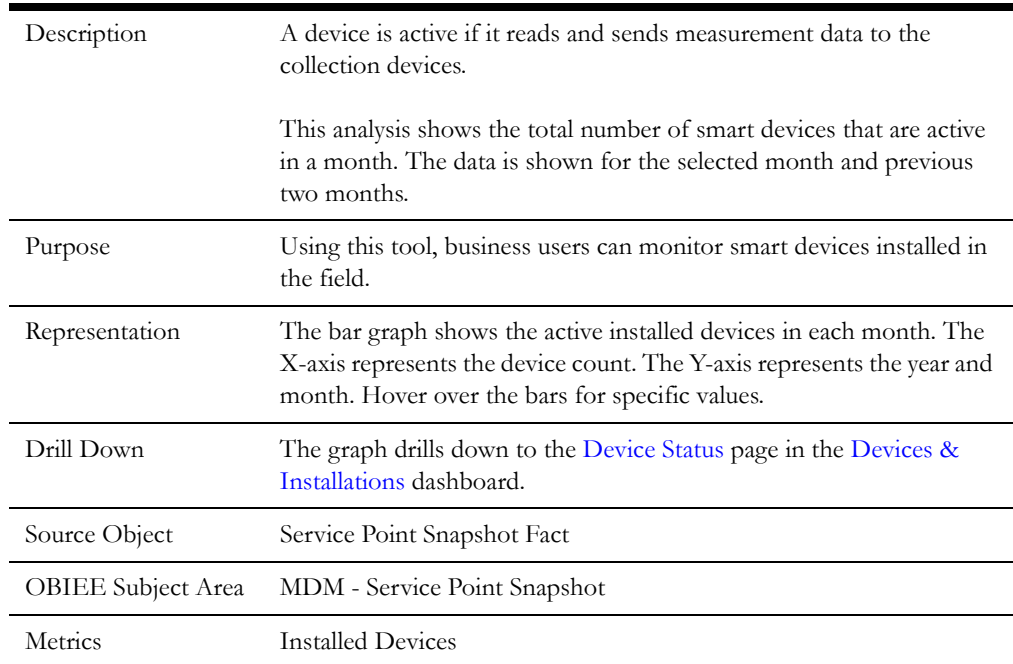

# <span id="page-12-0"></span>**Device Activities**

The Device Activities dashboard provides key performance indicators (KPIs) for the Oracle Utilities Meter Data Management device activities. An activity is a generic object used to represent AMI commands, outage processes, service orders, etc. An activity is often used to represent a business process. This dashboard provides statistics on various activities issued to help utilities monitor the effectiveness of AMI systems and to look for anomalies. These statistics may also be used for regulatory purposes, such as number of disconnects in a region and other activities like outages.

To access the dashboard:

- 1. Go to the **Home** page.
- 2. Select **Dashboards** > **Meter Data Analytics** > **Device Activities**.

The data for current month and year is displayed by default. You can modify the generic criteria per requirement before compiling the analyses in this dashboard.

The dashboard provides the following dashboard pages:

- **[Overview](#page-12-1)**
- **[Activity Trend](#page-14-0)**
- [Activity Analysis](#page-15-0)
- [Activity Analysis Detail](#page-16-0)
- **[Activity Duration](#page-17-0)**

### <span id="page-12-2"></span><span id="page-12-1"></span>**Overview**

The Overview dashboard page focuses on the count of all Oracle Utilities Meter Data Management activities. It also provides a bird's eye view of device activity distribution and average completed activity duration based on the selected criteria.

#### **Device Activities**

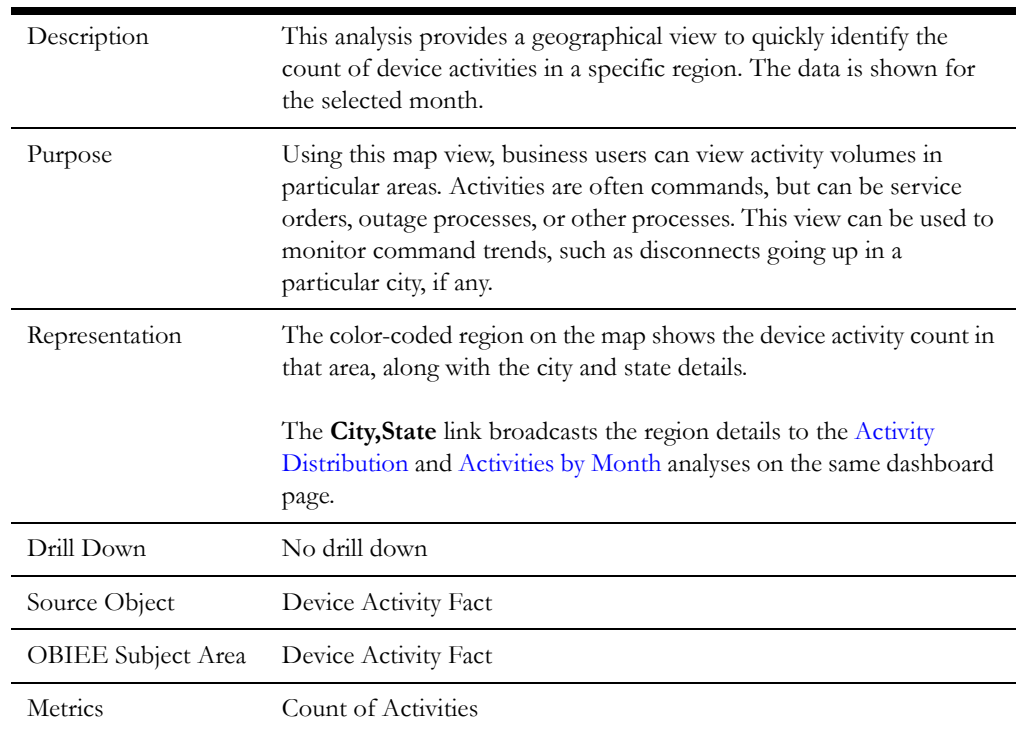

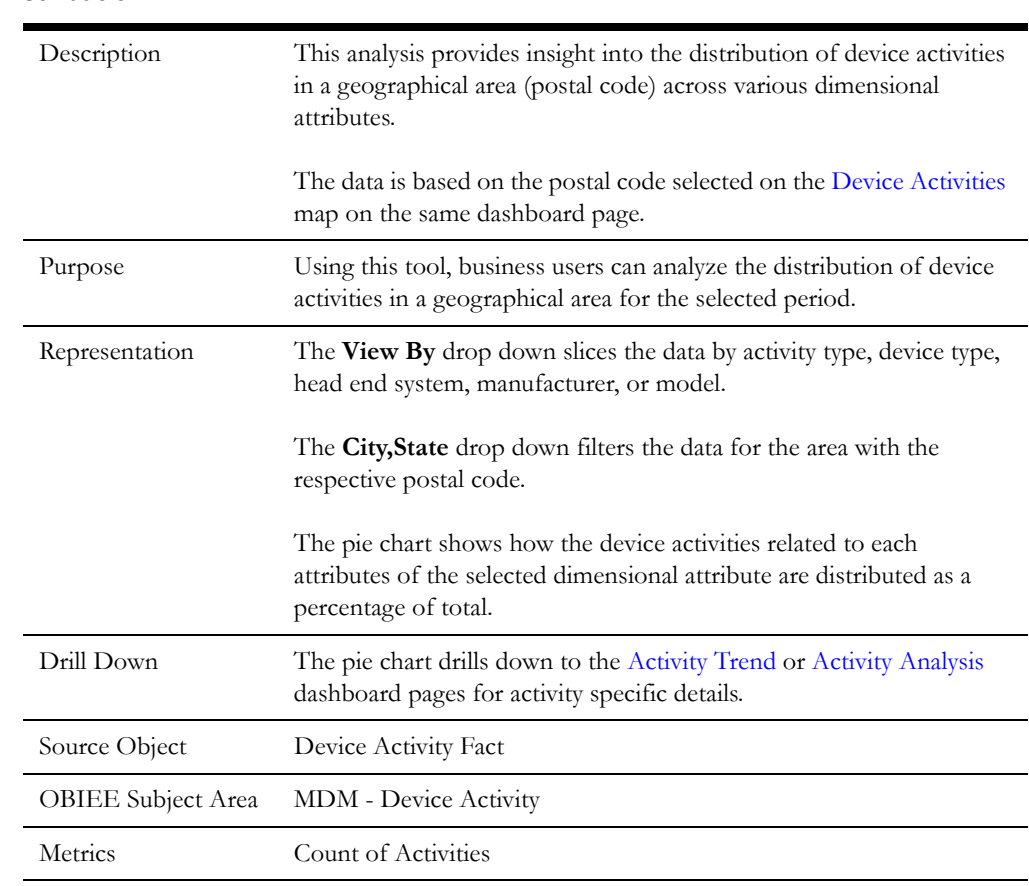

## **Activity Distribution**

## <span id="page-13-0"></span>**Activities by Month**

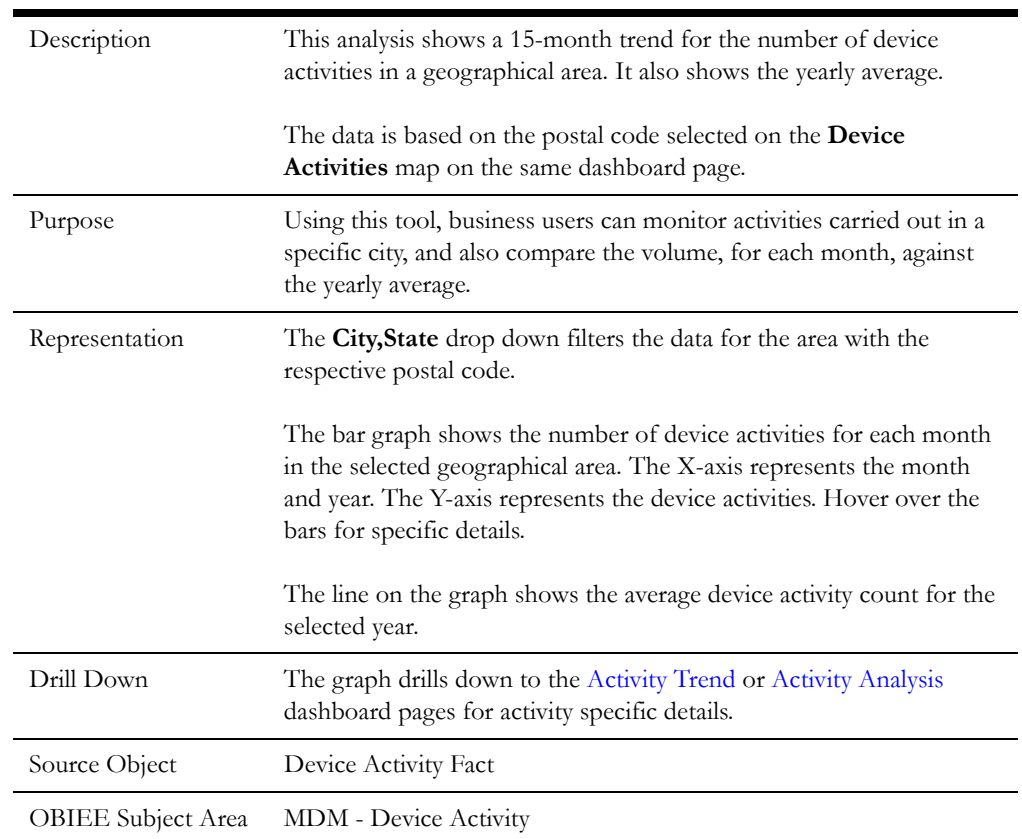

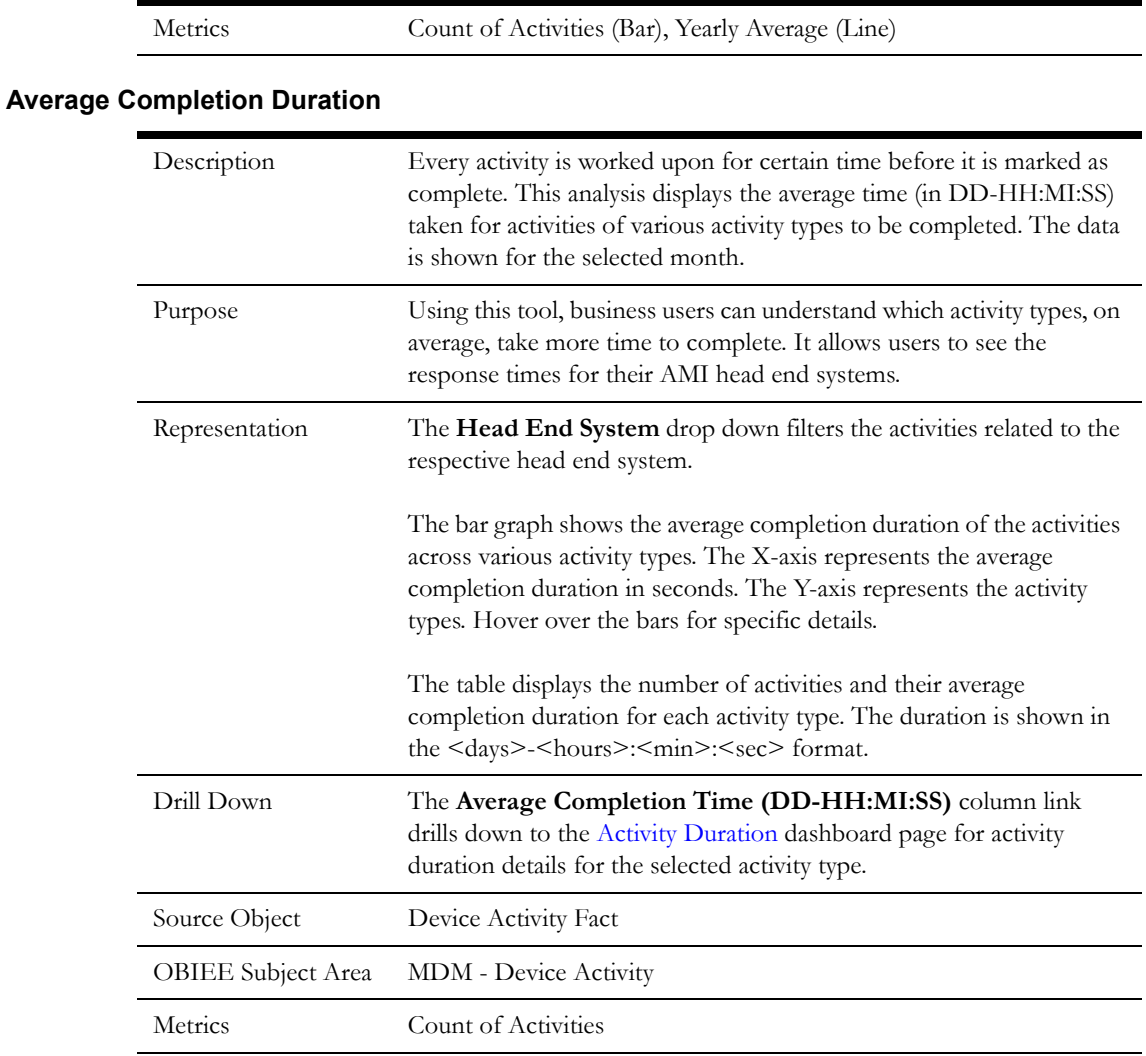

# <span id="page-14-0"></span>**Activity Trend**

The Activity Trend dashboard page focuses on the activity trend for various attributes in the previous 15 months.

## **Device Activity Trend**

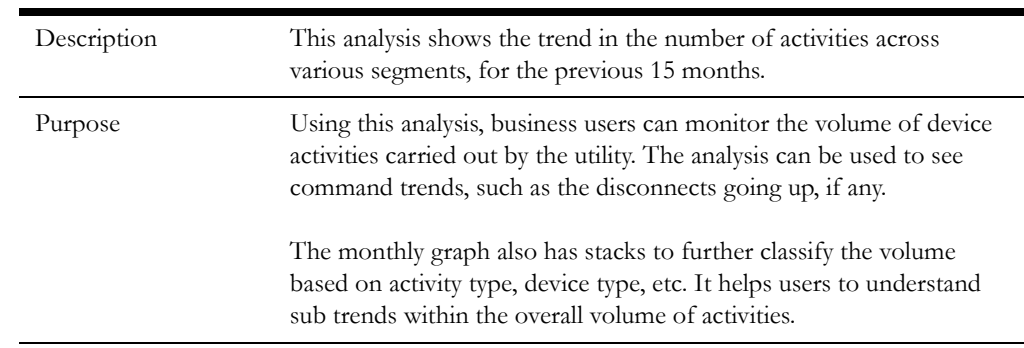

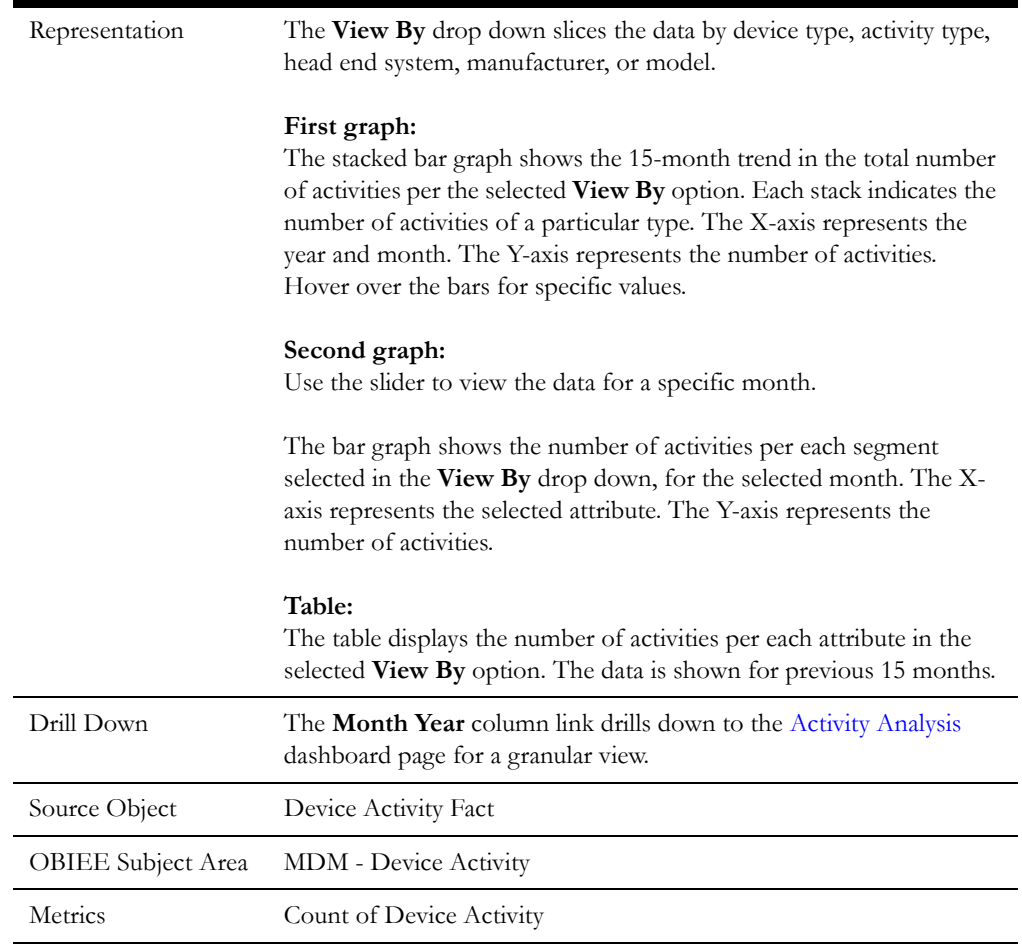

# <span id="page-15-0"></span>**Activity Analysis**

The Activity Analysis dashboard page provides a summary of the activities and their comparison across different dimensions.

#### **Activity Analysis Summary**

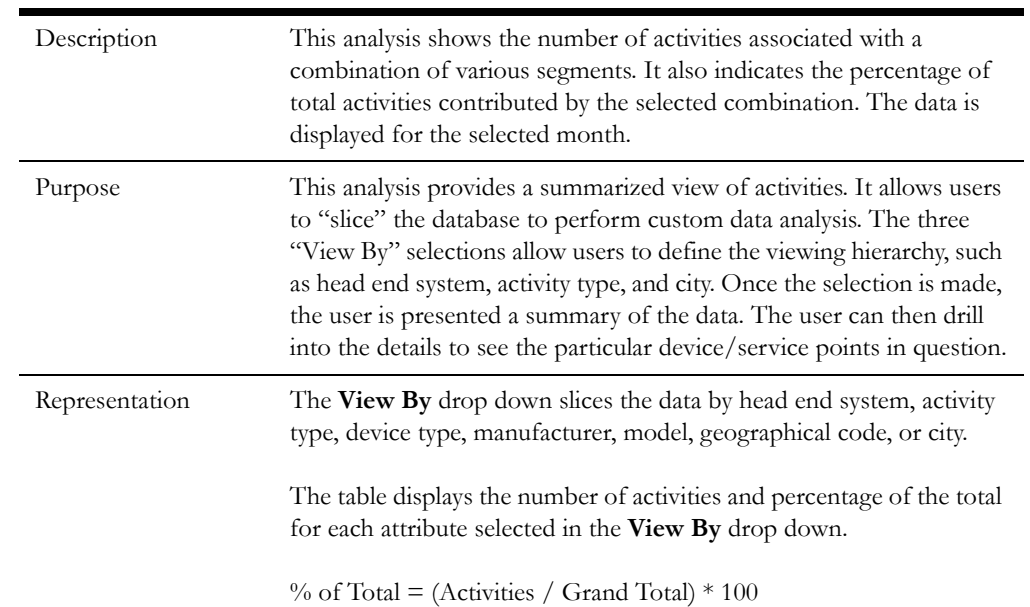

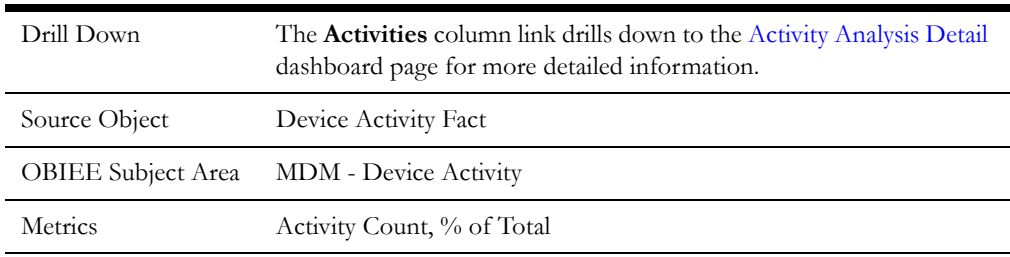

#### **Activity Comparison**

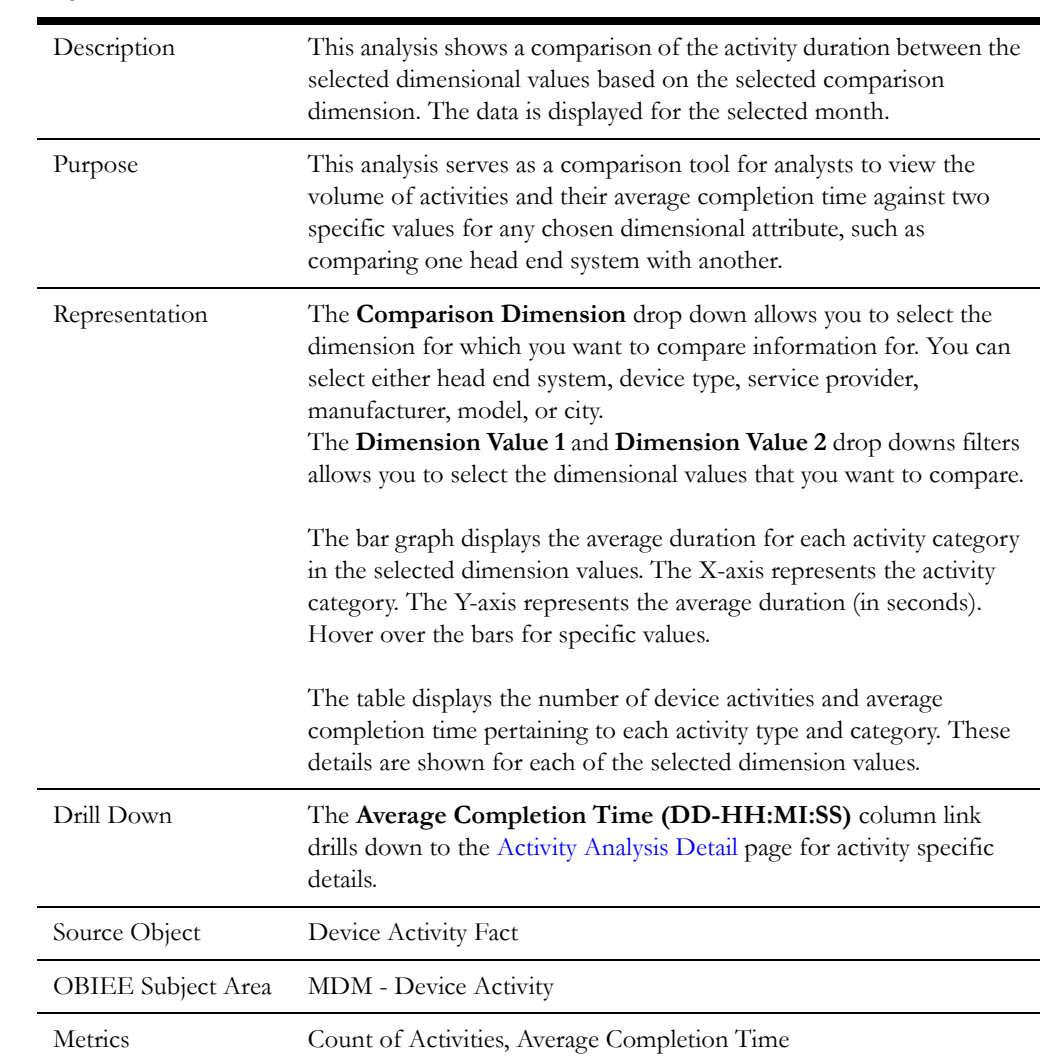

## <span id="page-16-0"></span>**Activity Analysis Detail**

The Activity Analysis Summary dashboard page provides a summary of device activities, and the service point and device details associated with each activity.

#### **Activity Analysis Detail**

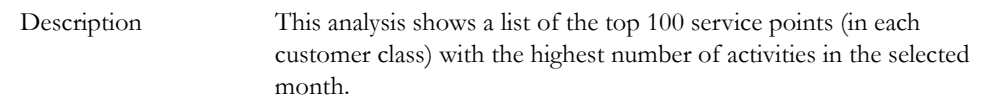

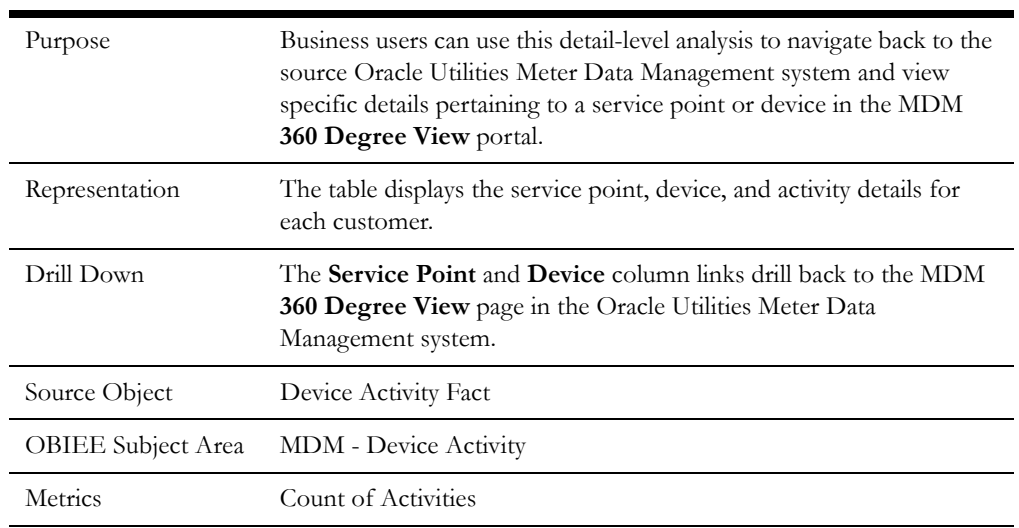

# <span id="page-17-0"></span>**Activity Duration**

The Activity Duration dashboard page focuses on the duration for activities to be complete.

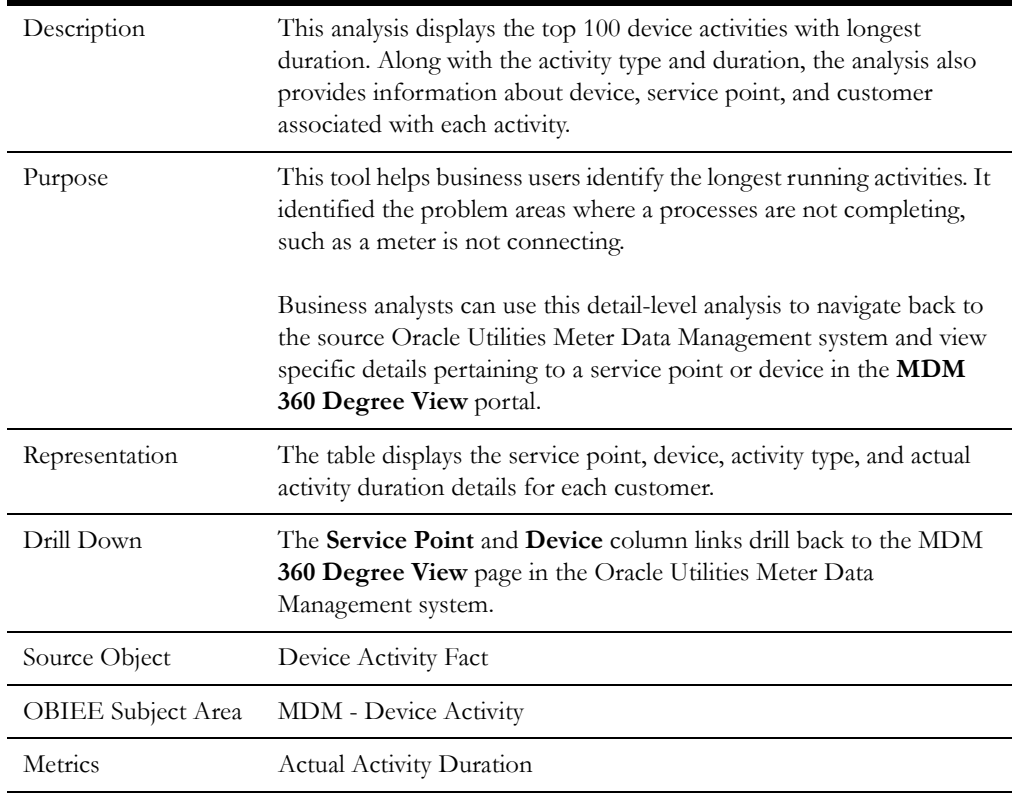

## **Top Activity Duration**

# <span id="page-18-0"></span>**Device Events**

The Device Events dashboard provides KPIs for the Oracle Utilities Meter Data Management device events. It provides a snapshot of various device related events occurring across the metering system. This information helps the Utilities companies to identify problematic devices, meter errors, and possible theft situations.

To access the dashboard:

- 1. Go to the **Home** page.
- 2. Select **Dashboards** > **Meter Data Analytics** > **Device Events**.

The data for current month and year is displayed by default. You can modify the generic criteria per requirement before compiling the analyses in this dashboard.

The dashboard provides the following dashboard pages:

- **[Overview](#page-18-1)**
- **[Event Trend](#page-20-0)**
- **[Event Analysis](#page-21-0)**
- **[Event Analysis Detail](#page-22-0)**
- **[Event and Exception Correlation](#page-23-0)**

## <span id="page-18-2"></span><span id="page-18-1"></span>**Overview**

The Overview dashboard page focuses on the count of all Oracle Utilities Meter Data Management events. It also provides a bird's eye view of device event distribution and average completed event duration based on the selected criteria.

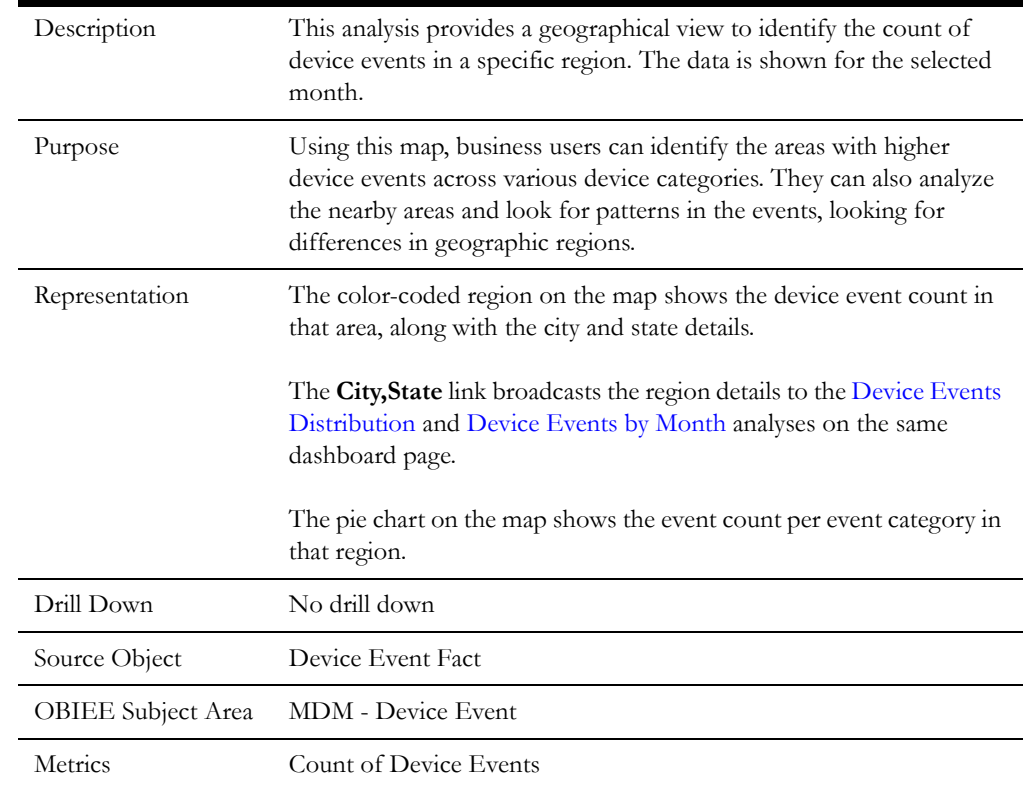

#### **Device Events**

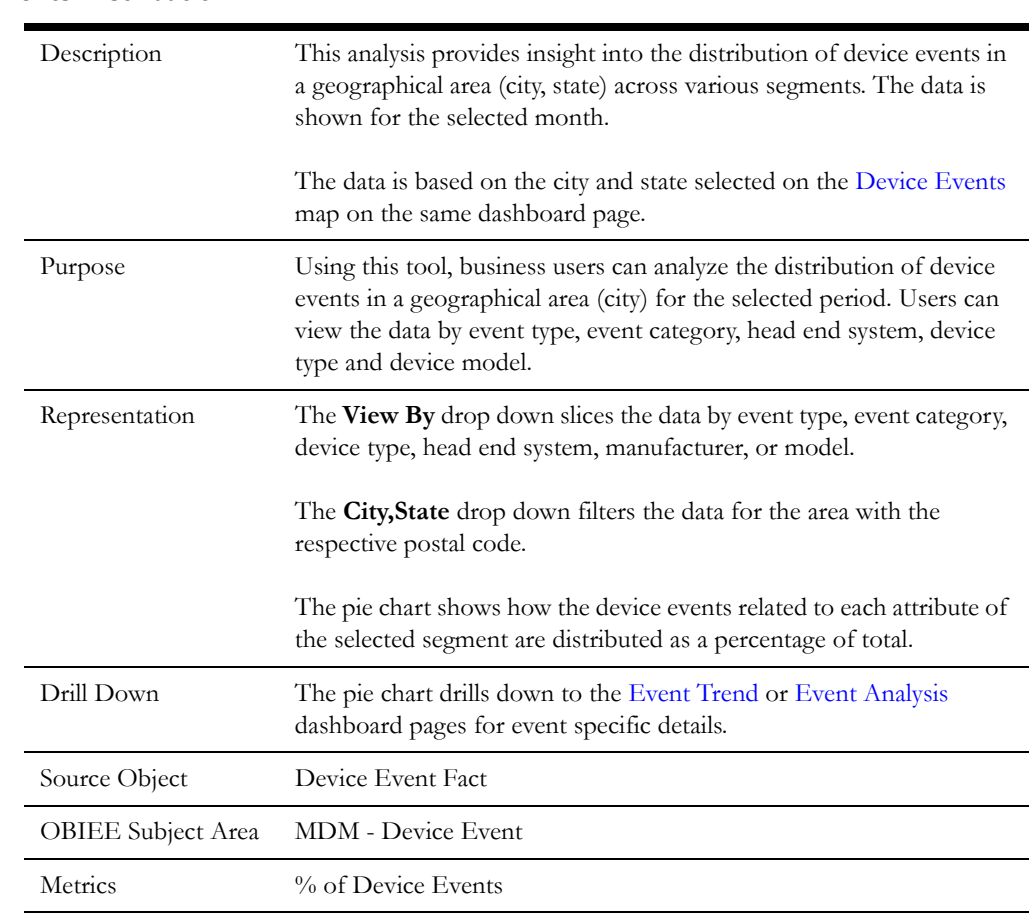

#### <span id="page-19-0"></span>**Device Events Distribution**

## <span id="page-19-1"></span>**Device Events by Month**

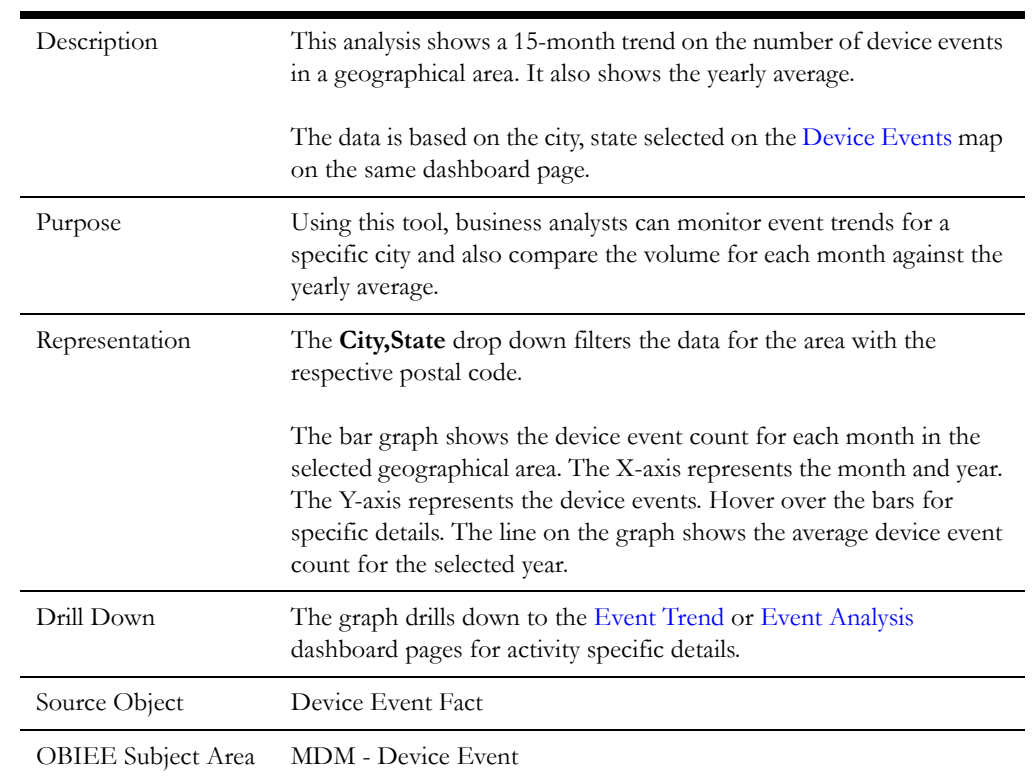

Metrics Count of Events (Bar), Yearly Average (Line)

## <span id="page-20-0"></span>**Event Trend**

The Event Trend dashboard page focuses on the event trend per event type in the previous 15 months.

#### **Device Event Trend**

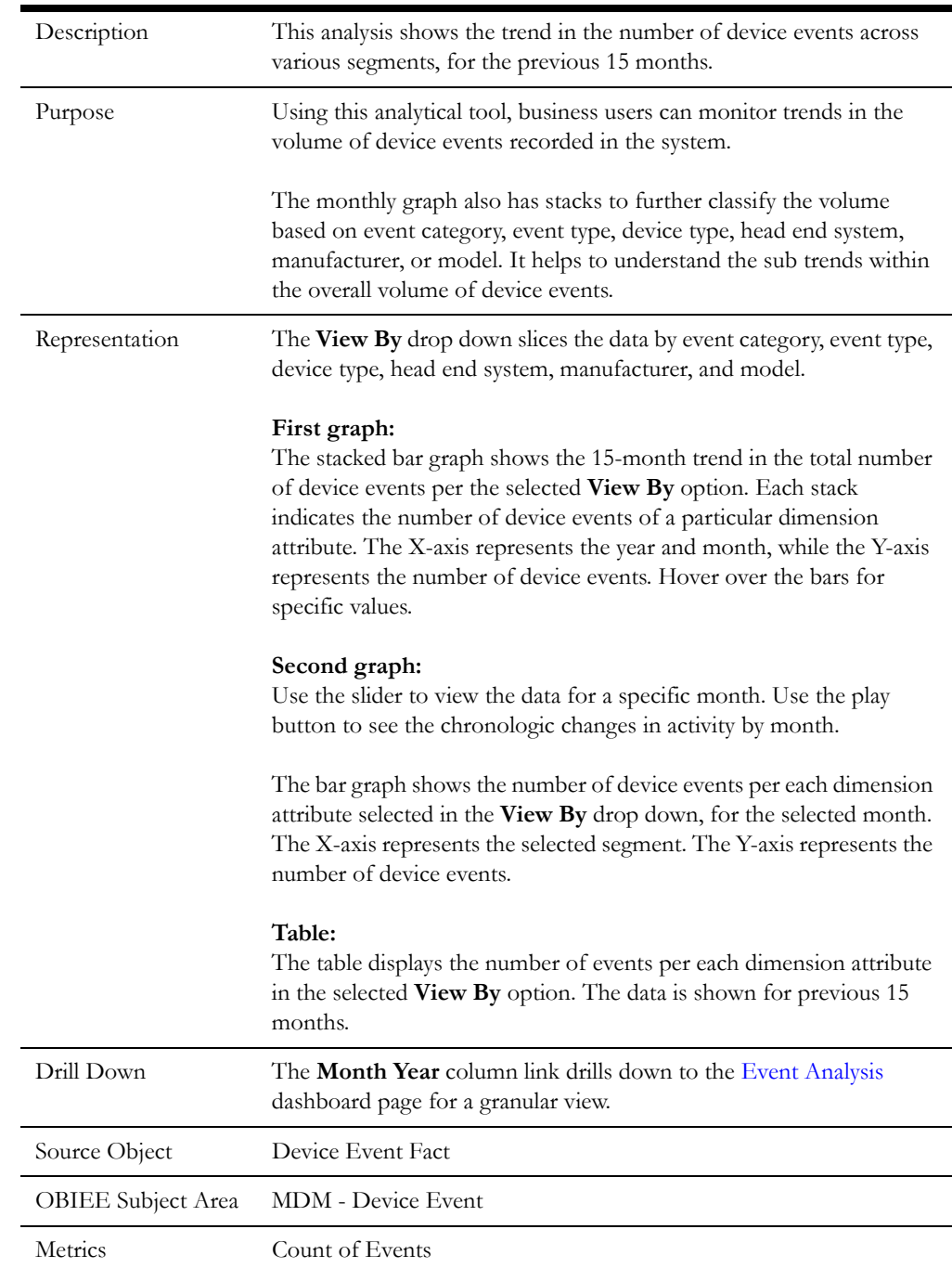

# <span id="page-21-0"></span>**Event Analysis**

The Event Analysis dashboard page provides a summary of device events and their comparison across different dimensions.

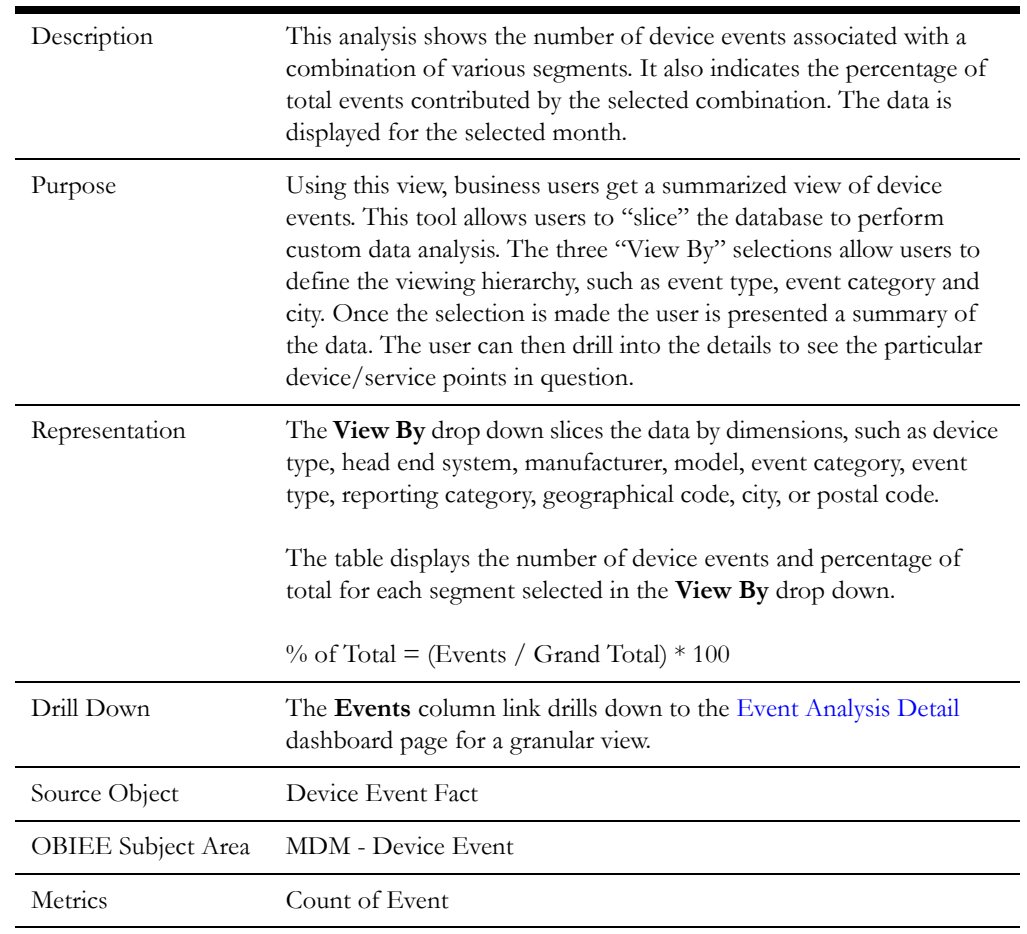

## **Device Event Analysis Summary**

## **Device Event Comparison**

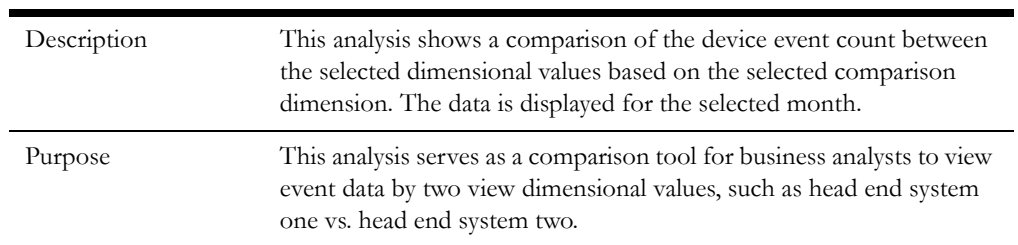

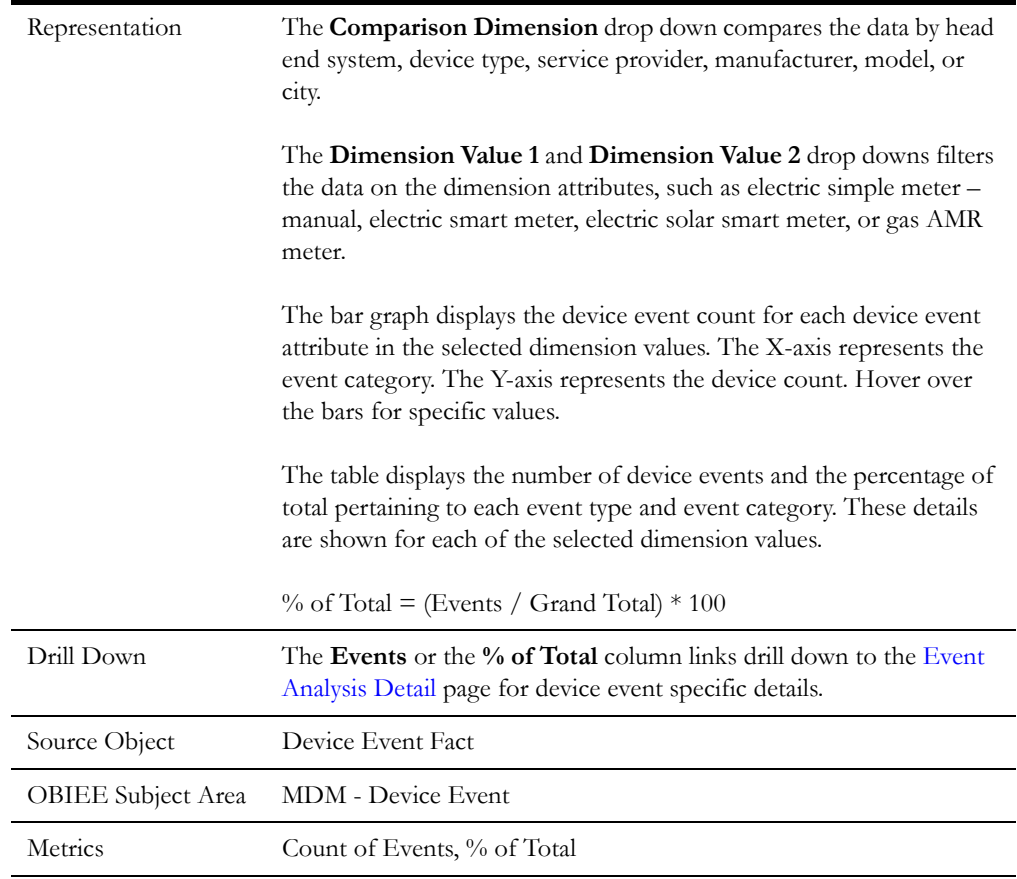

# <span id="page-22-0"></span>**Event Analysis Detail**

The Event Analysis Detail dashboard page provides a summary of device events, and the service point and device details associated with each event.

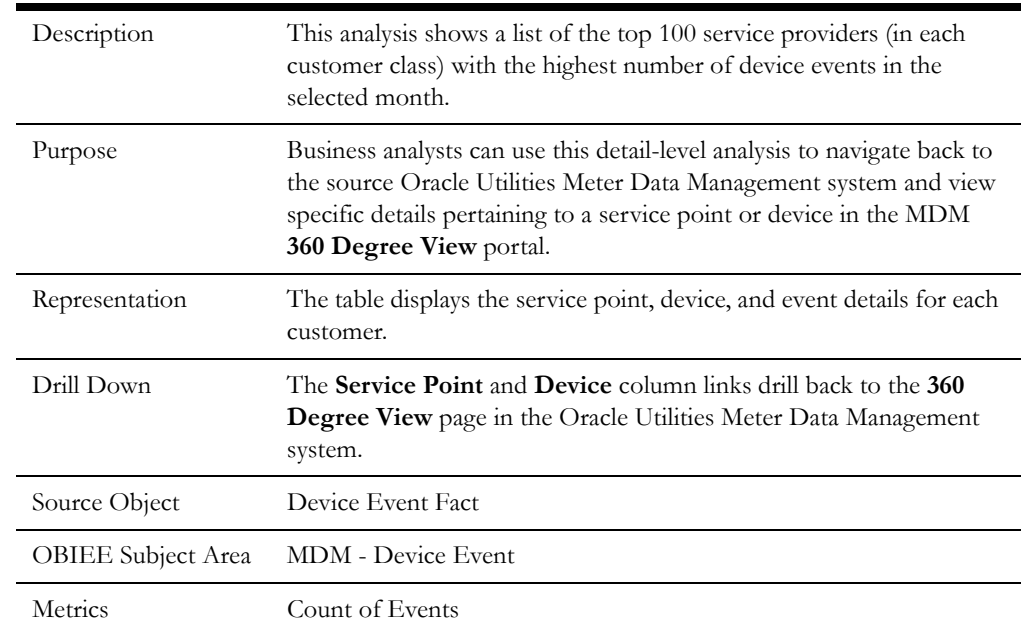

## **Activity Analysis Summary**

# <span id="page-23-0"></span>**Event and Exception Correlation**

The Event and Exception Correlation dashboard page focuses on the correlation between events that took place for the device and the VEE exceptions that were encountered for the device's measuring components.

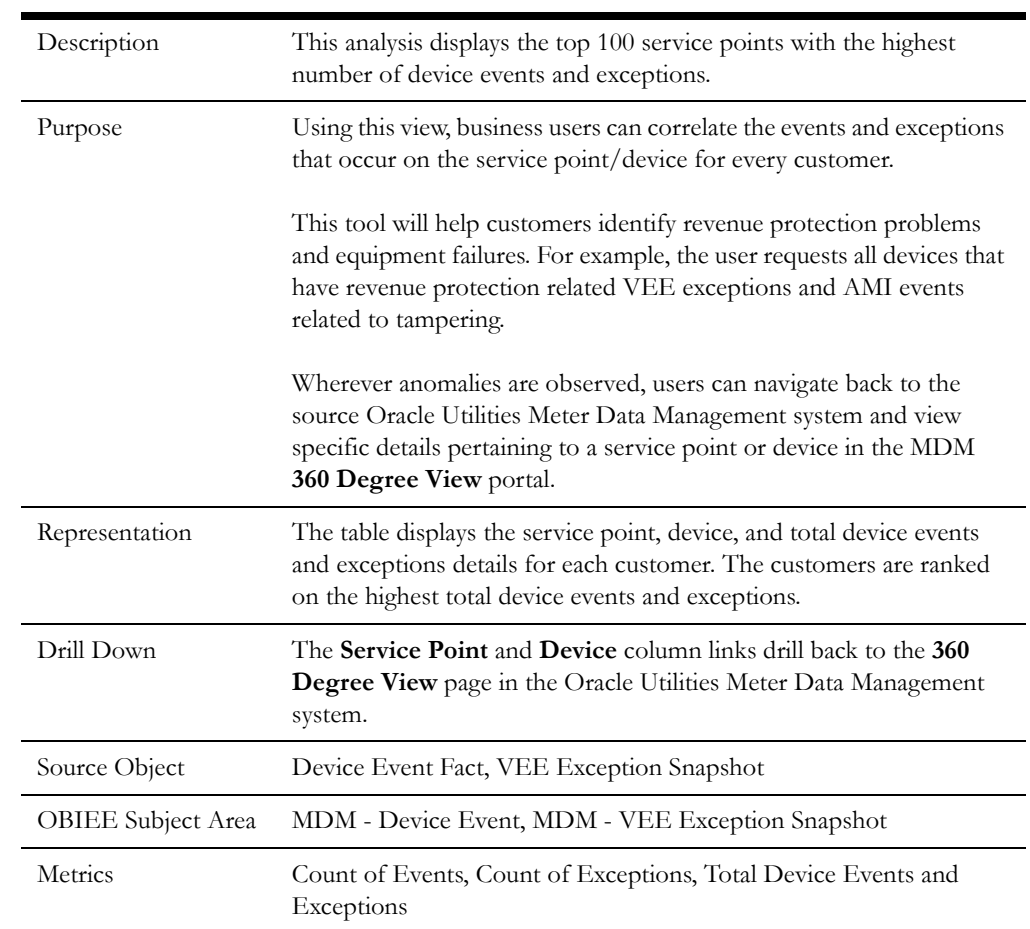

#### **Top Device Events and Exceptions**

# <span id="page-23-1"></span>**Devices & Installations**

The Devices & Installations dashboard provides key performance indicators (KPIs) for the Oracle Utilities Meter Data Management device installations and removals. It provides a snapshot of the device status, installation status, on/off information, and commissioning status of the devices.

Customers can use this information to identify problems and understand trends in their AMI infrastructure.

To access the dashboard:

- 1. Go to the **Home** page.
- 2. Select **Dashboards** > **Meter Data Analytics** > **Devices & Installations**.

The data for current month and year is displayed by default. You can modify the generic criteria per requirement before compiling the analyses in this dashboard.

The dashboard provides the following dashboard pages:

- [Overview](#page-24-0)
- [Device Status](#page-25-0)
- [Installation Trend](#page-26-0)
- [Devices without Measurements](#page-27-0)
- [Devices without Measurements Detail](#page-28-0)

## <span id="page-24-0"></span>**Overview**

The Overview dashboard page provides an overview of the installed devices, helping in monitoring various device installations. You can also have a spatial view of the devices installed at various locations.

#### **Installed Device Summary**

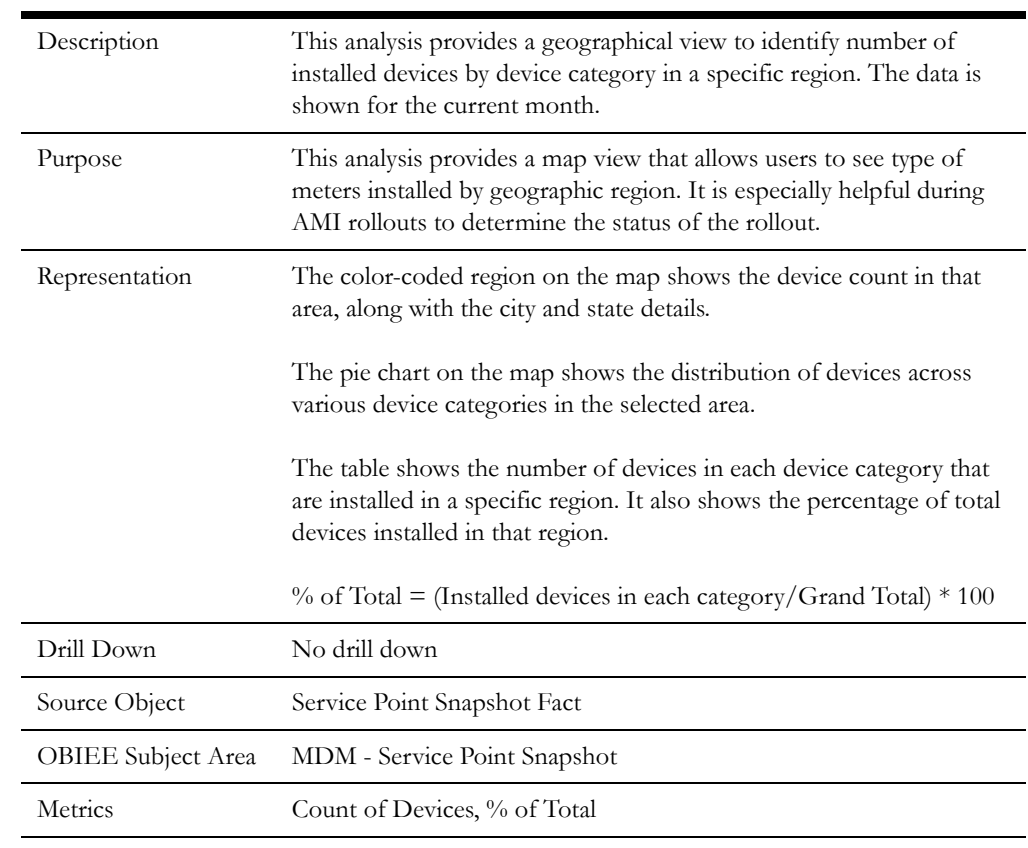

#### **Installed Devices**

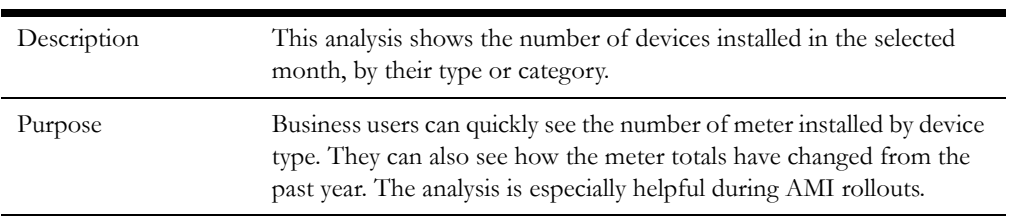

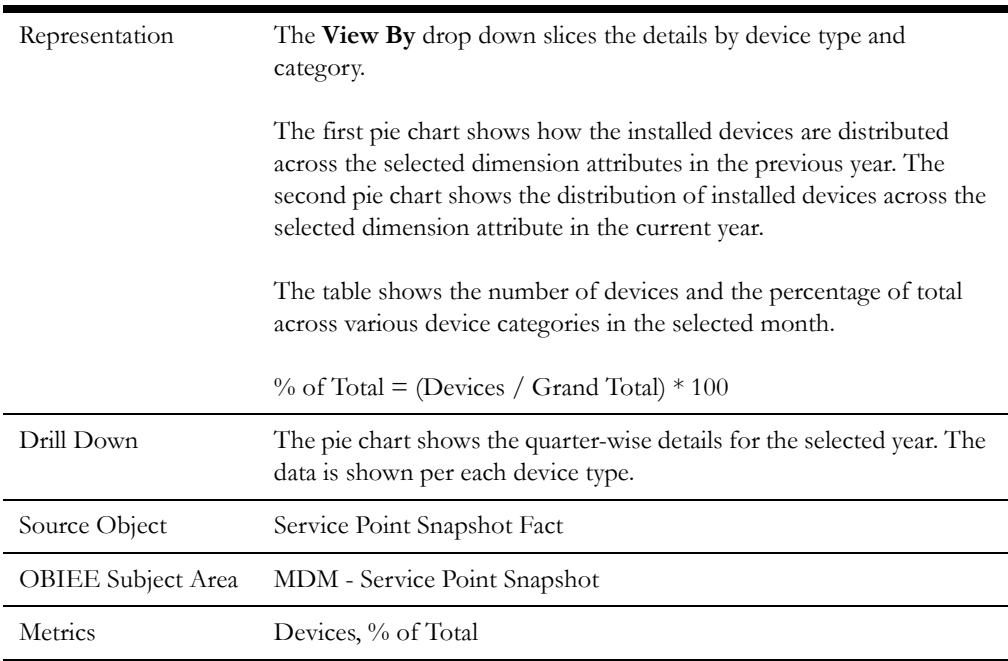

# <span id="page-25-0"></span>**Device Status**

The Device Status dashboard page displays the current status of the installed devices.

#### **Device Status**

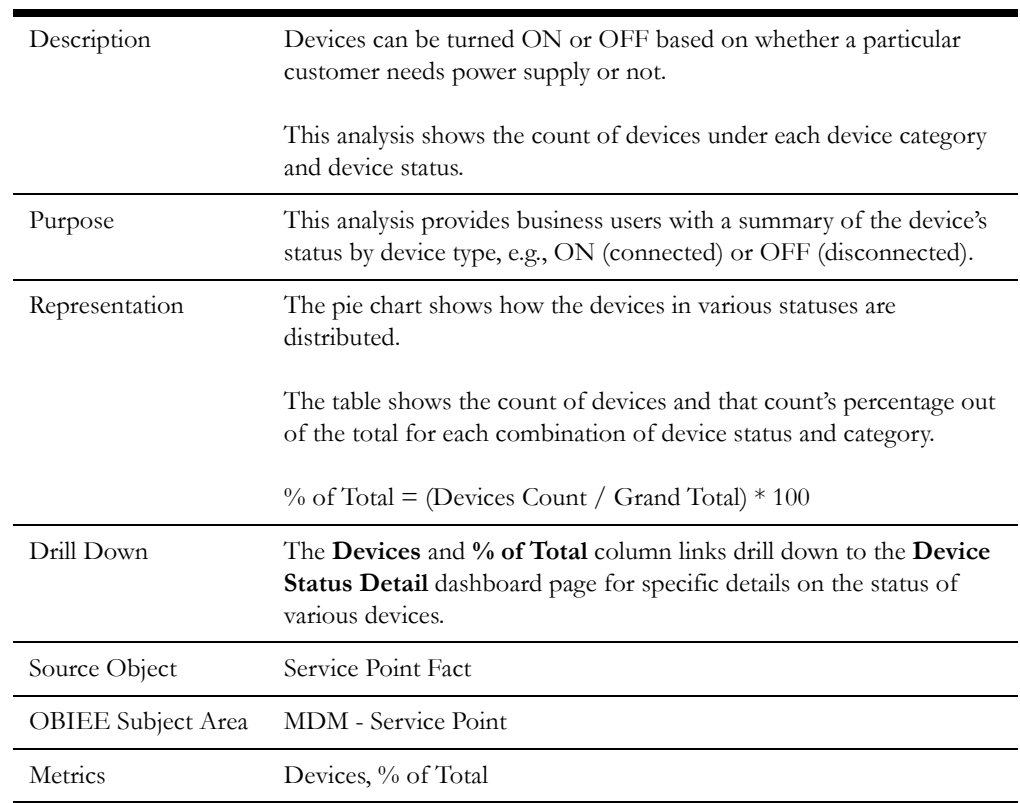

#### **Installation Status**

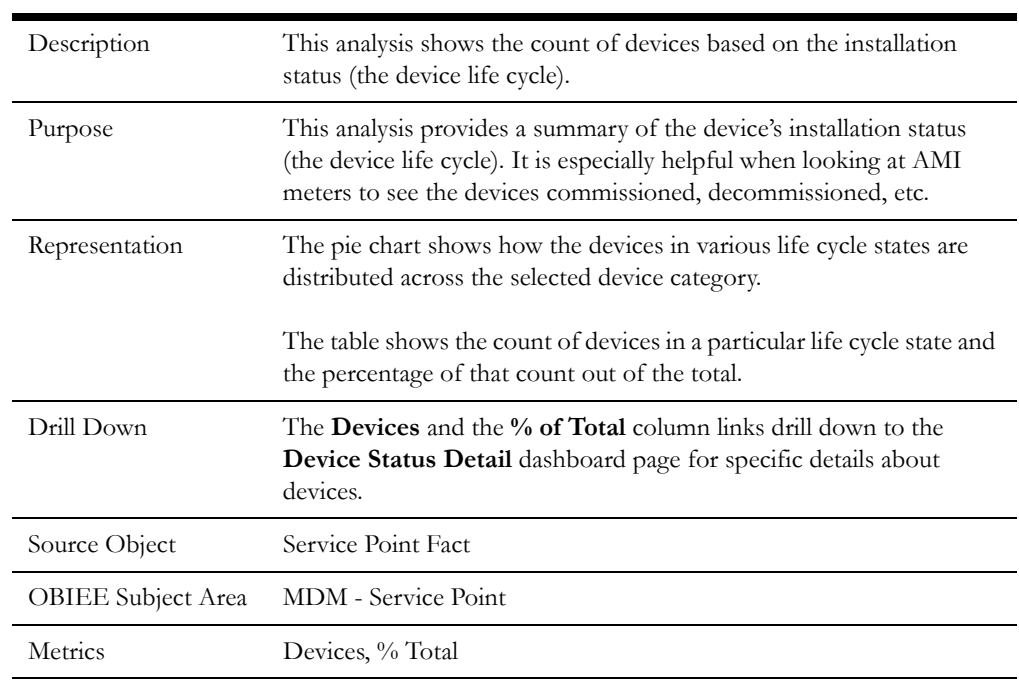

## <span id="page-26-0"></span>**Installation Trend**

The Installation Trend dashboard page gives a bird's eye view of the device installations and removals.

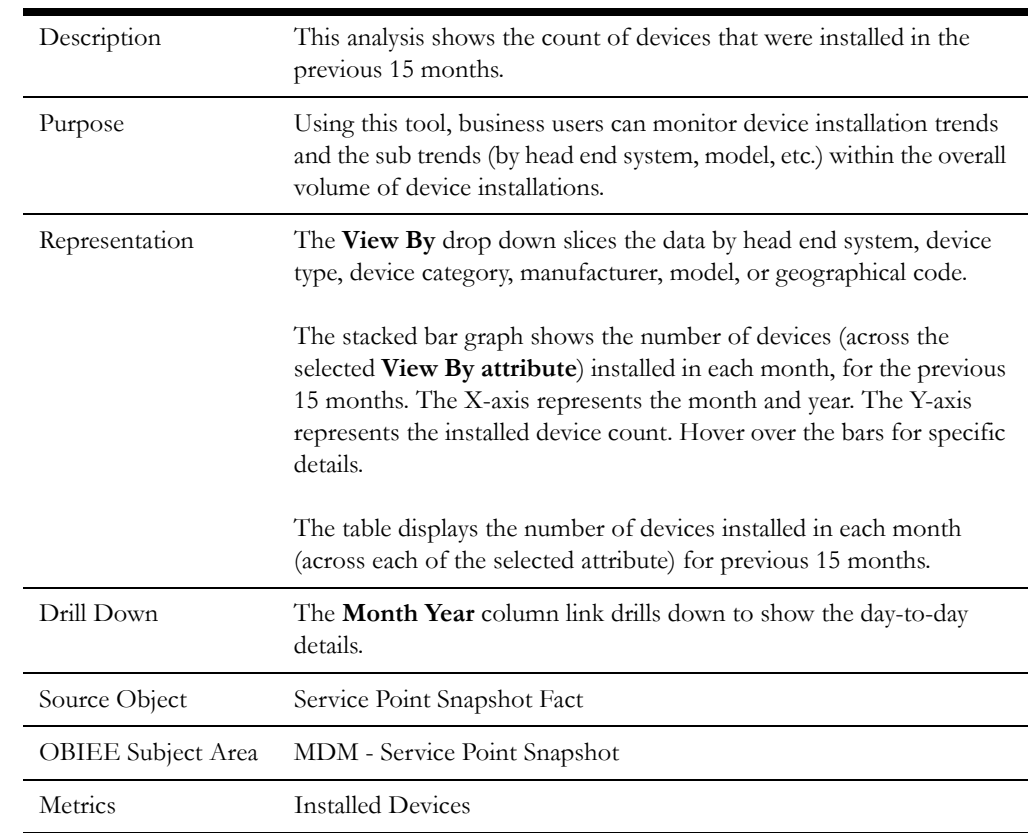

## **Installation History**

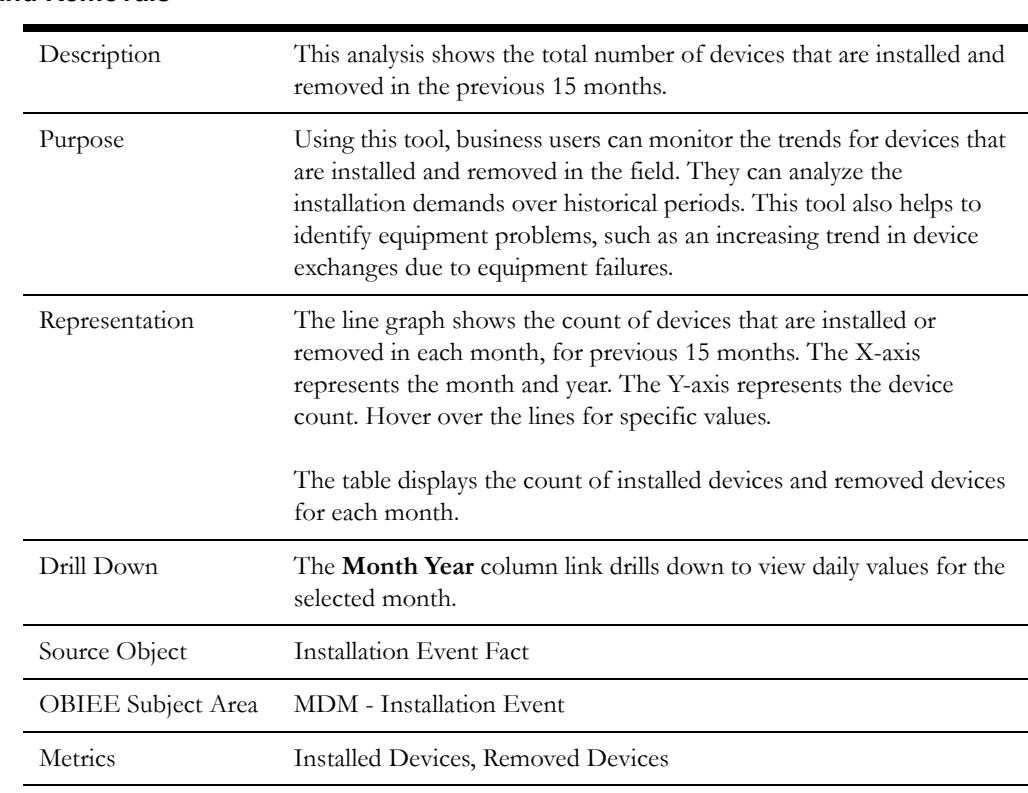

#### **Installs and Removals**

## <span id="page-27-0"></span>**Devices without Measurements**

Devices, after installation, are expected to send measurement readings ("sending measurement" is only true for smart meters. Manual meters have to be read manually). The Devices without Measurements dashboard page focuses on those devices which either stopped sending measurements or never recorded any.

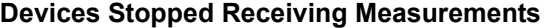

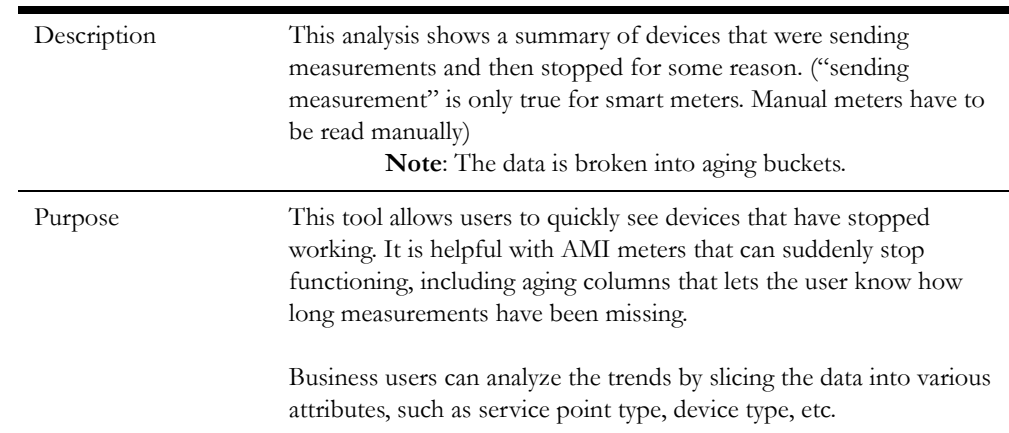

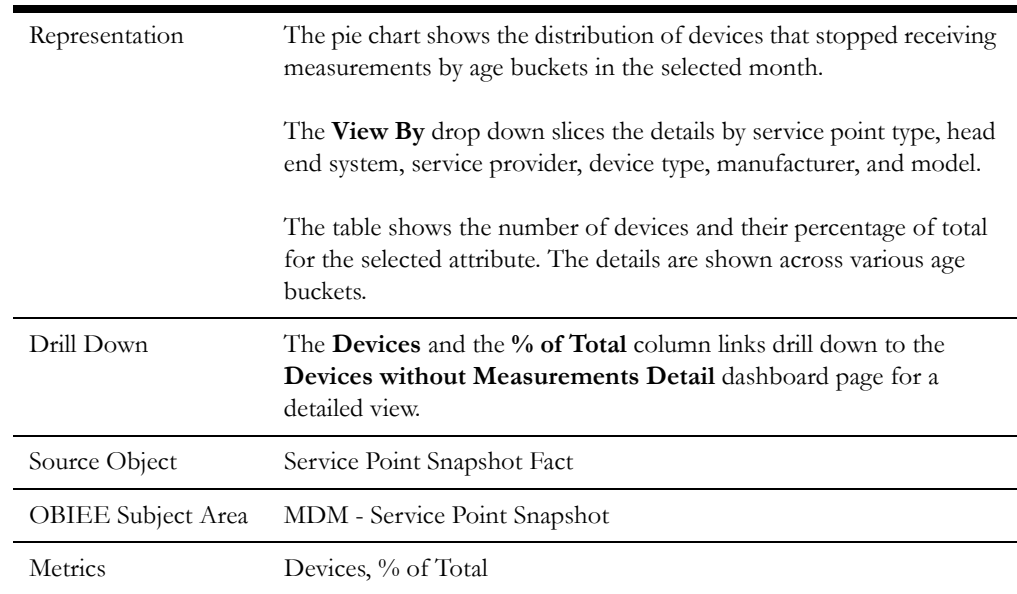

#### **Devices Never Received Measurements**

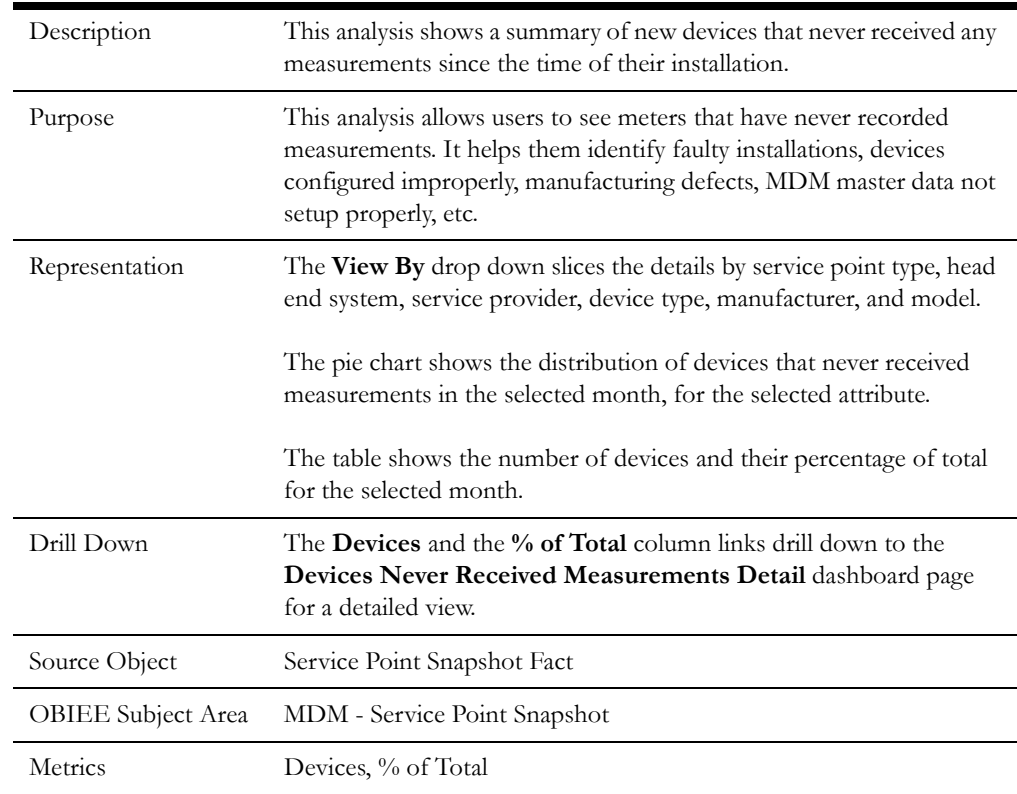

## <span id="page-28-0"></span>**Devices without Measurements Detail**

The Devices without Measurements Detail dashboard page shows the details of the devices that stopped measurements.

#### **Devices Stopped Receiving Measurements Detail**

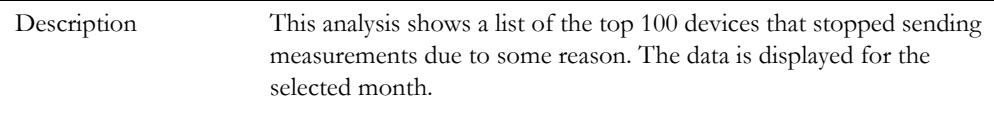

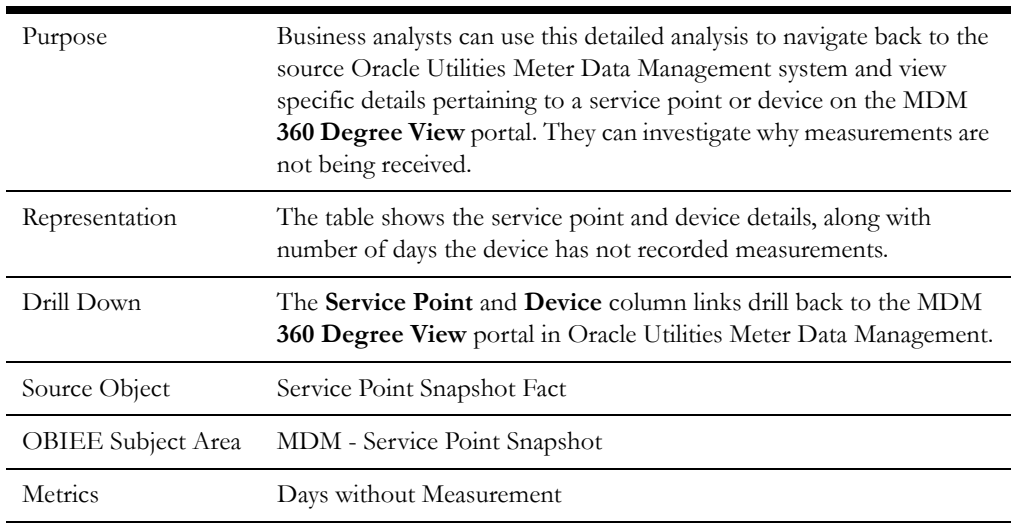

# <span id="page-29-0"></span>**Performance**

The Performance dashboard provides KPIs for the Oracle Utilities Meter Data Management performance.

To access the dashboard:

- 1. Go to the **Home** page.
- 2. Select **Dashboards** > **Meter Data Analytics** > **Performance**.

The data for current month and year is displayed by default. You can modify the generic criteria per requirement before compiling the analyses in this dashboard.

The dashboard provides the following dashboard pages:

- **[Overview](#page-29-1)**
- [Quality](#page-32-0)
- [Quality Analysis](#page-33-0)
- **[Timeliness](#page-33-1)**
- [On-Time Analysis](#page-34-0)
- **[Estimation](#page-35-0)**

## <span id="page-29-1"></span>**Overview**

The Overview dashboard page provides an overview of the Oracle Utilities Meter Data Management system performance

#### **Percent of Normal Intervals**

Description This analysis shows the percentage of normal intervals that were received in the selected month.

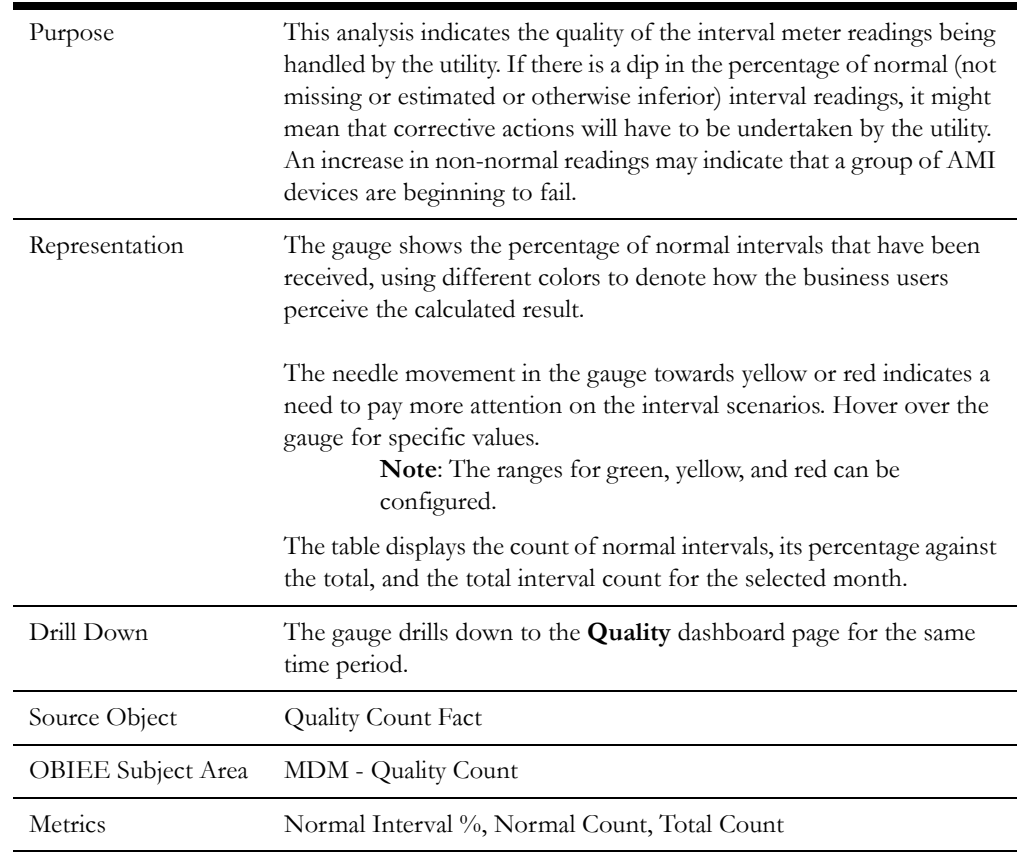

#### **Percent of On-Time Intervals**

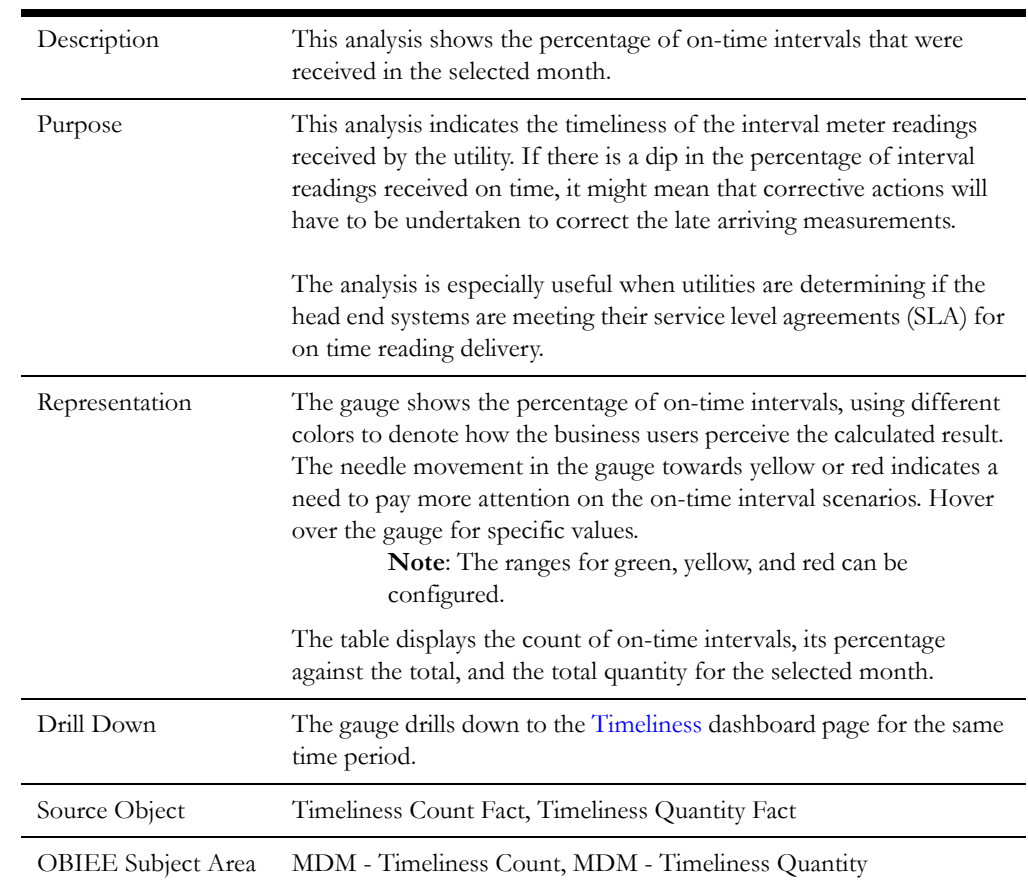

Metrics On-Time Intervals %, On-Time Count, On-Time Quantity

# Description This analysis shows a breakdown of normal intervals by the selected segment. The data is shown for the selected month. Purpose This analysis indicates the quality of the interval meter readings received by the utility. If there is a dip in the percentage of normal interval readings, it might mean that corrective actions will have to be undertaken by the utility. Representation The **View By** drop down slices the details by head end system, device type, manufacturer, market, service provider, usage calculation group, city, or postal code. The table shows the normal %, normal count, and the total count of intervals for the selected segment. Drill Down The <*segment>* column link drills down to the [Quality](#page-32-0) dashboard page for specific details. Source Object Quality Count Fact OBIEE Subject Area MDM - Quality Count Metrics Normal Interval %, Normal Count, Total Count

#### **Percent of Normal Intervals by Segment**

#### **Percent On-Time Intervals by Segment**

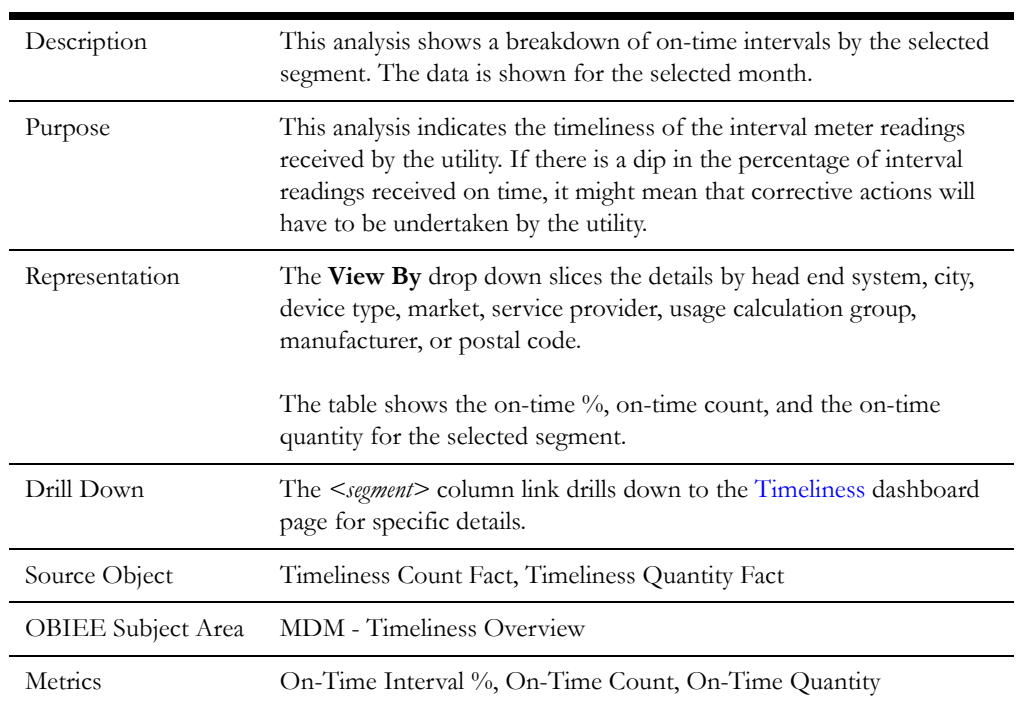

# <span id="page-32-0"></span>**Quality**

The Quality dashboard page shows the quality of measurement data.

## **Quality Distribution**

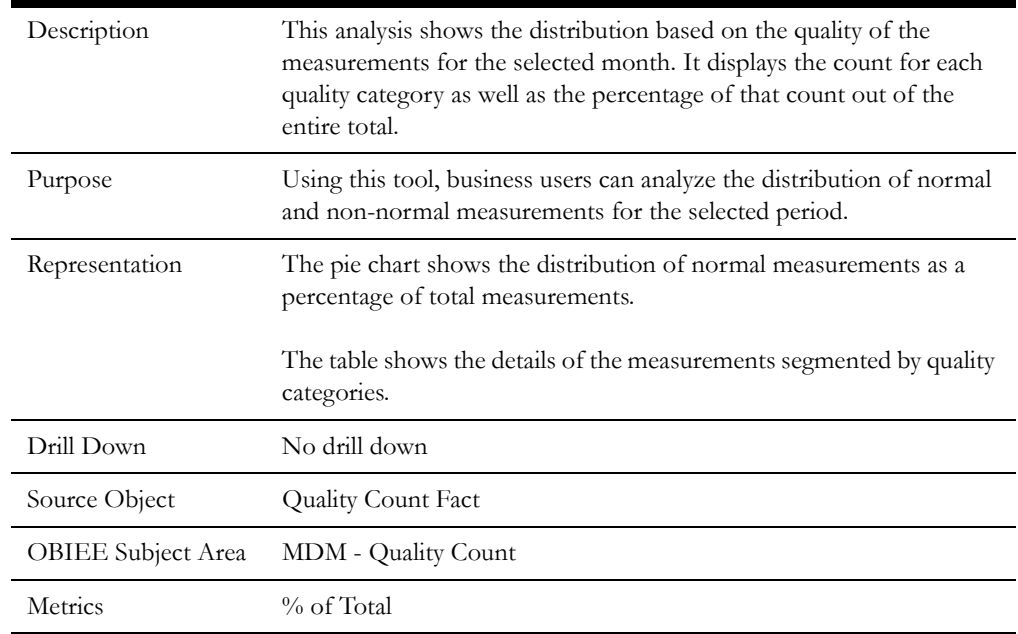

#### **Non-Normal Intervals**

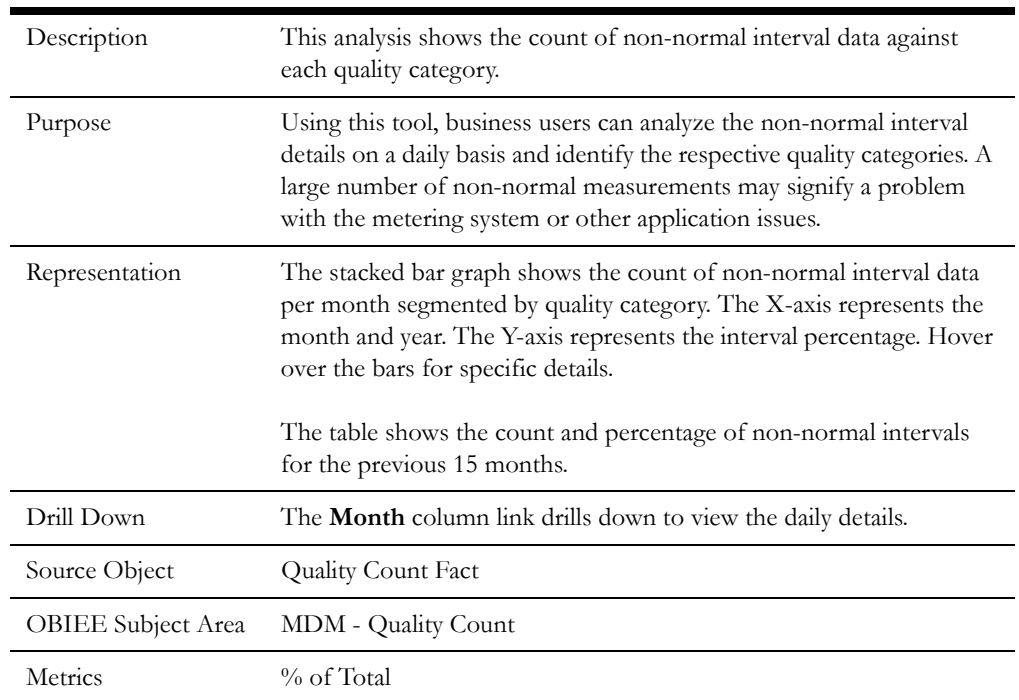

# <span id="page-33-0"></span>**Quality Analysis**

The Quality Analysis dashboard page focuses on the quality measures.

#### **Quality Analysis**

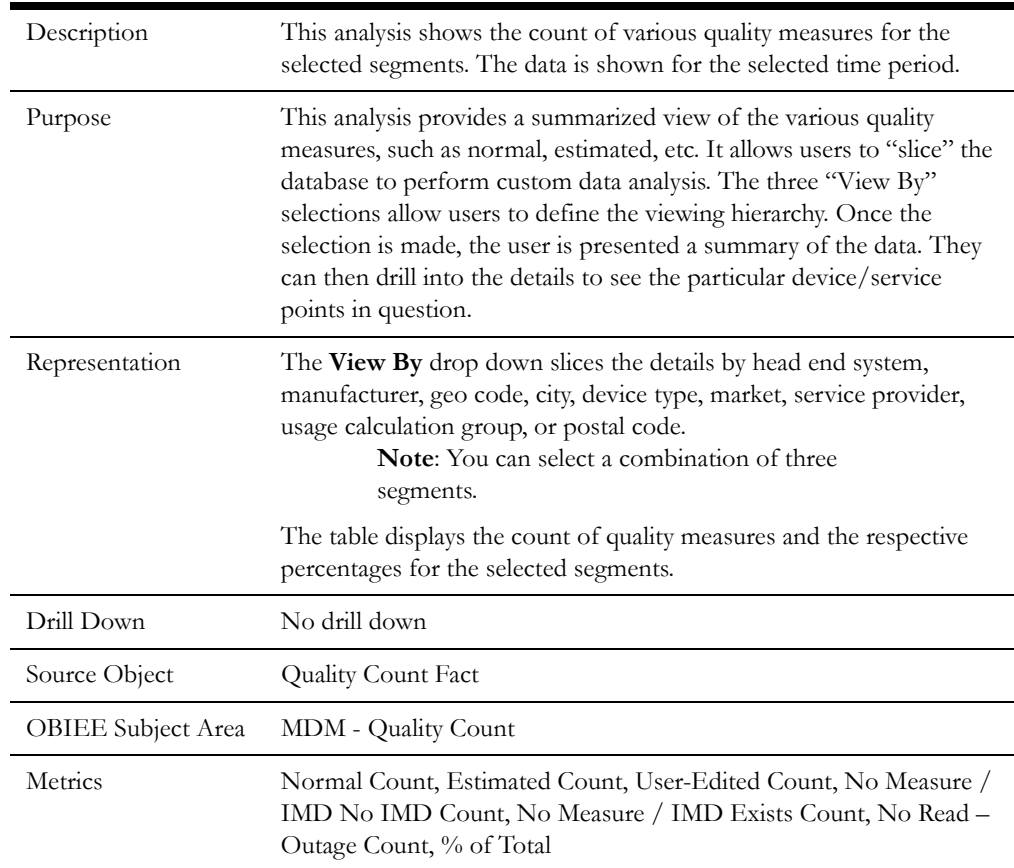

## <span id="page-33-1"></span>**Timeliness**

The Timeliness dashboard page provides an overview of the AMI timeliness data.

#### **AMI Interval Timeliness Distribution**

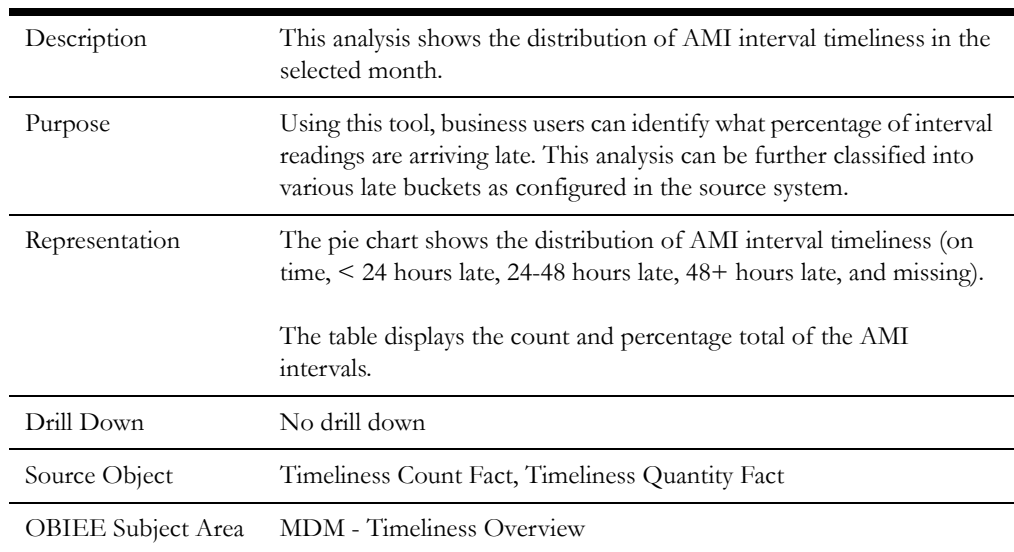

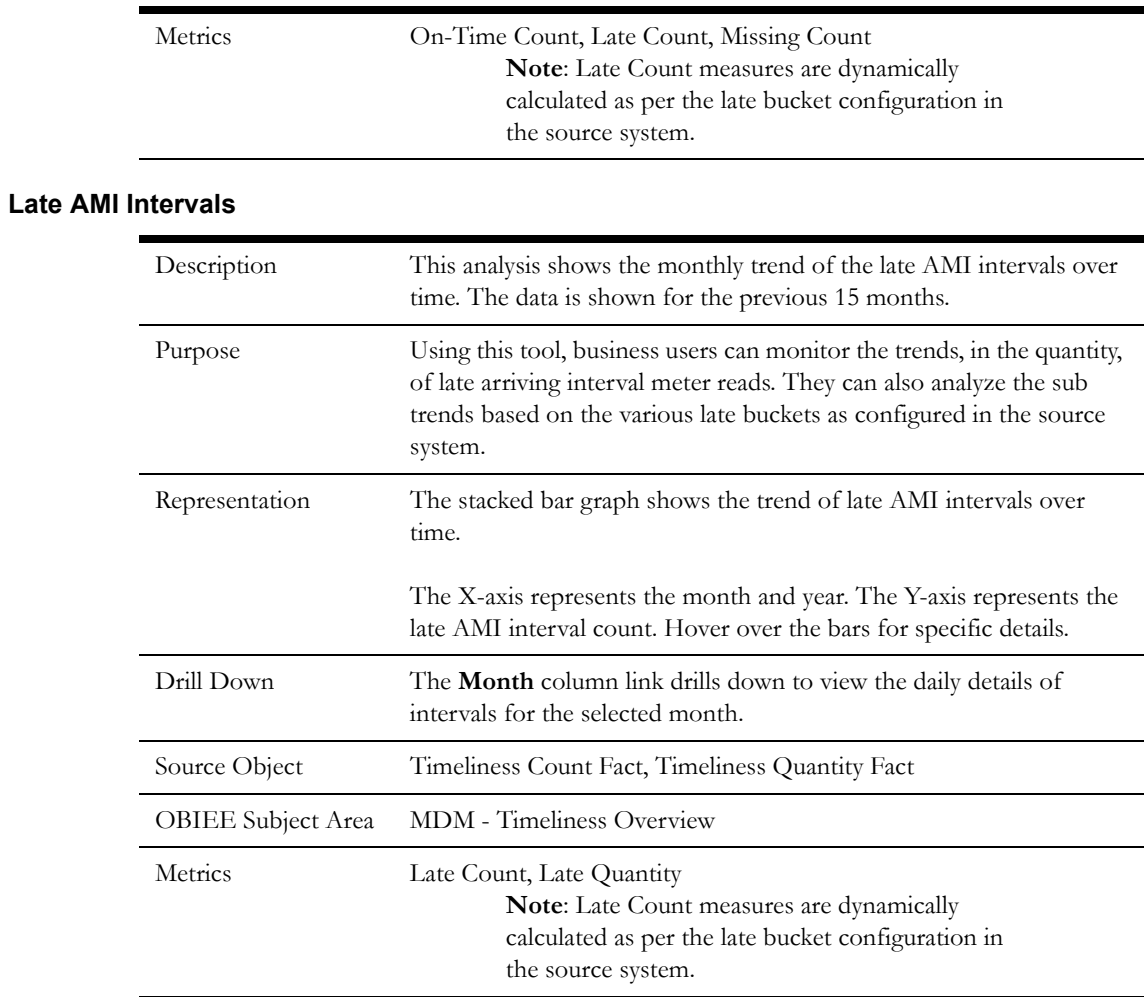

# <span id="page-34-0"></span>**On-Time Analysis**

The On-Time Analysis dashboard page provides a breakdown of the timeliness of measurement data.

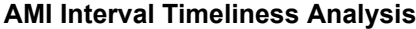

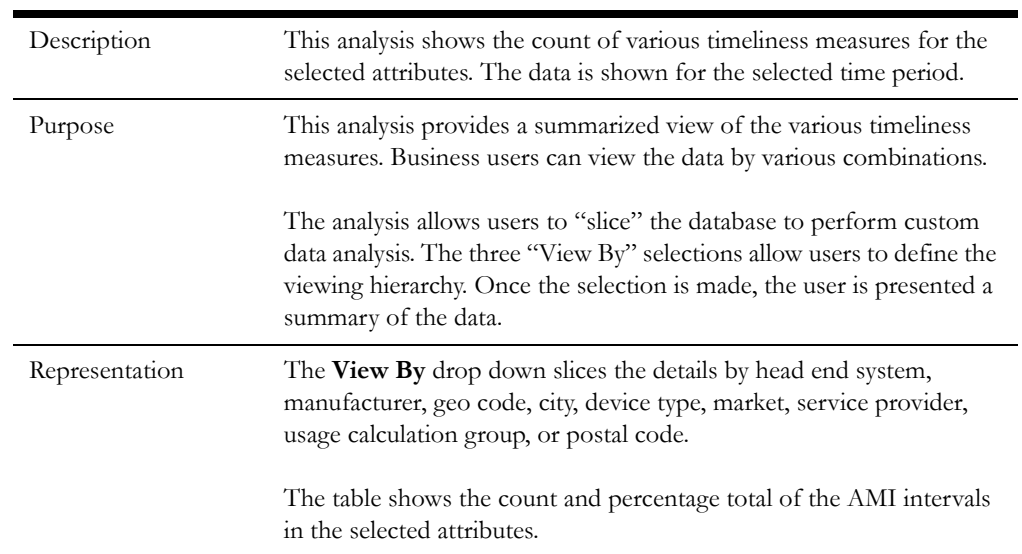

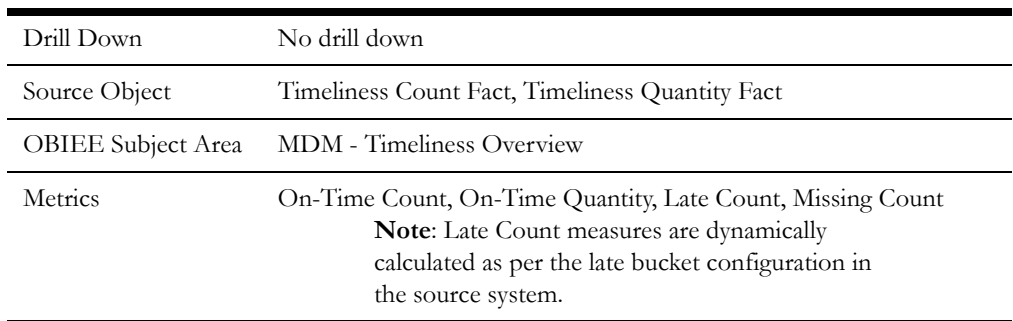

## <span id="page-35-0"></span>**Estimation**

The Estimation dashboard page focuses on estimated measurements.

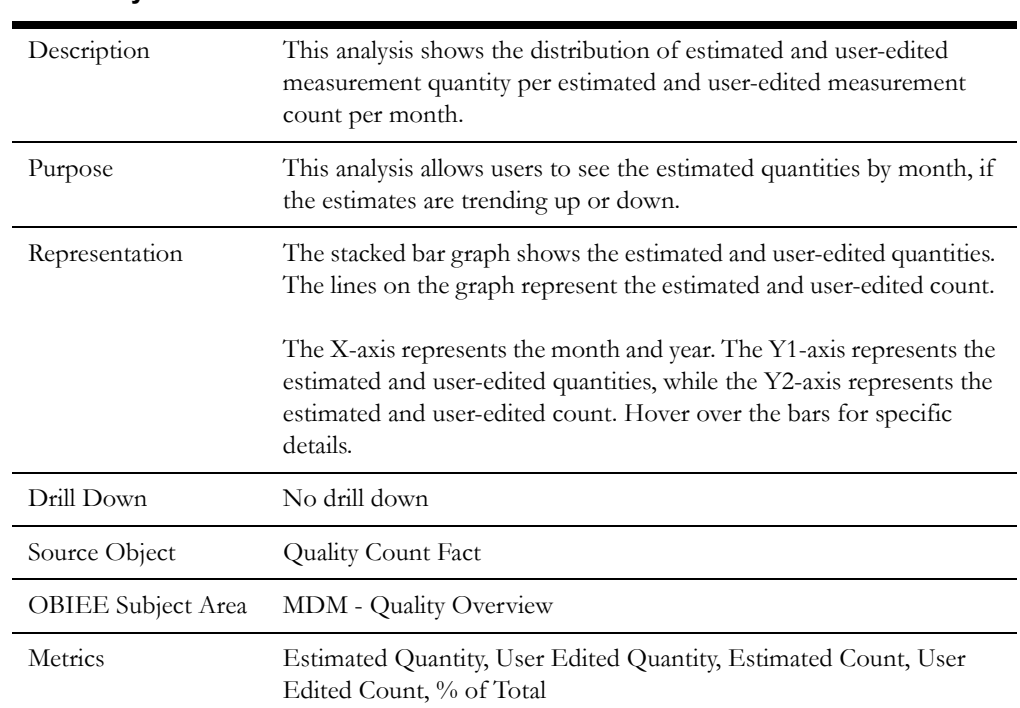

#### **Estimation Summary**

# <span id="page-35-1"></span>**Usage Details**

The Usage Details dashboard provides key performance indicators (KPIs) for the Oracle Utilities Meter Data Management usage.

To access the dashboard:

- 1. Go to the **Home** page.
- 2. Select **Dashboards** > **Meter Data Analytics** > **Usage Details**.

The data for current month and year is displayed by default. You can modify the generic criteria per requirement before compiling the analyses in this dashboard.

The dashboard provides the following dashboard page:

- **[Overview](#page-36-0)**
- **[Usage Trend](#page-37-0)**
- [Degree Days](#page-38-0)
- [Usage by Day](#page-40-0)
- [Usage by Hour](#page-41-0)
- [Usage Comparison](#page-42-0)

### <span id="page-36-0"></span>**Overview**

The Overview dashboard page displays the usage distribution and usage summary details.

# Description This analysis shows the measured usage quantity distribution by various dimension attributes. The data is shown for the selected month. Purpose Using this tool, business users can analyze the distribution of usage quantity for the selected period. In other words, how good are the meter readings? Users can view this data in various ways, such as usage calculation group (rate class), device type, region, etc. Representation The **View By** drop down slices the data by usage calculation group, city, device type, geo code, head end system, manufacturer, market, model, postal code, service provider, or service type. The pie chart shows the distribution of usage quantity per the category selected in the **View By** option. The table displays the measured usage quantity and the percentage of total for the selected category. **Note**: This analysis shows two pie charts which enable you to view the distribution across two different categories simultaneously. Drill Down The <category> column link drills down to the [Usage by Day](#page-40-0) dashboard page for more details. Source Object Measured Quantity Fact OBIEE Subject Area MDM - Measured Quantity Metrics Measured Quantity, % of Total

#### **Usage Distribution**

#### **Usage Summary**

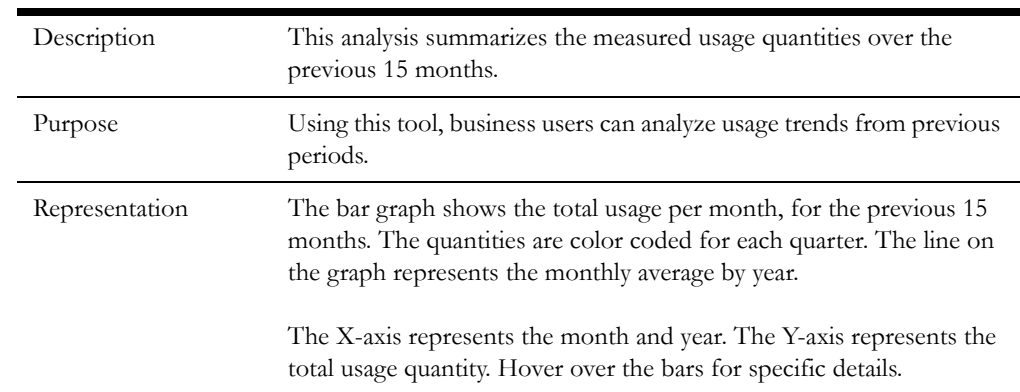

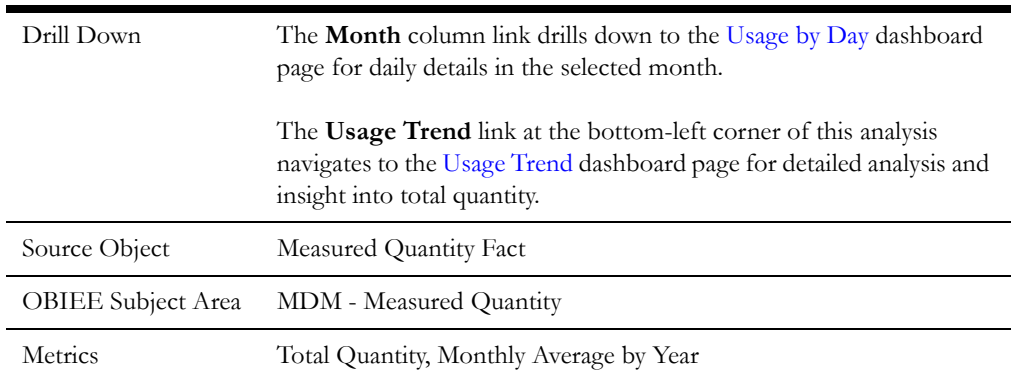

# <span id="page-37-0"></span>**Usage Trend**

The Usage Trend dashboard page shows the trends across normal usage, estimated usage, and time-of-use (TOU) mapped usage.

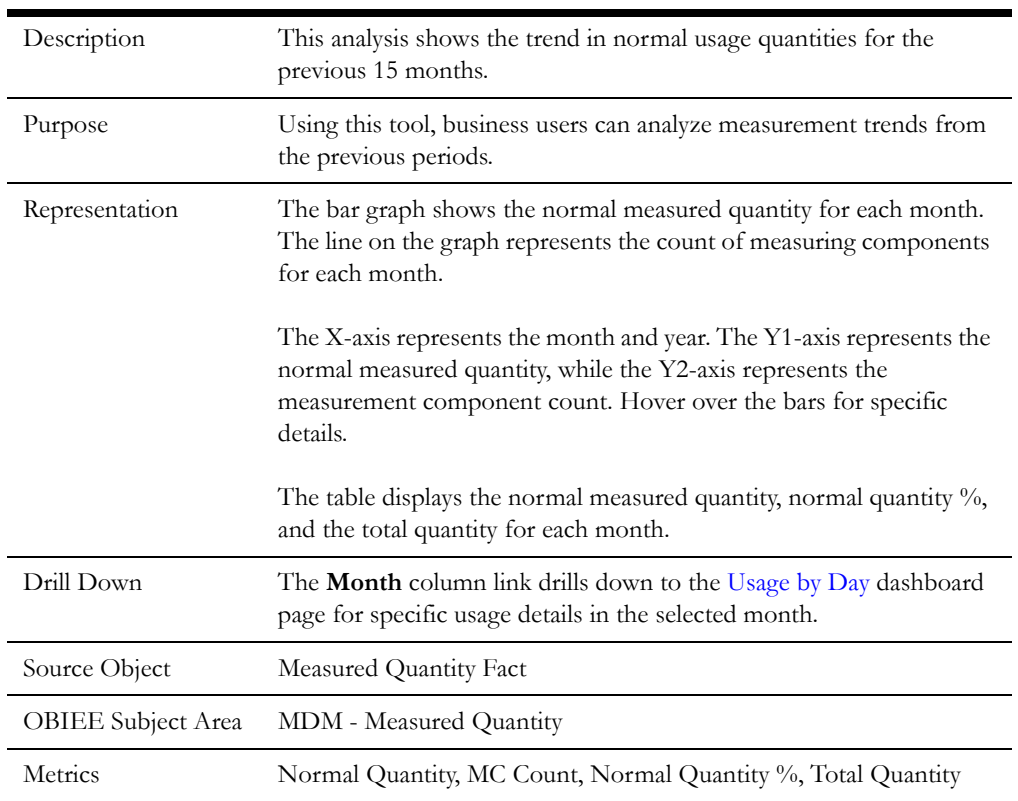

## **Usage Trend**

#### **Estimated Usage Trend**

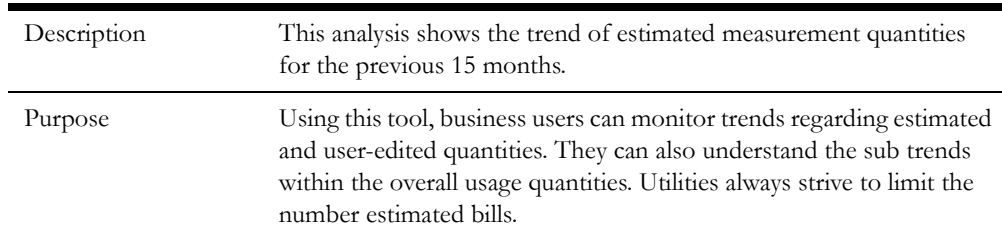

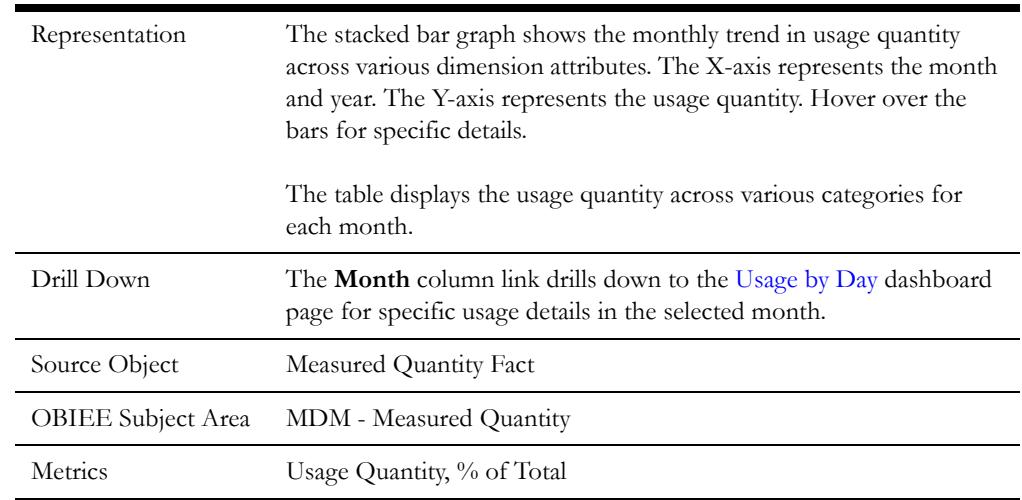

## **TOU-Mapped Usage**

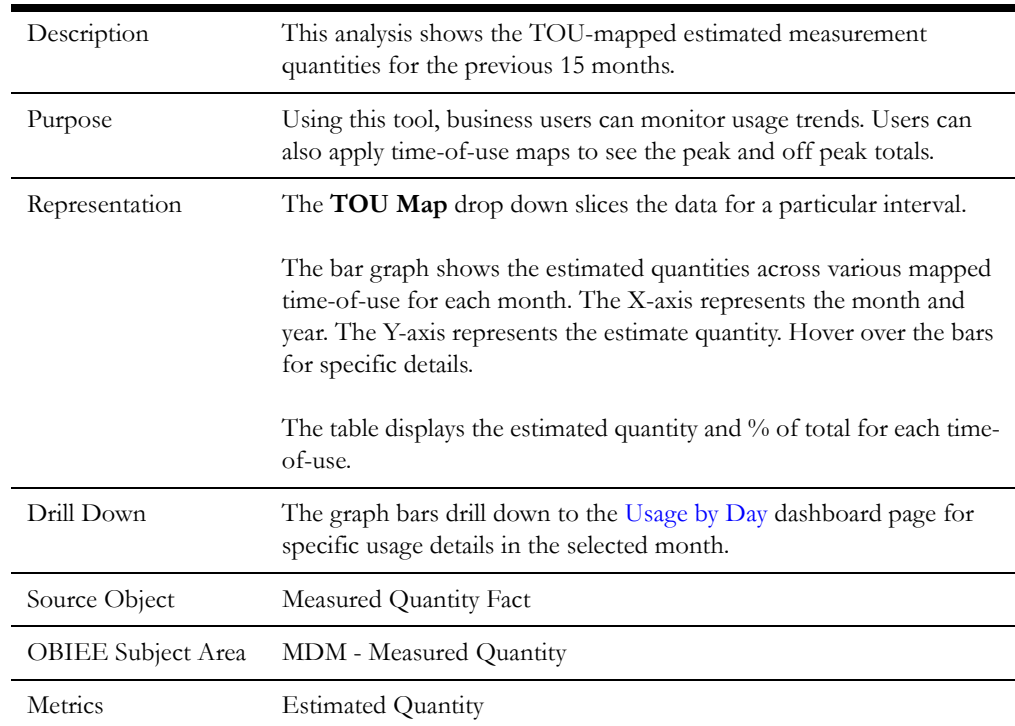

# <span id="page-38-0"></span>**Degree Days**

The Degree Days dashboard page provides details about the heating and cooling degree days for the selected period.

## **Degree Days - Total Usage**

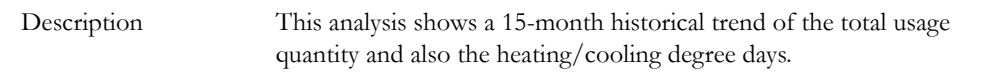

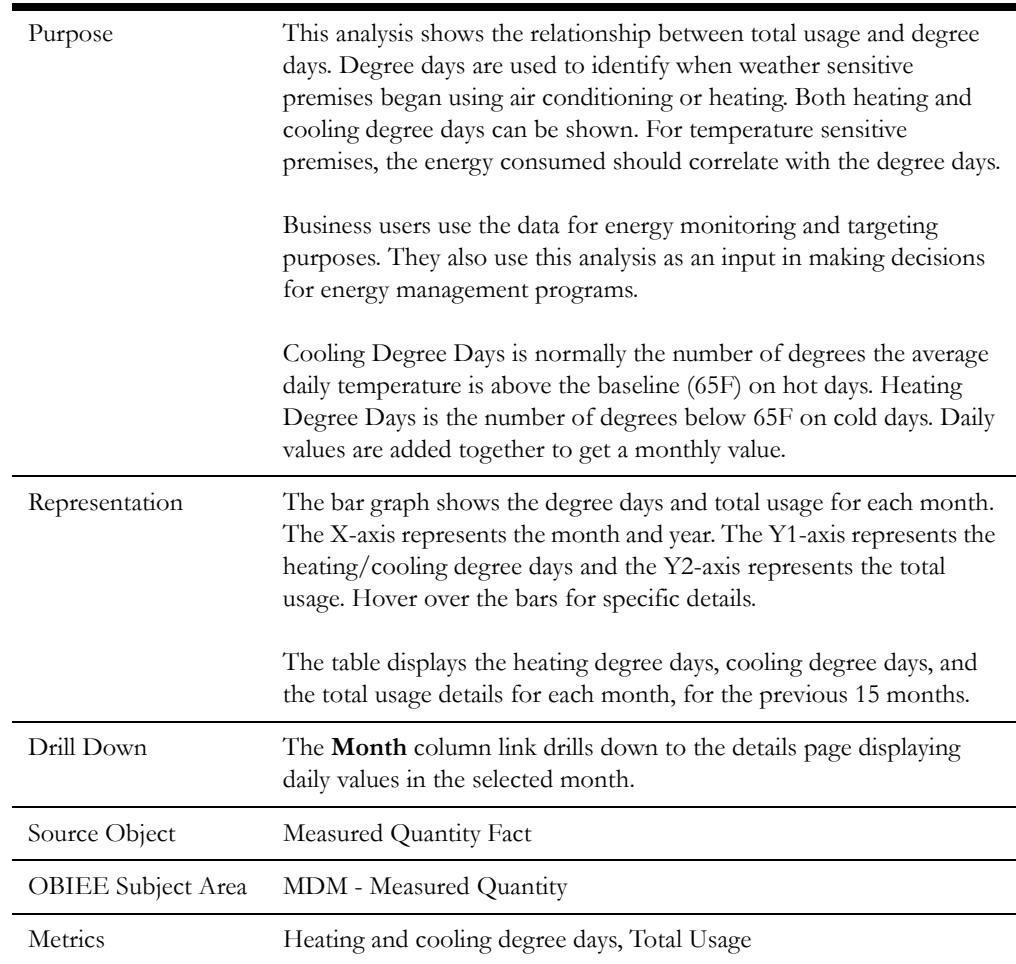

## **Degree Days - Average Usage**

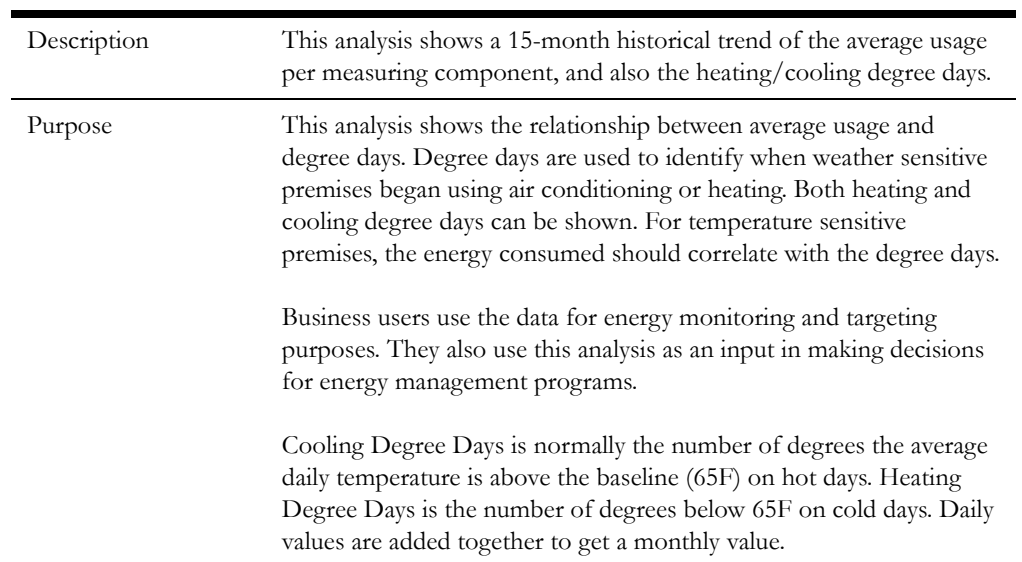

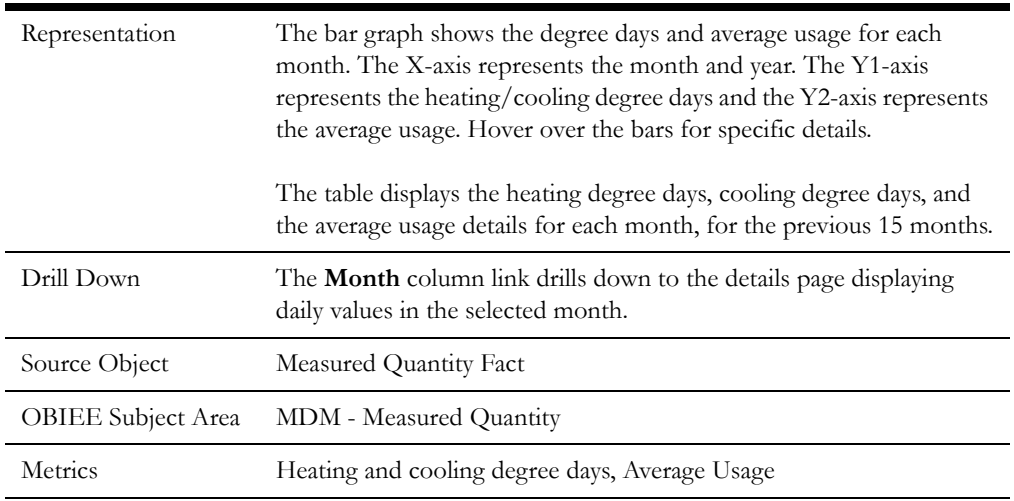

# <span id="page-40-0"></span>**Usage by Day**

The Usage by Day dashboard page provides the daily usage details.

# **Usage by Day**

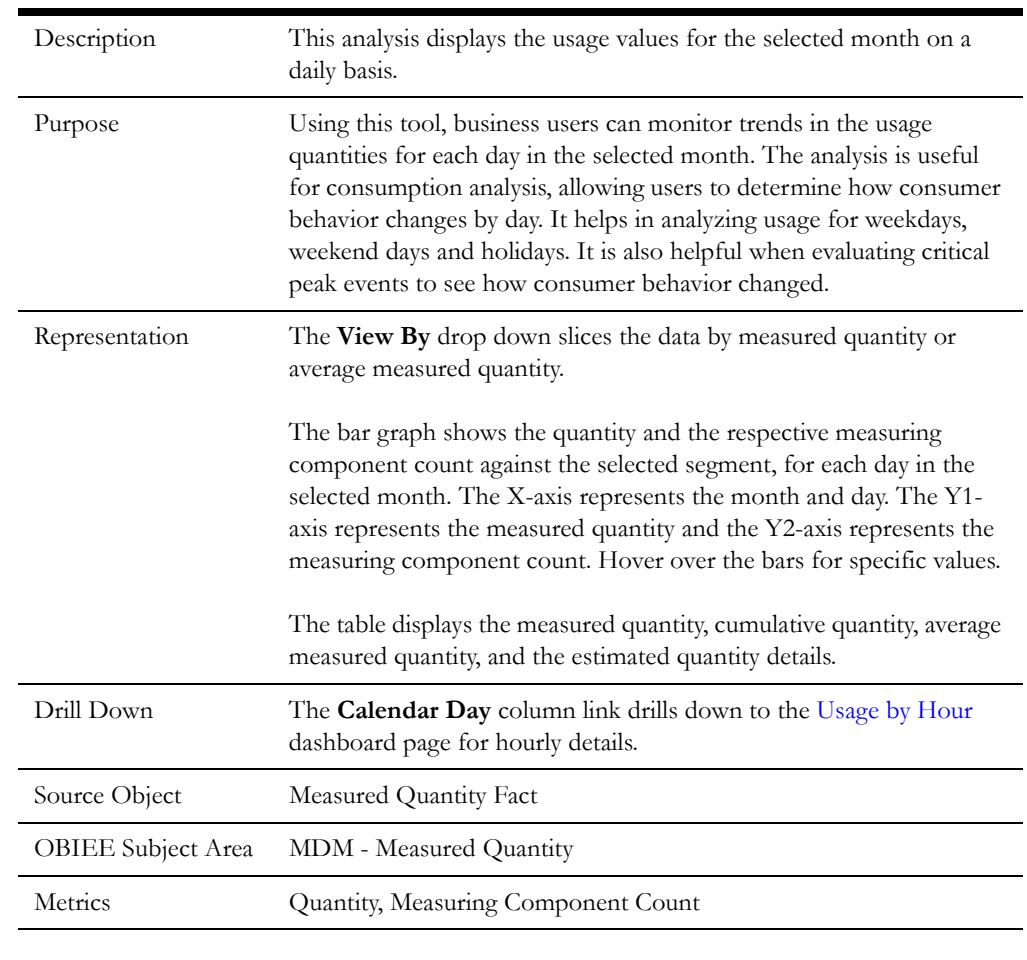

## **Three-Month Usage Trend**

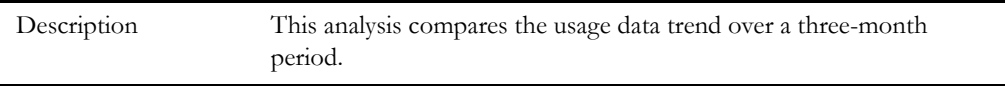

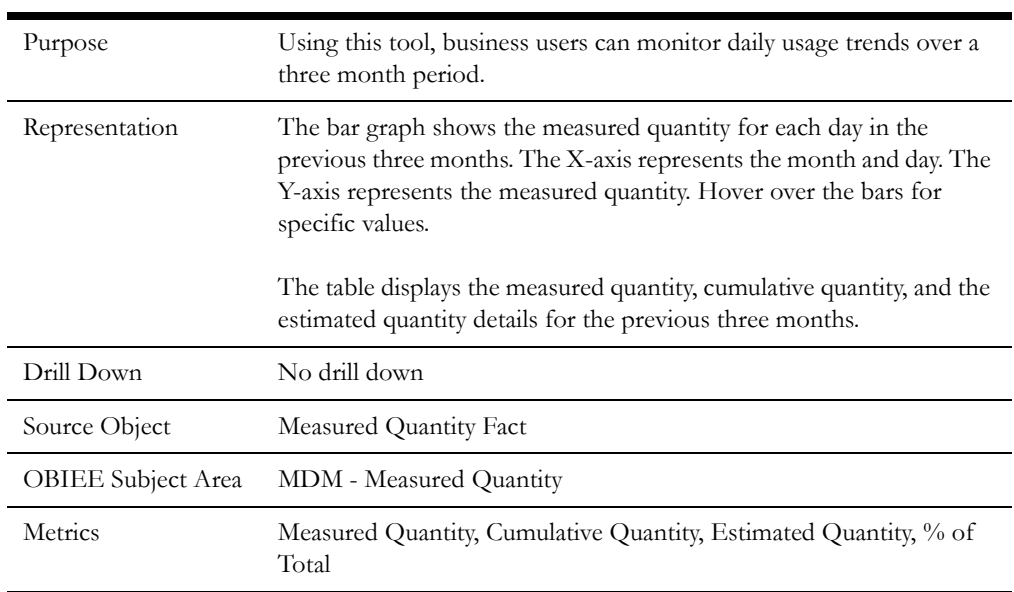

# <span id="page-41-0"></span>**Usage by Hour**

The Usage by Hour dashboard page provides the hourly usage details.

## **Usage by Hour**

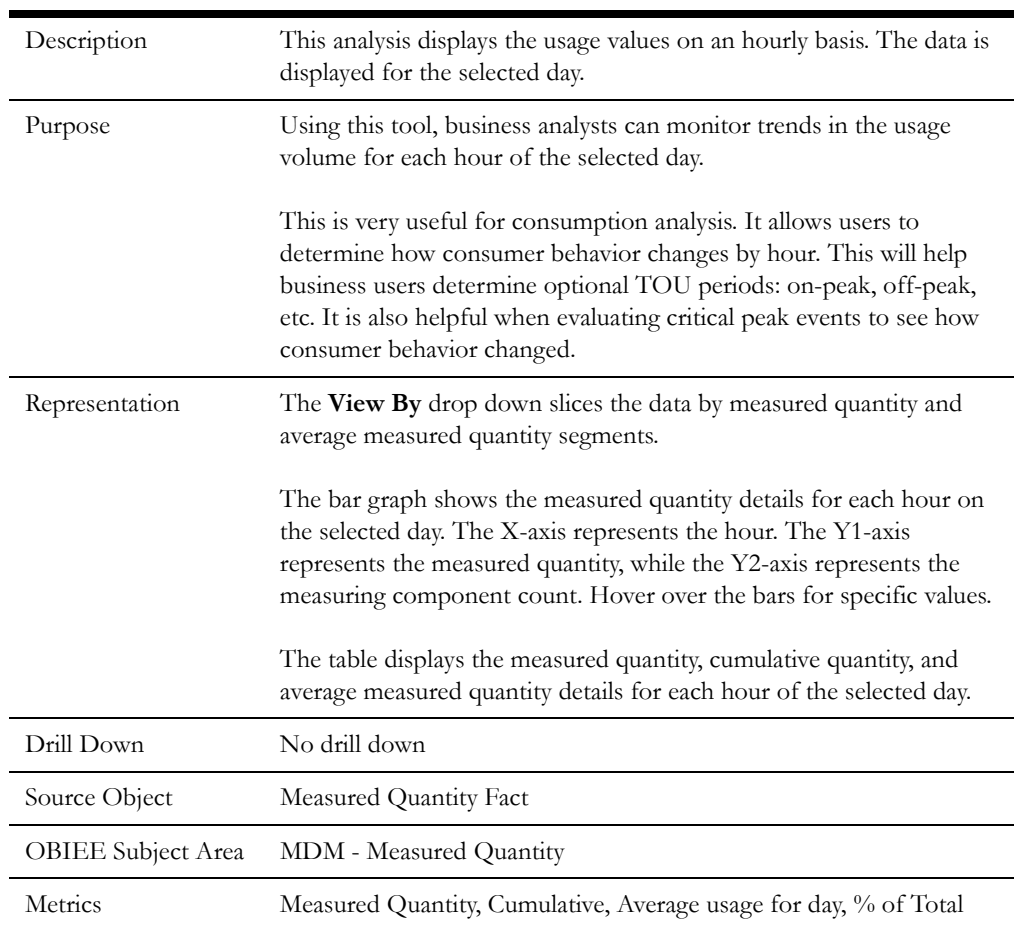

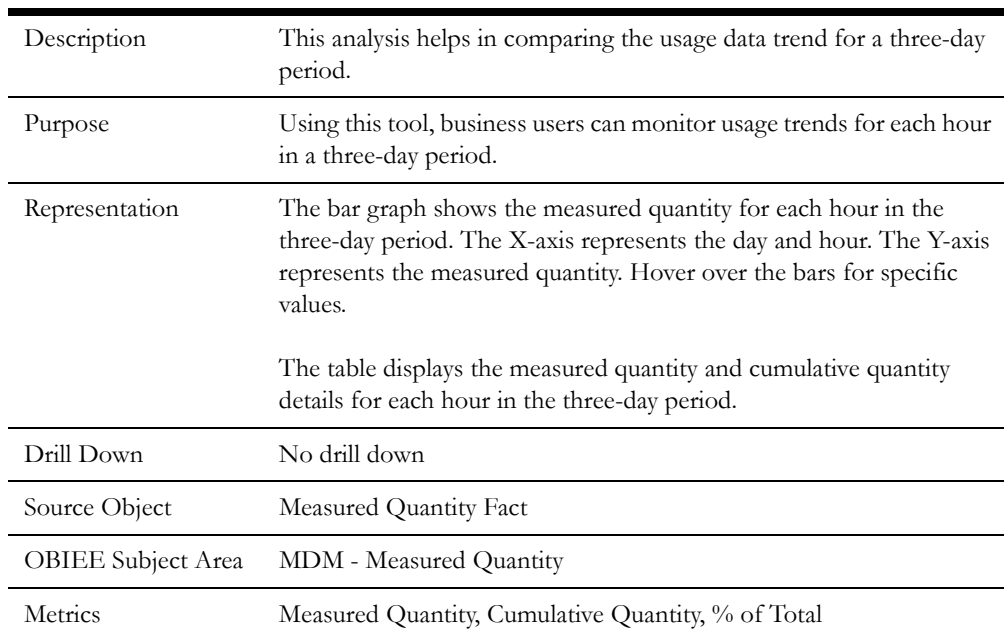

## **Three-Day Usage Trend**

# <span id="page-42-1"></span><span id="page-42-0"></span>**Usage Comparison**

The Usage Comparison dashboard page focuses on the usage comparison against the selected dimensions.

#### **Usage Comparison**

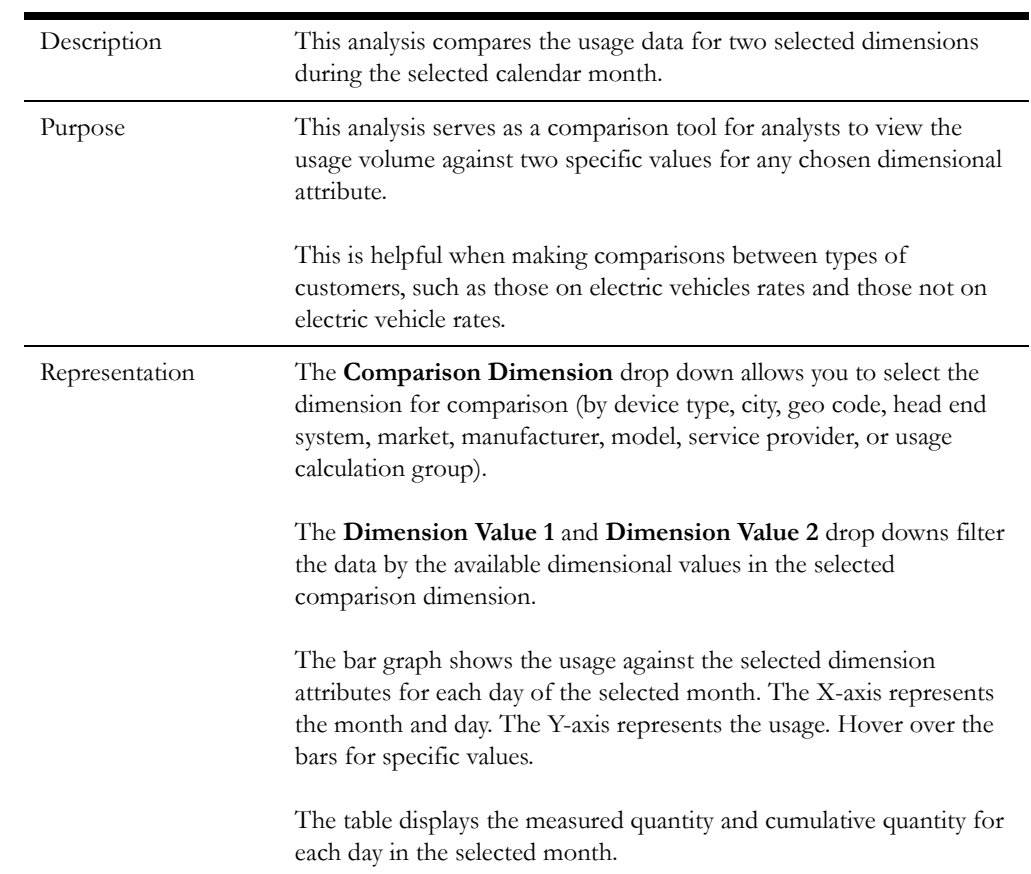

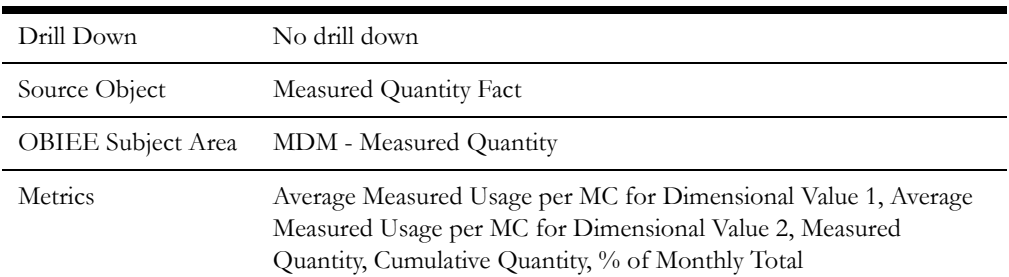

#### **TOU-Mapped Usage Comparison**

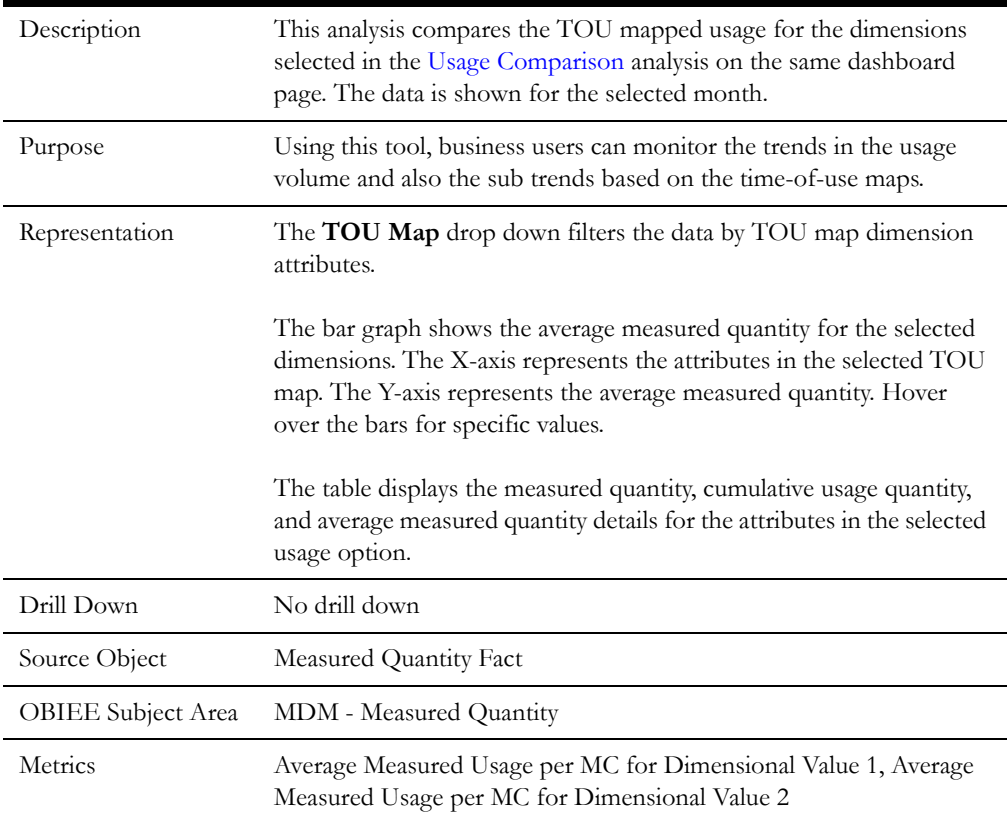

# <span id="page-43-0"></span>**Usage Summary**

The Usage Summary dashboard provides key performance indicators (KPIs) related to the energy usage.

To access the dashboard:

- 1. Go to the **Home** page.
- 2. Select **Dashboards** > **Meter Data Analytics** > **Usage Summary**.

The data for current month and year is displayed by default. You can modify the generic criteria per requirement before compiling the analyses in this dashboard.

The dashboard provides the following dashboard pages:

- **[Overview](#page-44-0)**
- **[Usage Views](#page-45-0)**
- [Usage Analysis](#page-46-0)
- [Top N Analysis](#page-46-1)
- [Unreported Usage Details](#page-47-0)

## <span id="page-44-0"></span>**Overview**

The Overview dashboard page provides a summary about usage and unreported usage.

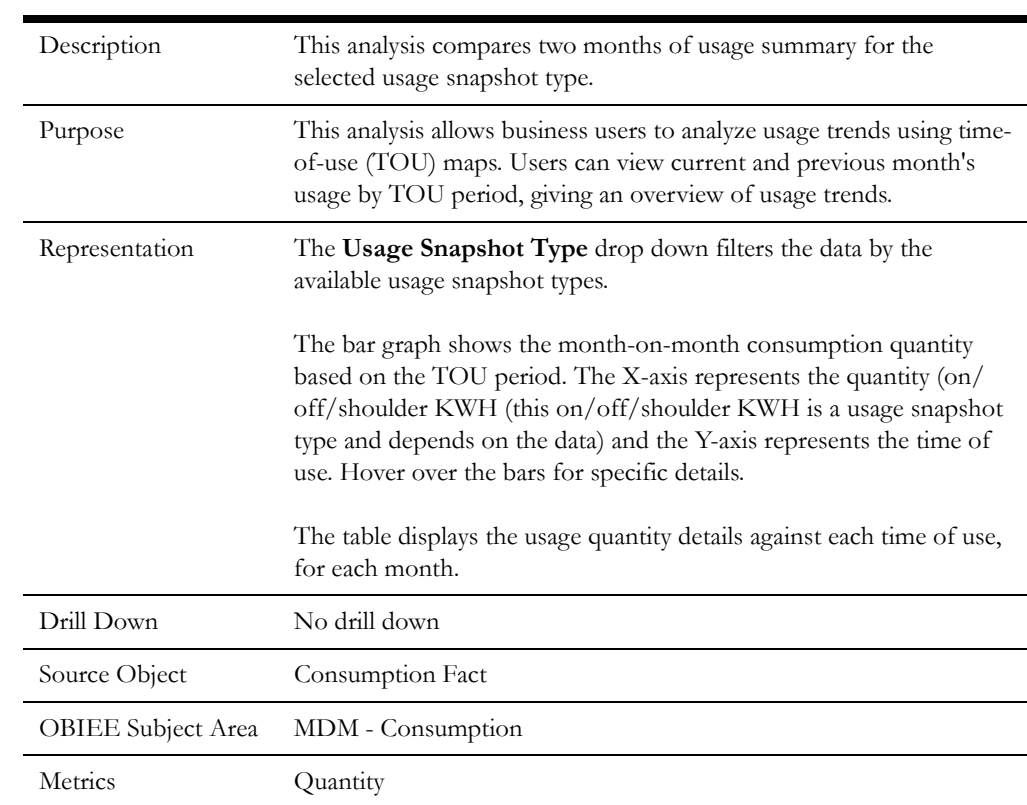

#### **Usage Summary**

## **Unreported Usage**

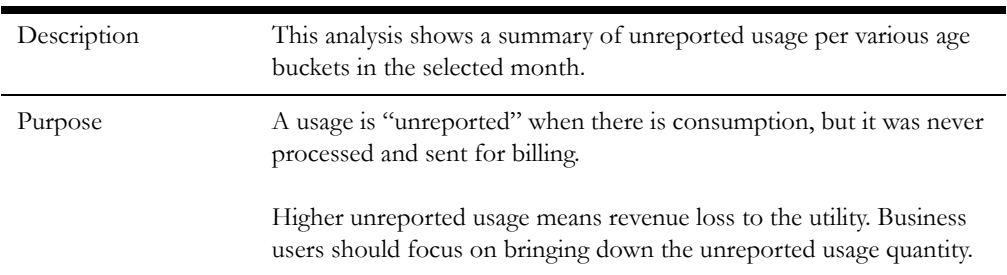

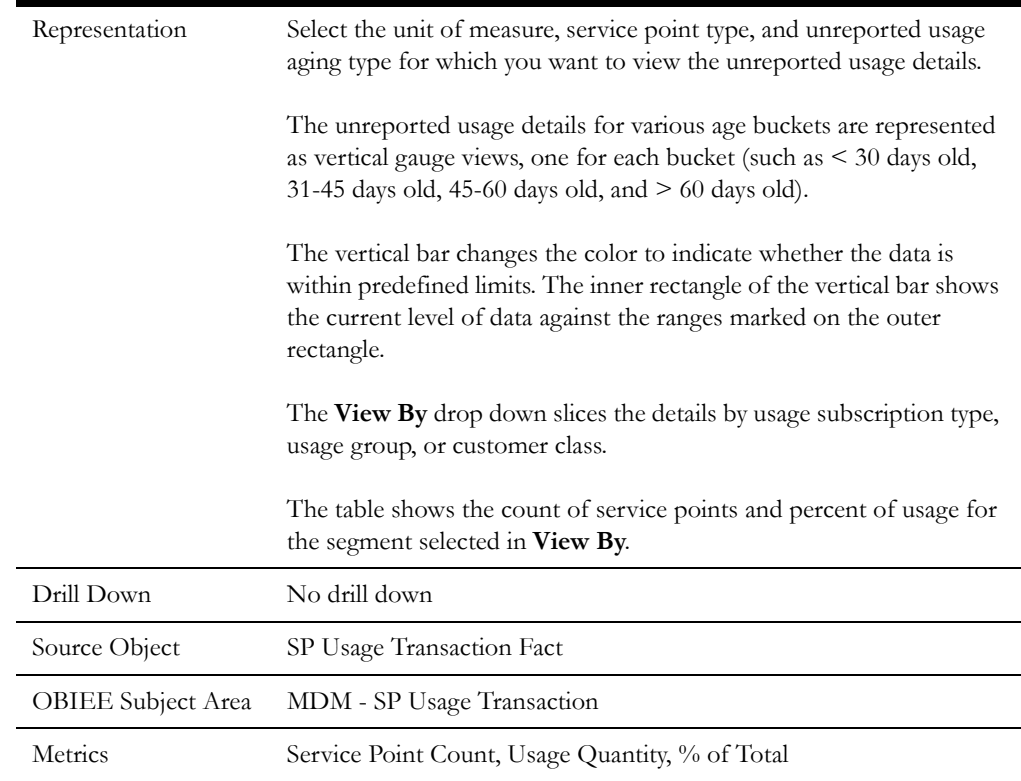

# <span id="page-45-0"></span>**Usage Views**

The Usage Views dashboard page focuses on the total and non-normal usage quantities based on various attributes.

## **Usage Summary by TOU Period**

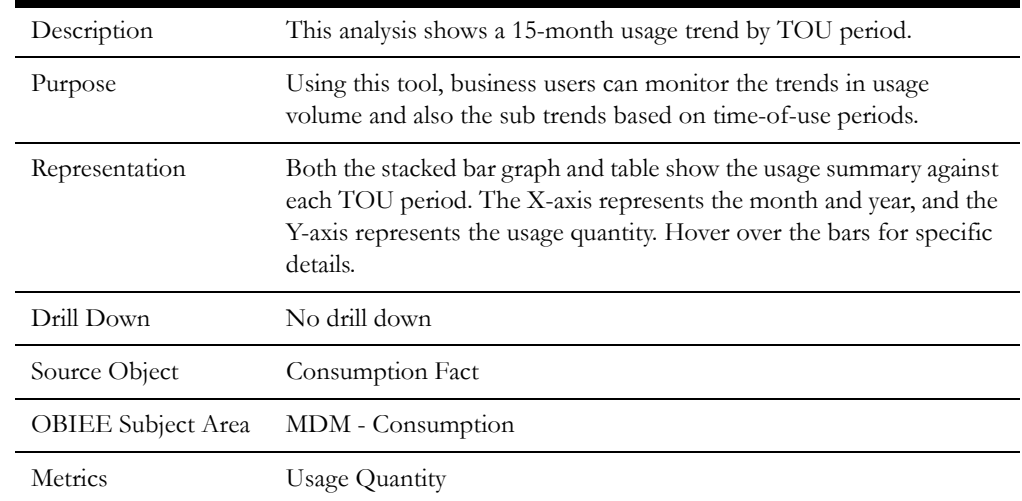

## **Non-Normal Usage Summary by Condition Code**

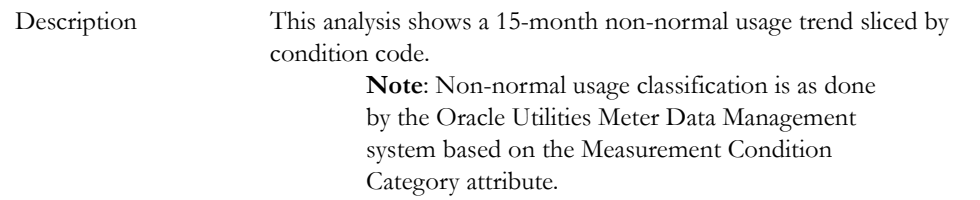

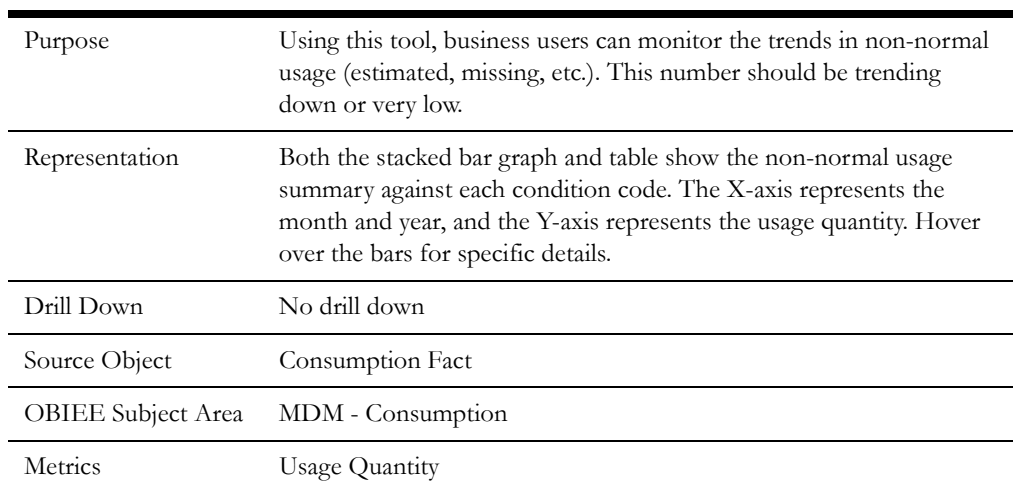

# <span id="page-46-0"></span>**Usage Analysis**

The Usage Analysis dashboard page focuses on the usage variations.

#### **Usage Analysis**

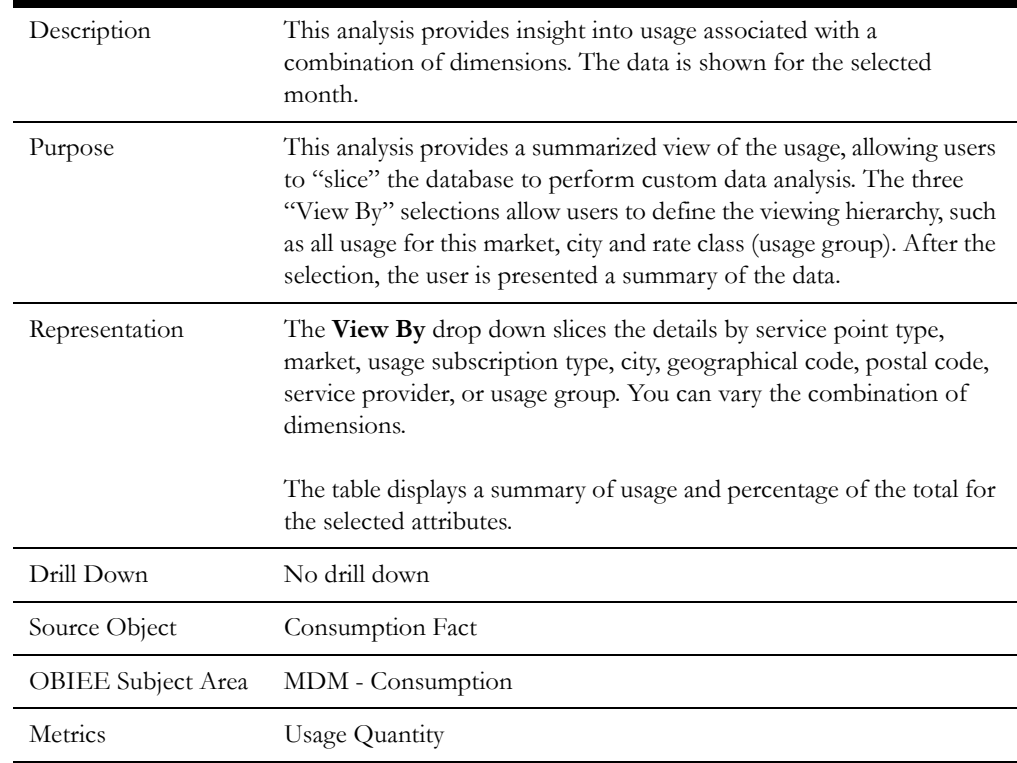

# <span id="page-46-1"></span>**Top N Analysis**

The Top N Analysis dashboard page provides a snapshot of the top extreme scenarios - the highest and lowest usage details.

#### **Top N Analysis - Highest Usage**

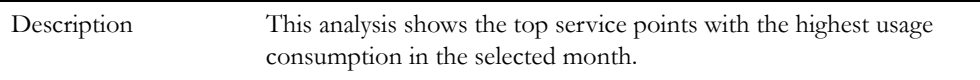

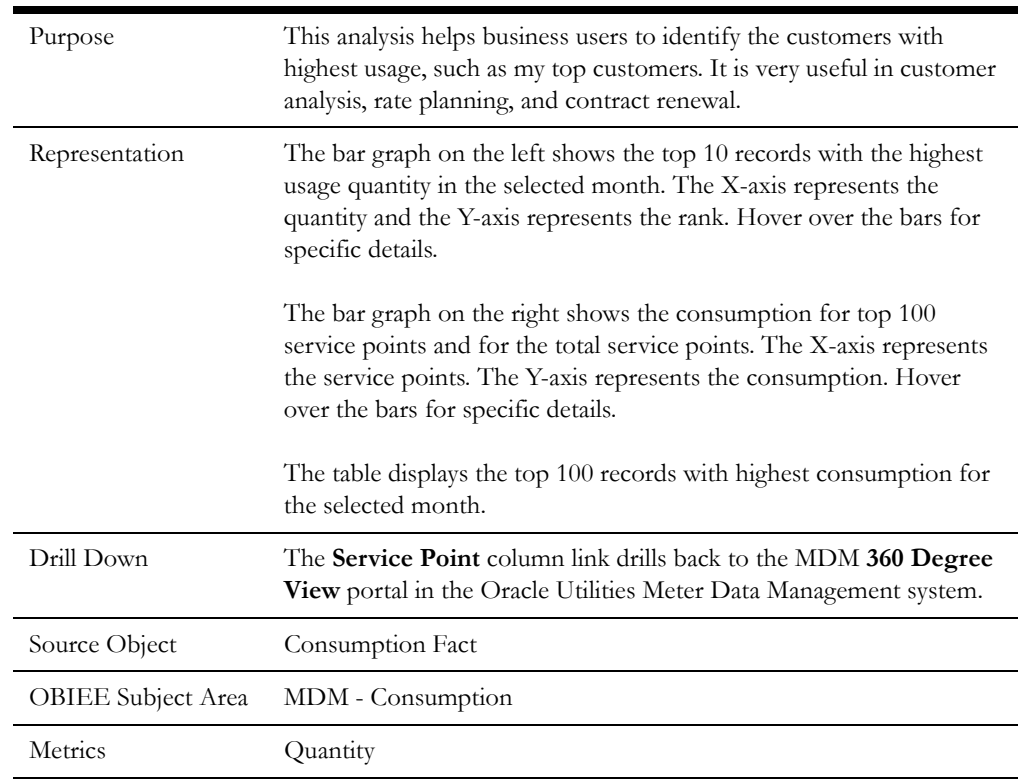

## **Top N Analysis - Lowest Usage**

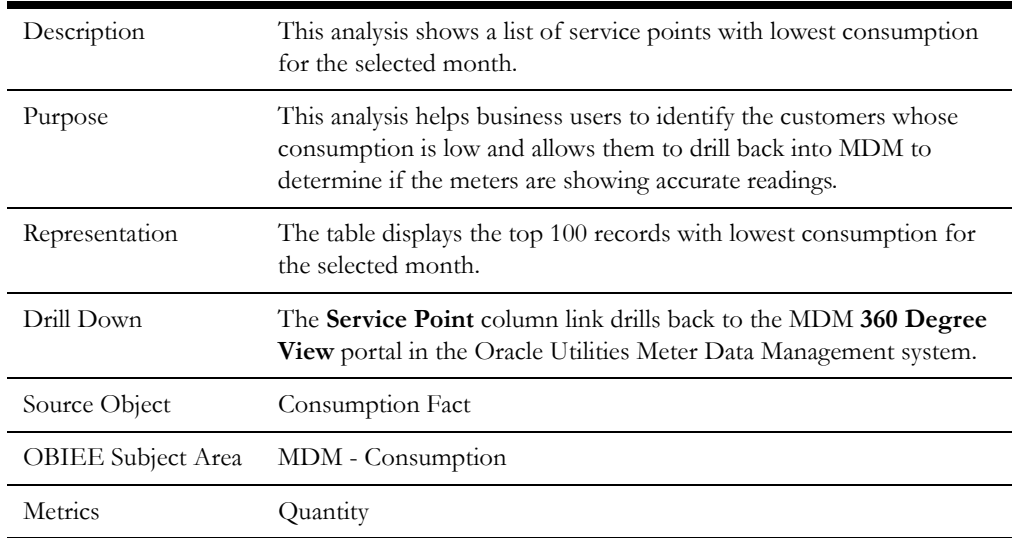

## <span id="page-47-0"></span>**Unreported Usage Details**

The Unreported Usage Details dashboard page provides a summary of service points and the usage details associated with each service point.

#### **Top Service Points Without Usage Transactions**

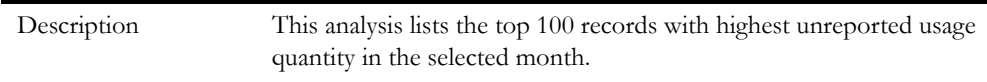

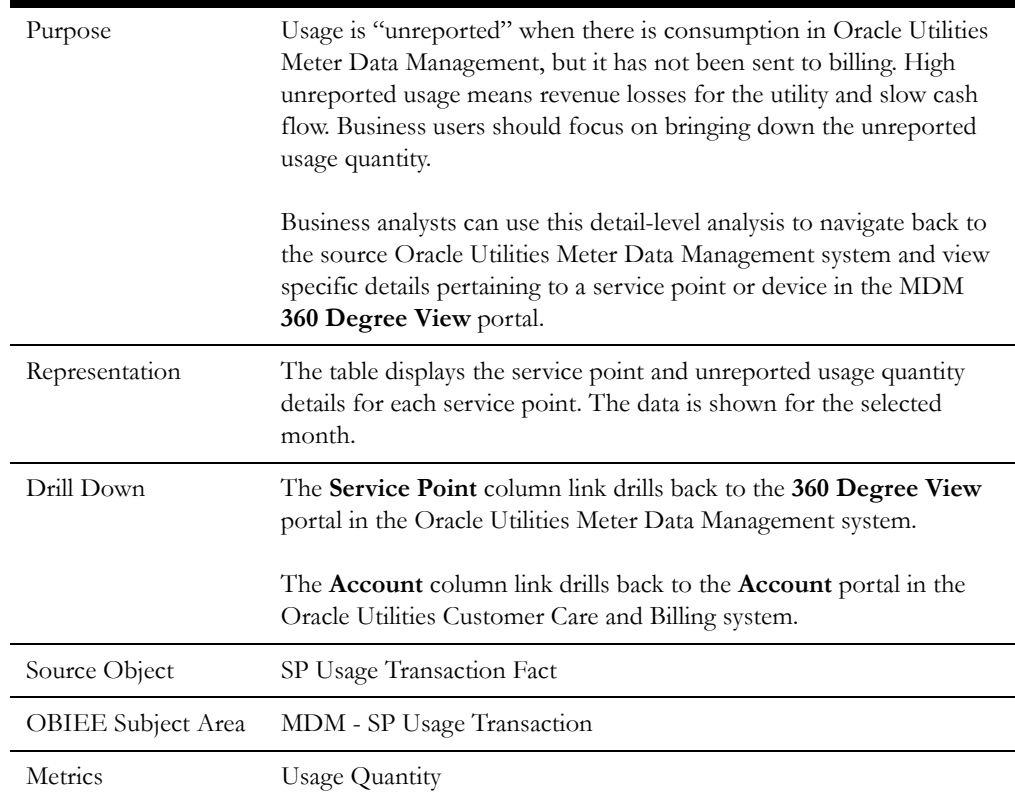

# <span id="page-48-0"></span>**VEE Exceptions**

The VEE Exceptions dashboard provides information about various exceptions related to VEE failures. Examples of these exceptions include high/low errors and spike failures. This information is used to identify patterns across regions, device types, and monthly trends.

To access the dashboard:

- 1. Go to the **Home** page.
- 2. Select **Dashboards** > **Meter Data Analytics** > **VEE Exceptions**.

The data for current month and year is displayed by default. You can modify the generic criteria per requirement before compiling the analyses in this dashboard.

The dashboard provides the following dashboard pages:

- **[Overview](#page-49-0)**
- **[Exception Trend](#page-50-0)**
- **[Exception Analysis](#page-52-0)**
- **[Exception Analysis Detail](#page-54-0)**

# <span id="page-49-2"></span><span id="page-49-0"></span>**Overview**

The Overview dashboard page provides insight into VEE exception distribution across cities.

## **Exceptions**

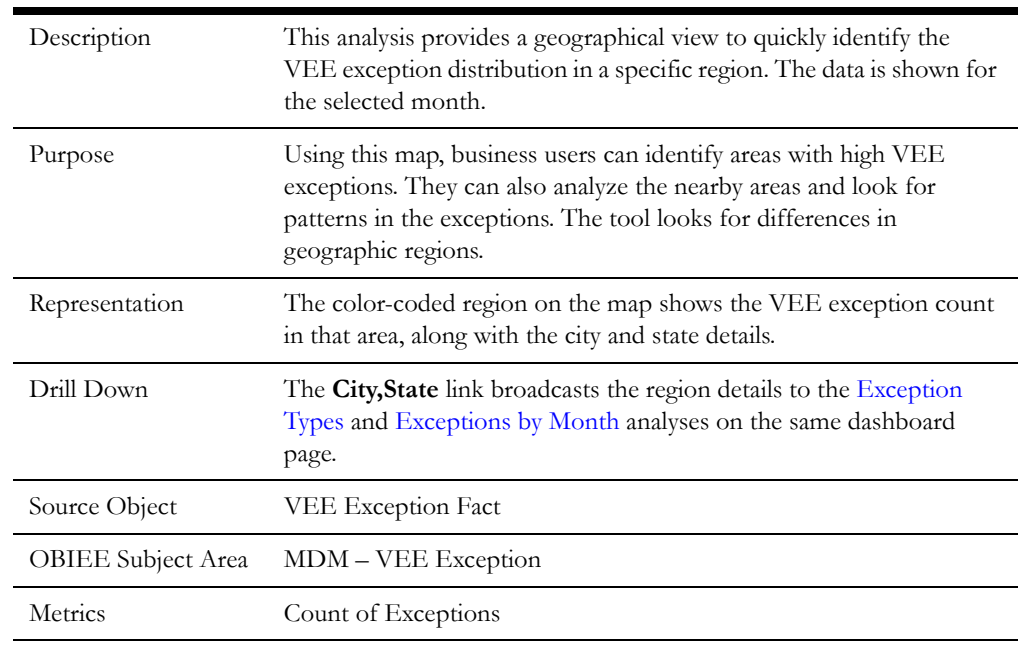

#### <span id="page-49-1"></span>**Exception Types**

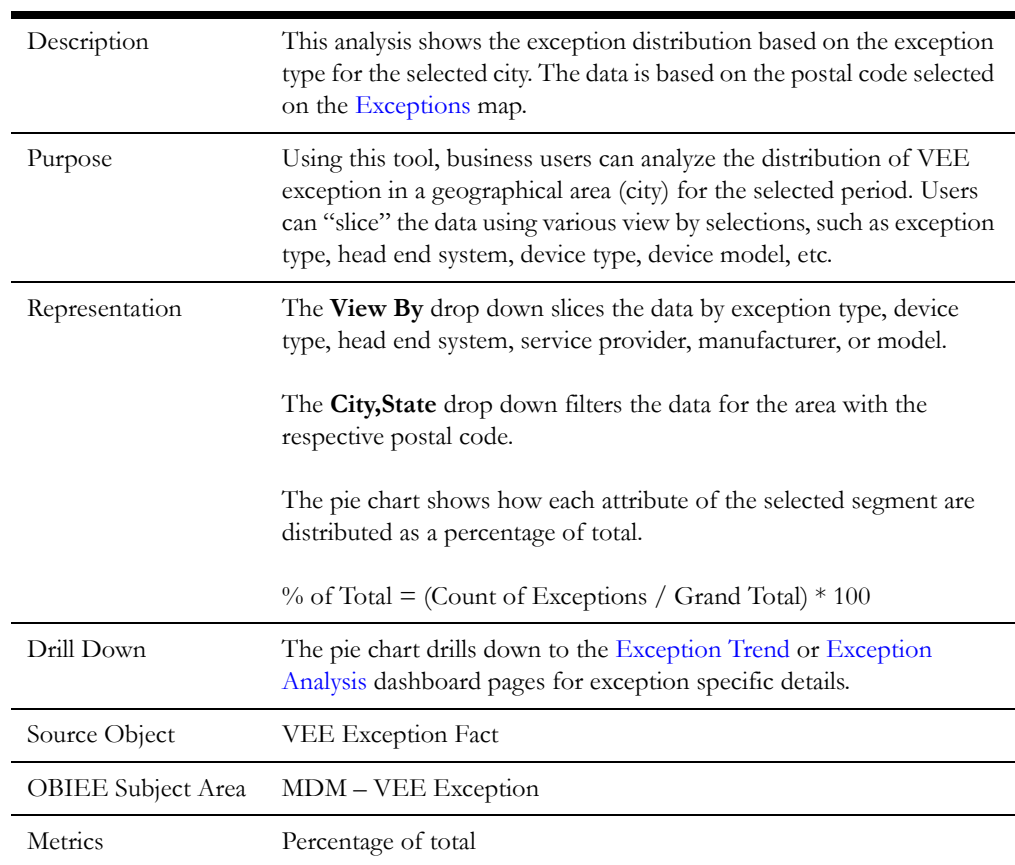

#### <span id="page-50-1"></span>**Exceptions by Month**

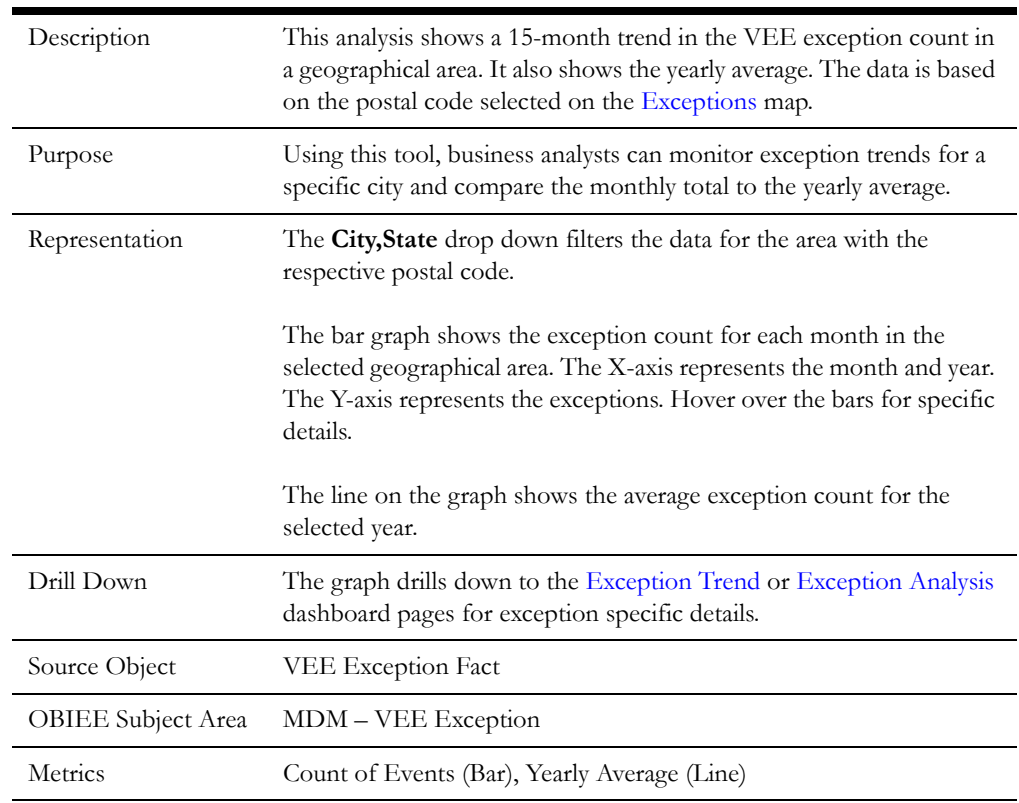

# <span id="page-50-0"></span>**Exception Trend**

The Exception Trend dashboard page focuses on the trend for initial measurements with exceptions over 15 months.

#### **Initial Measurements with Exceptions**

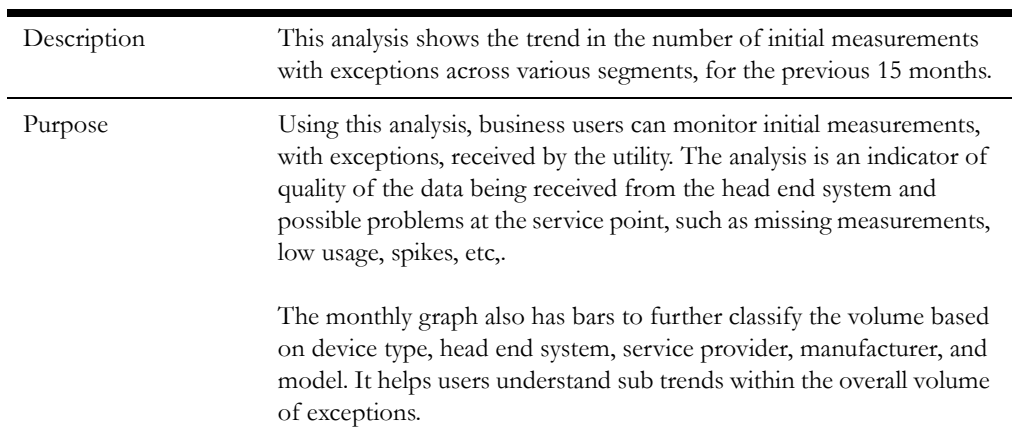

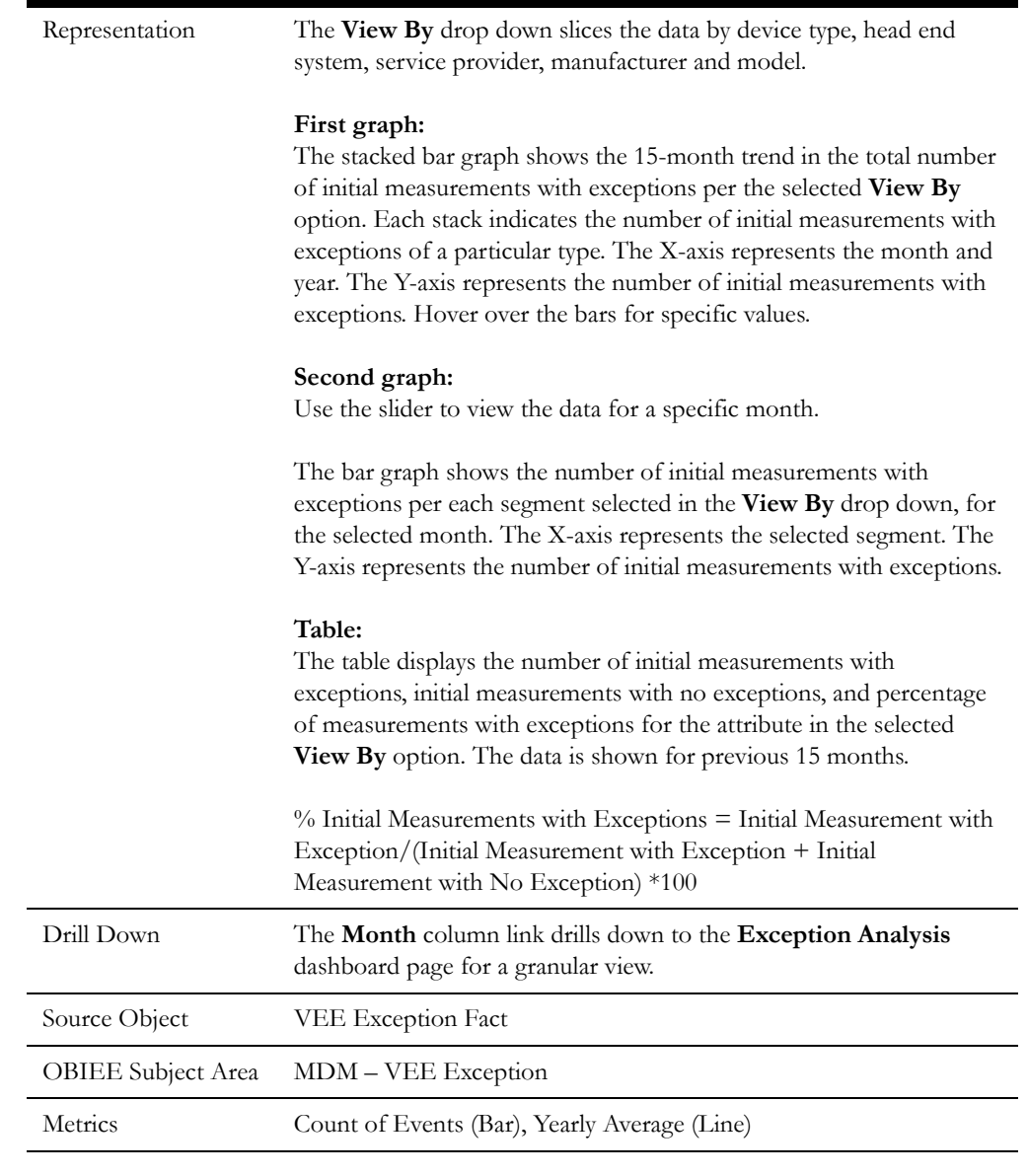

## **Exceptions by Severity**

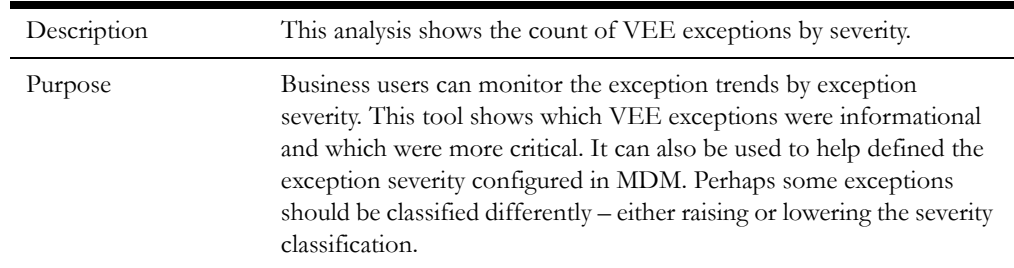

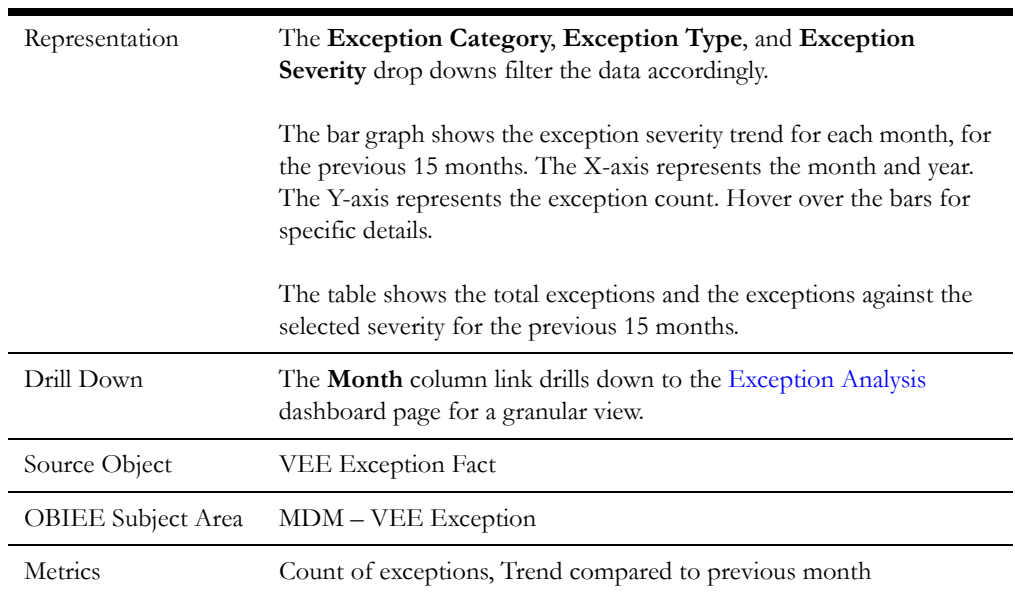

# <span id="page-52-0"></span>**Exception Analysis**

The Exception Analysis dashboard page provides insight into the rules that are violated the most and a summary of exceptions based on various attributes.

#### **Exceptions Analysis Summary**

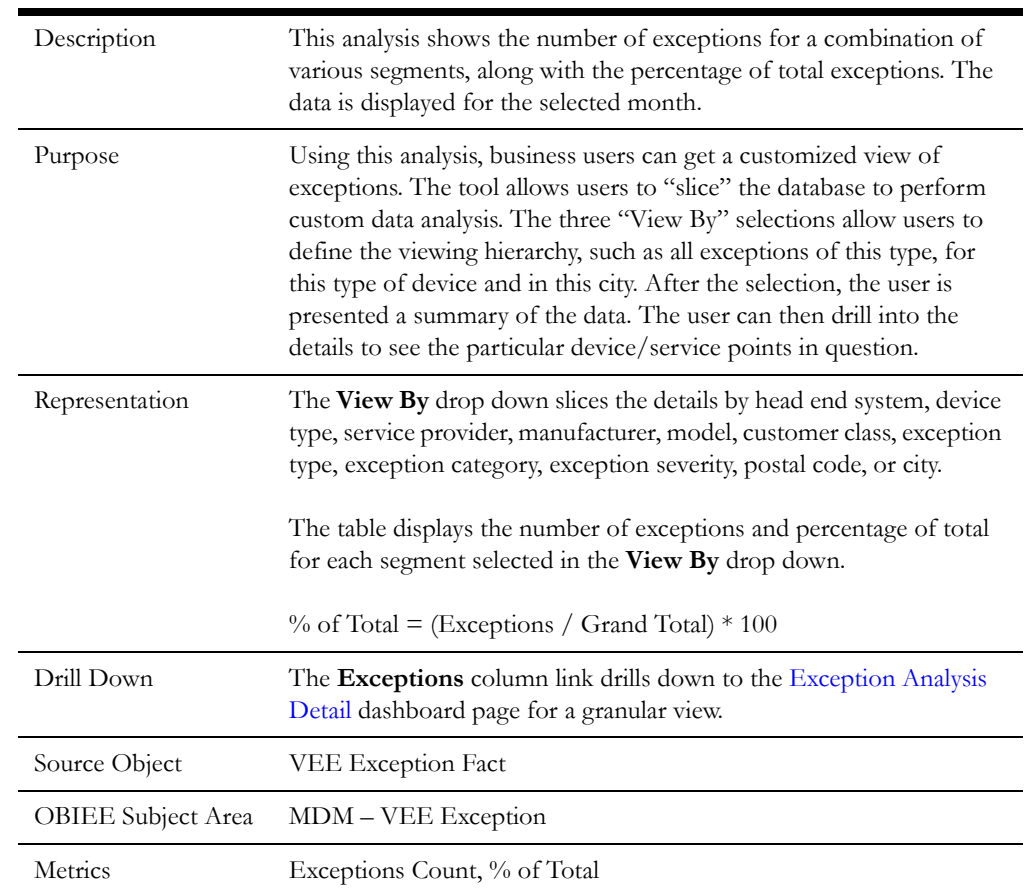

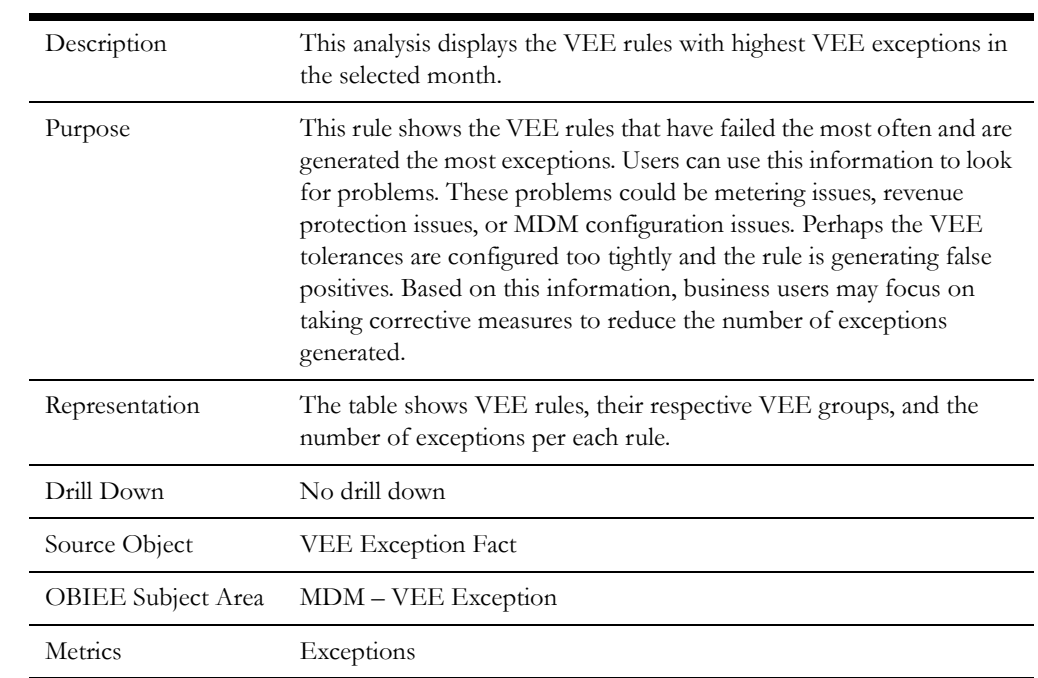

#### **VEE Rules with Most Exceptions**

## **Exception Comparison**

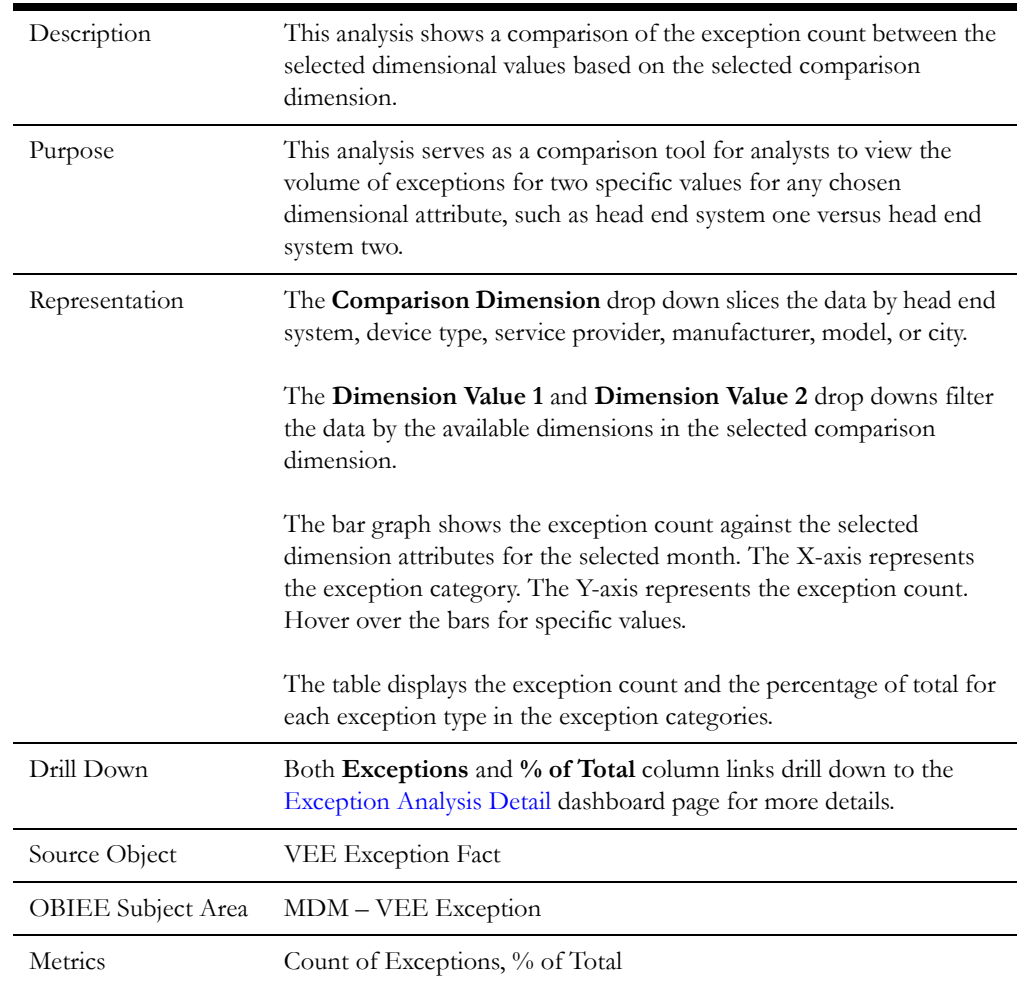

# <span id="page-54-0"></span>**Exception Analysis Detail**

The Exception Analysis Detail dashboard page provides a summary of service points and the exception details associated with each service point.

## **Exceptions Analysis Detail**

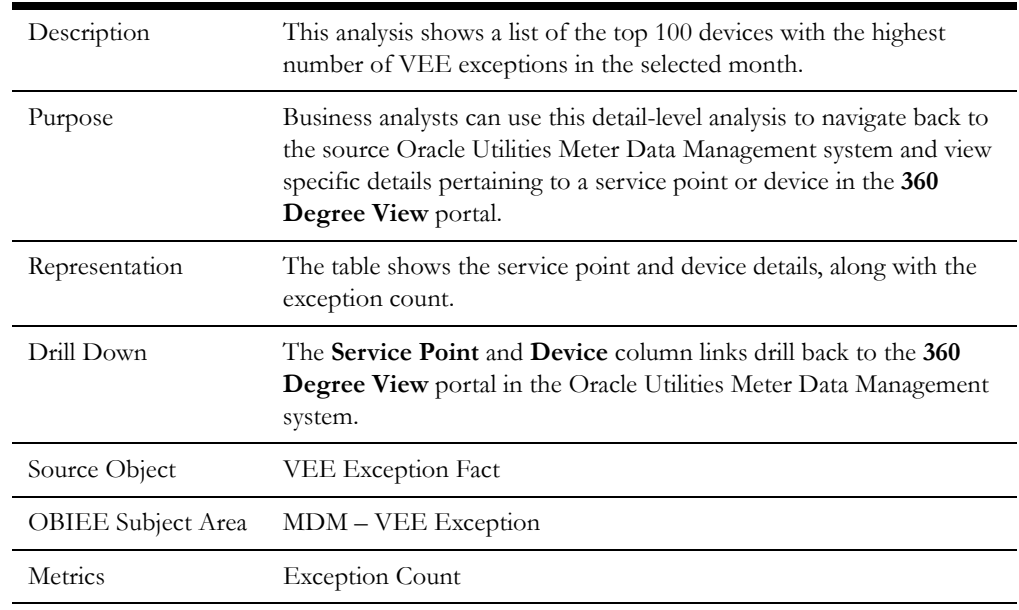